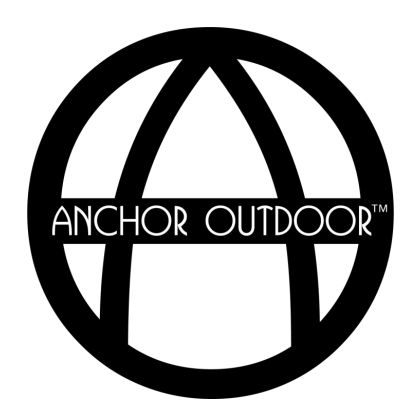

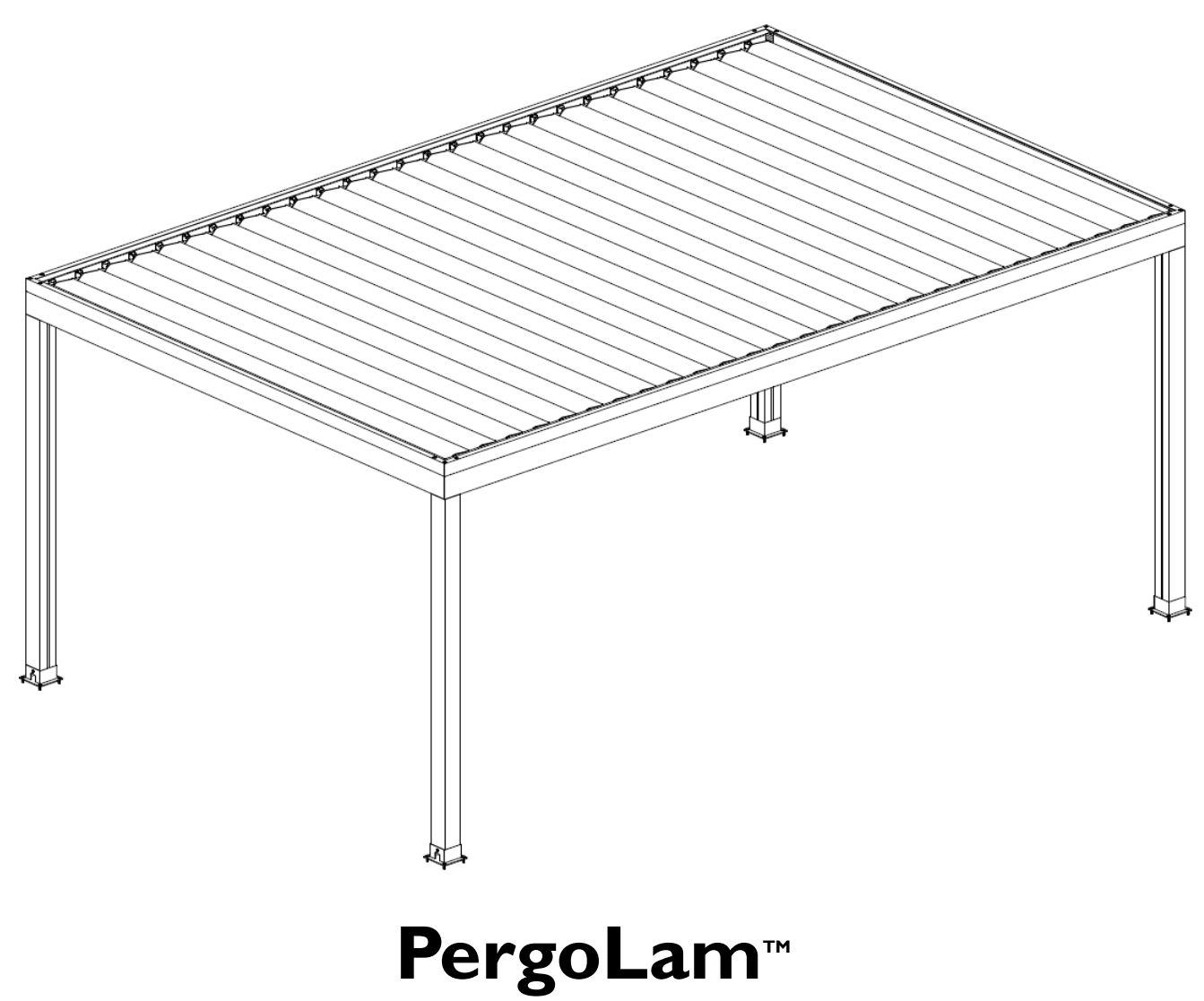

Installation Instructions

This installation manual is to be used in conjunction with the installation videos that can be found on [YouTube.com/@AnchorIndustries](mailto:YouTube.com/@AnchorIndustries)

All details and information provided on the subsequent pages are of general nature and may not refer to your specific project.

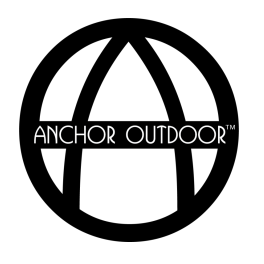

## **Contents**

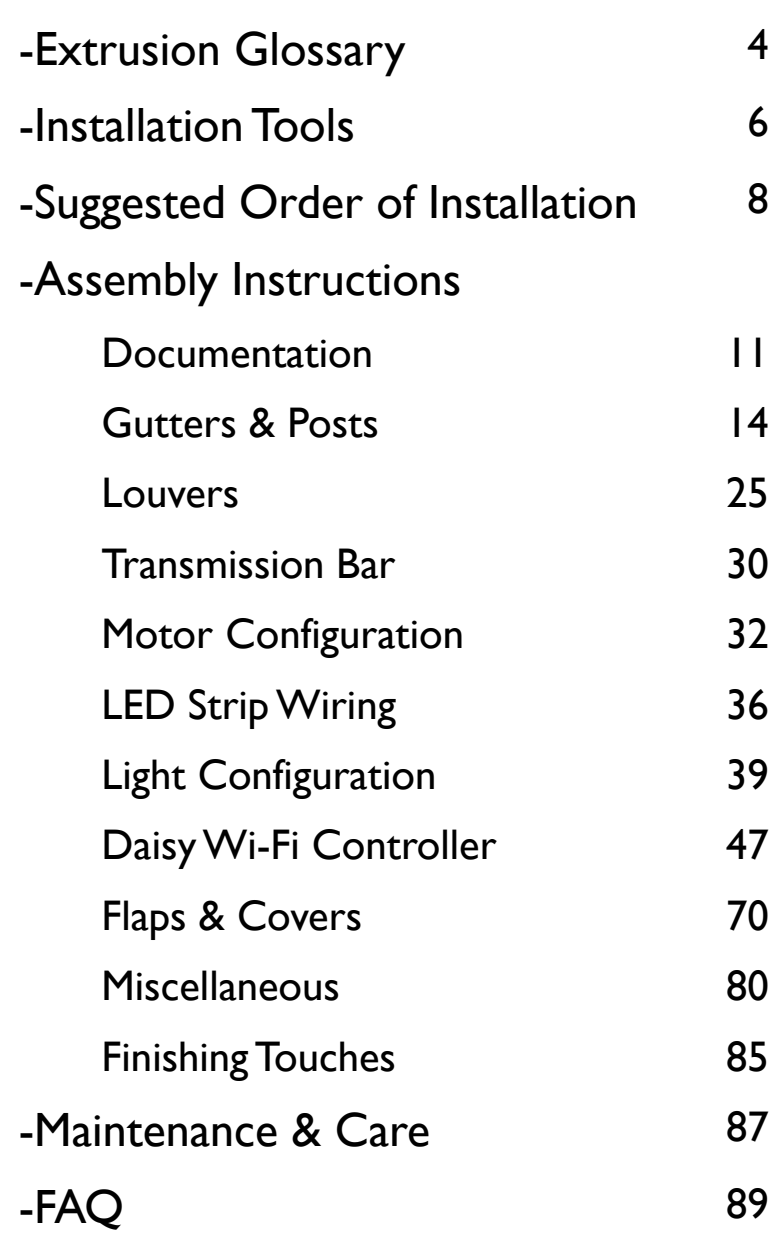

3

# **Extrusion Glossary**

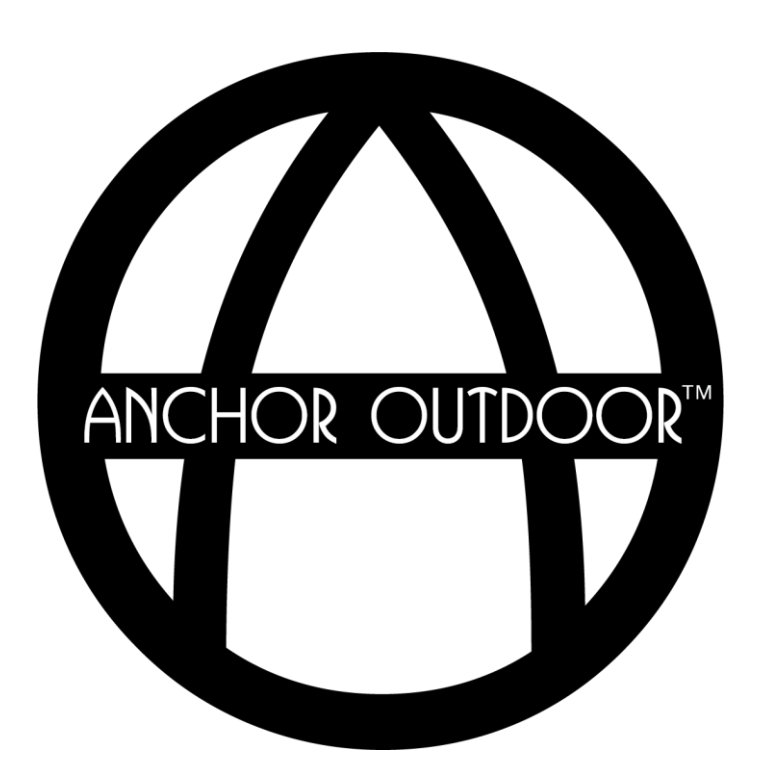

### **Extrusion Glossary**

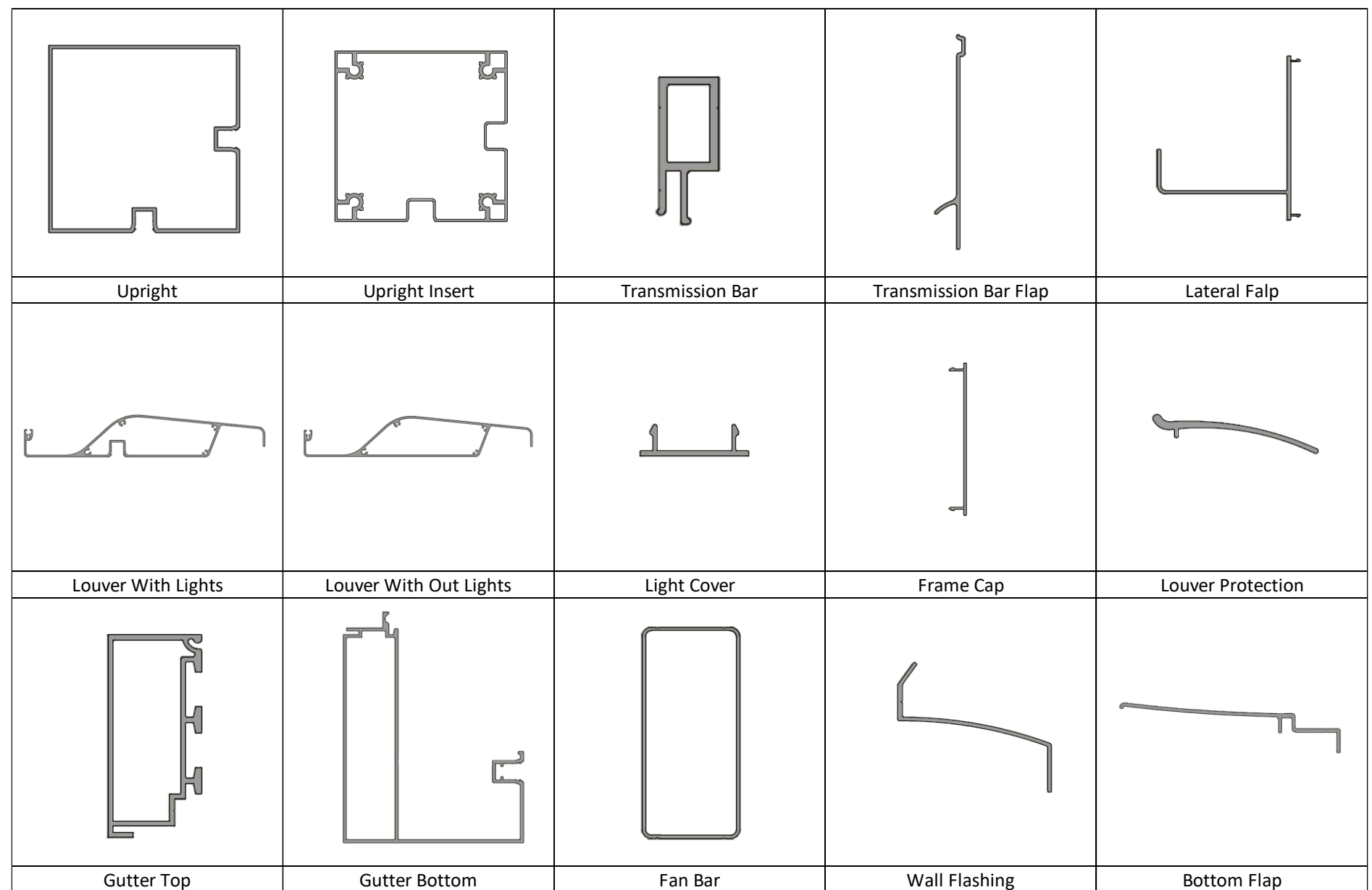

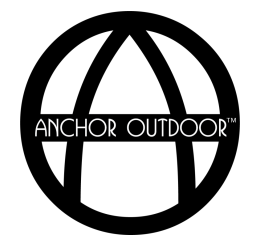

# **Installation Tools**

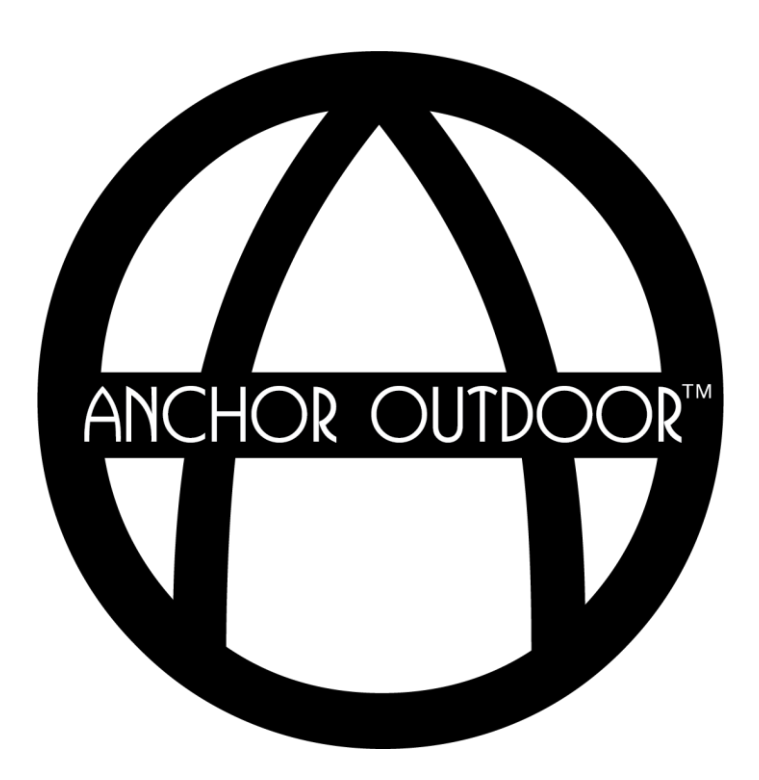

### **Installation Tools**

The following list details the minimum required tools to successfully install a Toscana PergoLam. Other tools may be required depending on your project location or configuration.

- 1. Ladder(s)
- 2. Metric Tape Measure
- 3. Level
- 3. Level<br>4. Metric Hex Key Set (M2 to M6)<br>F
- 5. Combination Wrench Set (M13 & M17)
- 6. Drill and/or Driver
- 7. Phillips #2 Bits
- 8. Phillips & Flat Head Screwdriver
- 9. Caulk and Caulk Gun
- 10. Project Specific Anchors and Necessary Equipment to Install Anchors *Note: Anchors to the ground or wall are not supplied.*

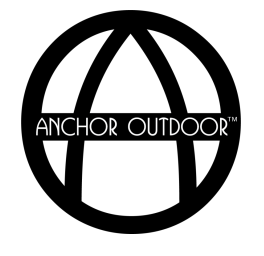

# **Suggested Order of Installation**

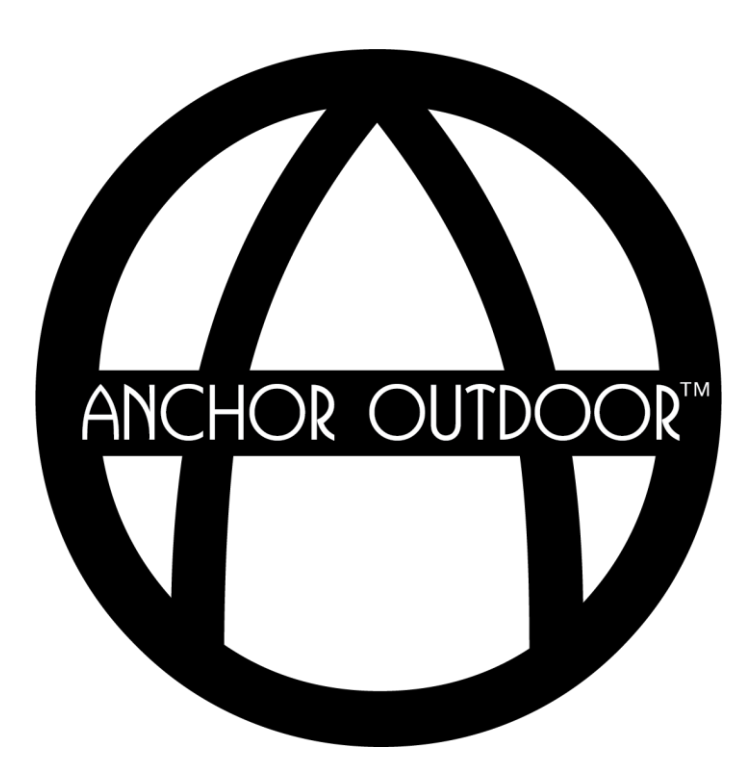

### **Suggested Order of Installation**

The following details the manufacturer's suggested order of operations to successfully install the Pergolam. Though, adjustments may be necessary depending on your specific project configuration or location.

- **1. Documentation.** Locate and review the project pack list and customer detail drawing. These documents are located inside the miscellaneous parts box inside a white envelope. Following the provided pack list, confirm all components have been received.
- **1. Remove Covers.** Remove the motor, light, and electrical junction box lids.
- **2. Gutter Frame**. Construct the gutter frame by connecting the four corners using the provided weldments and hardware. If present, connect the fan bar during this step.
- **3. Uprights**. Using a mechanical lift, lift one side of the gutter frame high enough that the uprights can be connected using the provided hardware. Repeat this step for the opposite side. Ensure pergola is square and level prior to anchoring.

Note: If a mechanical lift is not available, it is possible to complete step 2 & 3 simultaneously by connecting the uprights to gutter members first, then connecting gutter members together as shown in the example installation video that can be found online.

Note: If the Pergolam is connected to a wall, connect the front uprights first, then position the gutter frame and upright assembly in place on the wall using the mechanical lift if applicable.

- **4. Preliminary Electrical Connections**. Before installing the louvers, it is best to do some preliminary electrical work. Complete all the following (that are applicable to your specific project):
	- 1. Connect the 90W transformer inputs to the power supply inside the junction box.
	- 2. Remove light box painted cover. Open light control box and motor control box.
	- 3. Connect gutter strip lighting to the junction box.
	- 4. Connect upright strip lighting to the junction box.
	- 5. Connect Pergolam to power. Ensure beep is heard from the motor and all connected LED strips flash.
	- 6. Complete steps 1 through 4 of the motor configuration. This will provide you control of the motor via the remote when connecting the transmission bar. Step 3 & 4 may need to be completed again following installation of the louvers.

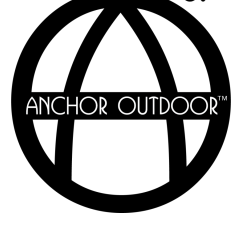

#### **Suggested Order of Installation** *Continued*

- **5. Louvers**. Install the louvers using the provided hardware and components, referencing your Customer Detail drawing for pertinent information.
- **6. Transmission Bar**. Connect the transmission bar to the motor T weldment using the provided hardware.
- **7. Final Electrical Configuration**. Complete all the following (that are applicable to your specific project):
	- 1. Complete motor configuration.
	- 2. Connect louver strip lights to the junction box.
	- 3. Complete lighting configuration.
	- 4. Complete Daisy Wi-Fi controller configuration.
	- 5. Waterproof electrical components using the provided IP glue.
- **8. Flaps and Covers**. Connect all provided flaps and covers to the Pergolam.
- **9. Finishing Touches**. Caulk and waterproof all corners and openings to ensure a weatherproof pergola.

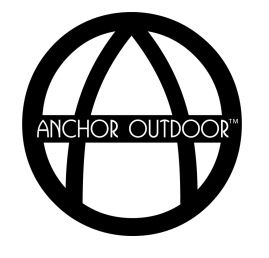

# **Assembly Instructions**

*Documentation*

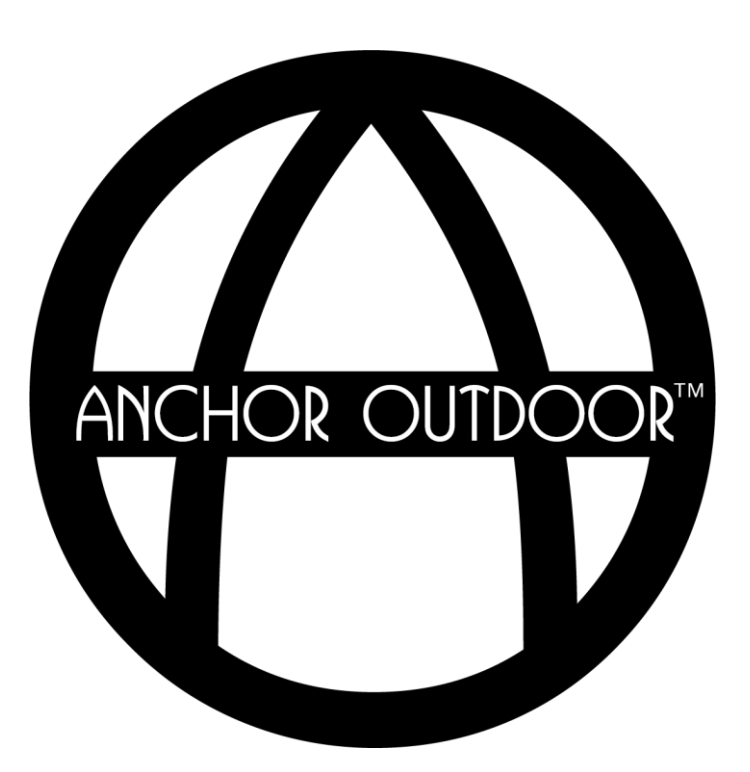

### **Navigating Supplied Documentation**

*Pack List, Tags & Box Labels*

Inside your pergola's miscellaneous parts box, you will be supplied with a white packet containing pertinent documents and drawings to your project.

.<br>Within this packet you will find a document labeled "TOSCANA BY ANCHOR – PACK LIST" which will detail how many of each item you received and how they are tagged. This will help to quickly identify each part on site.

Each box received will also be tagged with a label that will identify which type of parts and quantities are inside.

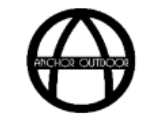

### **TOSCANA BY ANCHOR - PACK LIST**

Project Specific Details

**SALES ORDER NO: PROJECT: PRODUCT: PERGOLAM CONFIGURATION: WITH POST BAYS: SINGLE** SIZE: 4,242W x 6,071P x 2,845H **PROFILE: GIGA COLOR: ANTRHACITE MATTE** 

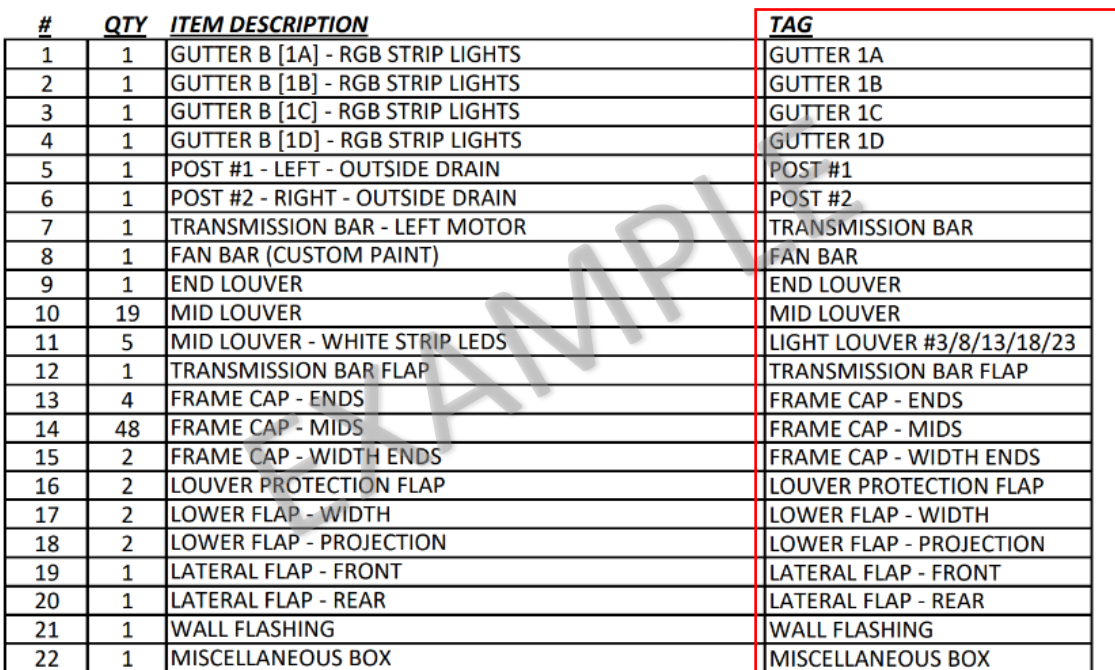

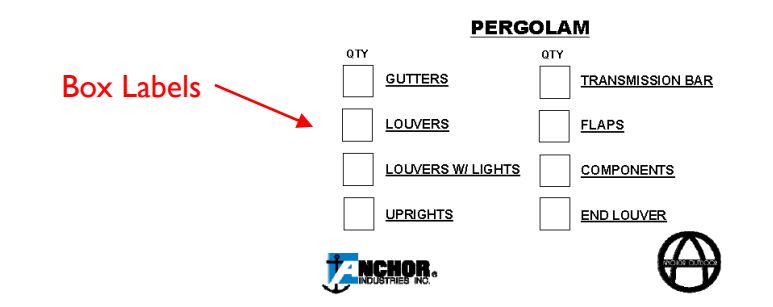

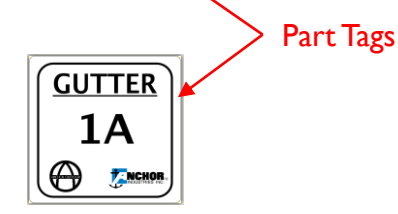

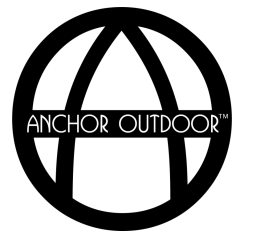

#### **Navigating Supplied Documentation** *Customer Detail Drawing*

of Motor Contribution Artical measurements to ensure<br>
your pergola is properly installed. Within the customer information packet, you will find a document labeled "CUSTOMER DETAIL". This drawing will aid in identifying parts and provide you with critical measurements to ensure

*Note: Information and location of information will vary based on the specifics of your project.* 

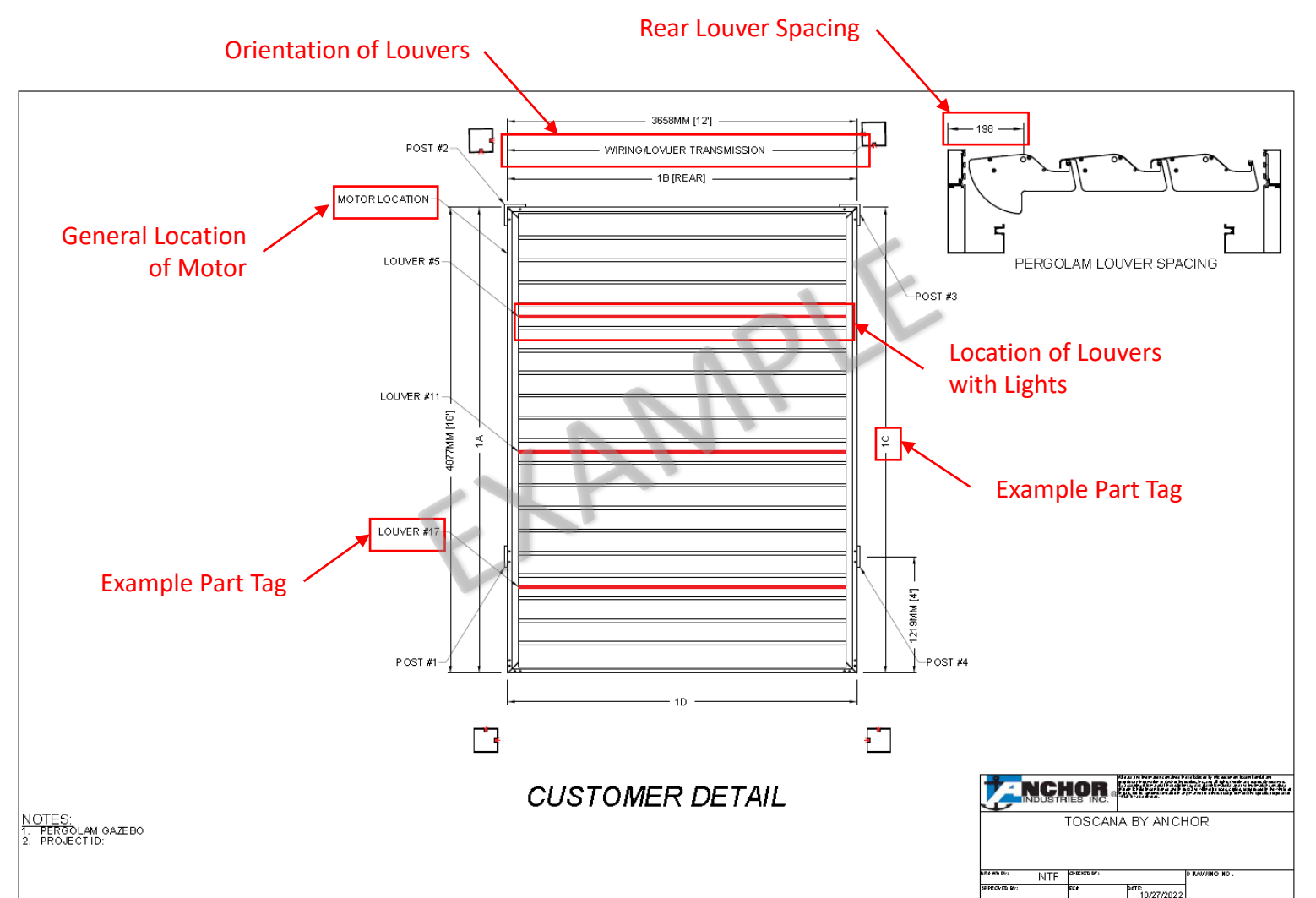

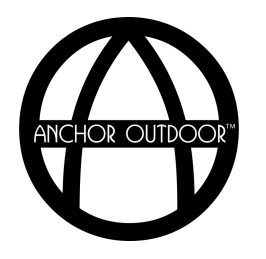

# **Assembly Instructions**

*Gutter & Posts*

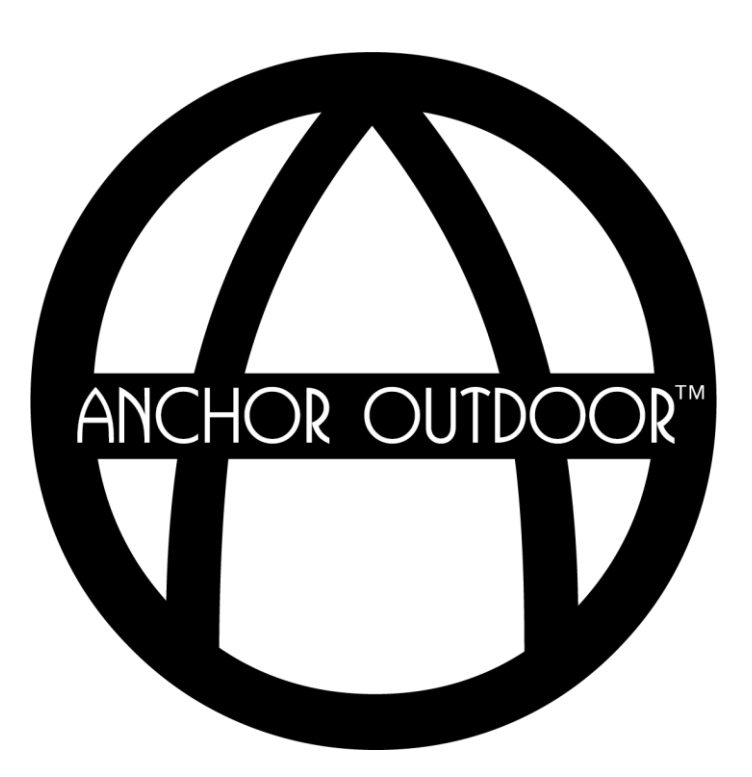

Your Pergolam may contain one or more of the eight possible corner and post assemblies shown on the subsequent pages. Prior to assembly, it is beneficial to identify which configuration your specific pergola contains.

The table below is included in each of the subsequent assembly pages and will help identify which assembly may be present for each type of pergola configuration.

> GZ = Gazebo  $WP = With Post$ BW = Between Walls

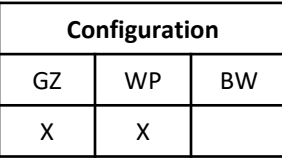

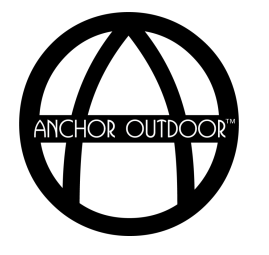

### **Gutters and Posts** *Upright Base*

When assembling the upright to the gutter, ensure the drain hole orientation matches the project specific drawing. Anchor the base plate to the project surface using the appropriate anchors for your project.

*Note: Base plate anchors are not supplied.* 

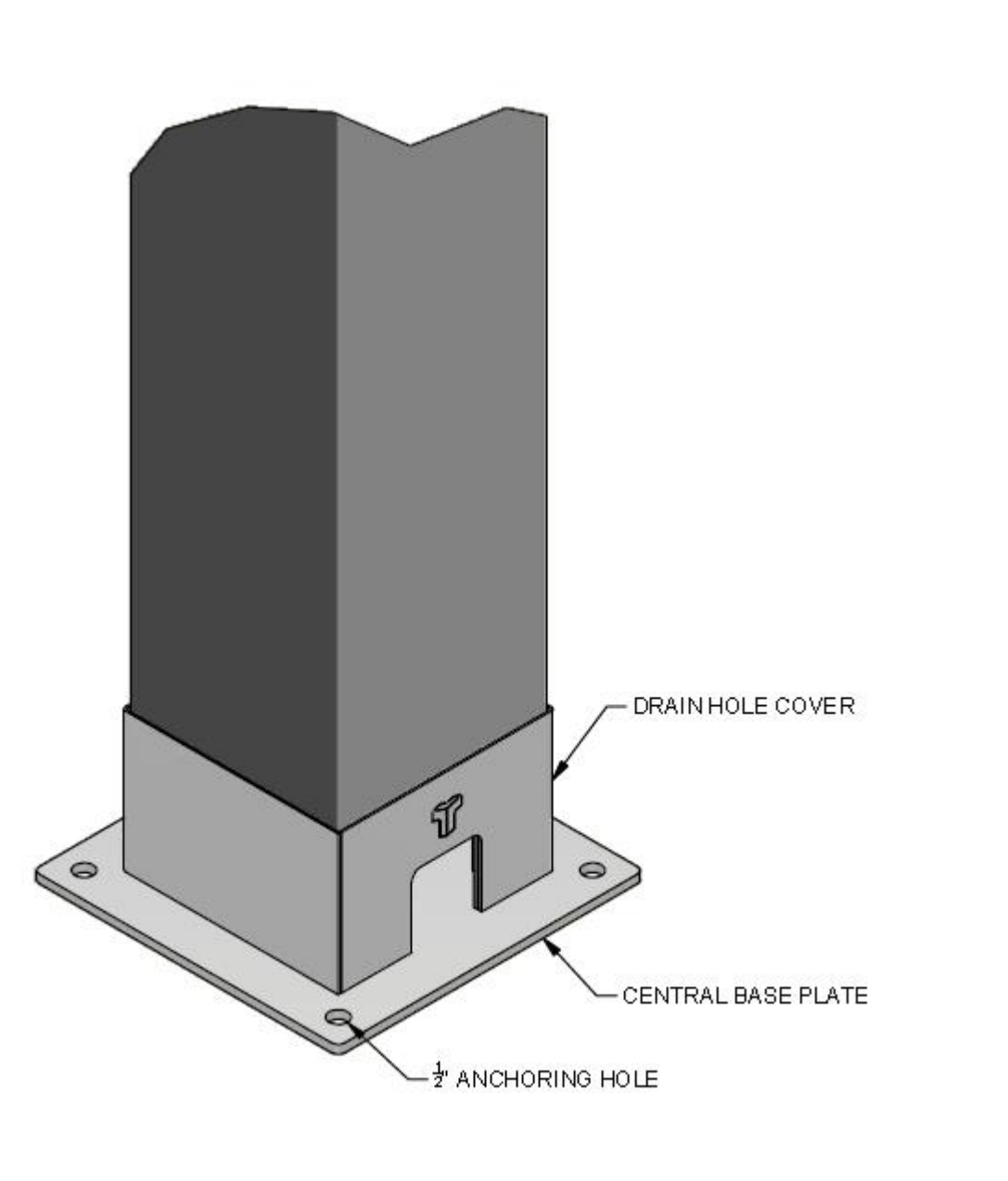

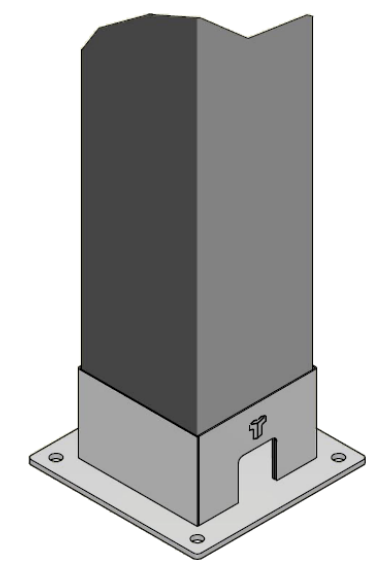

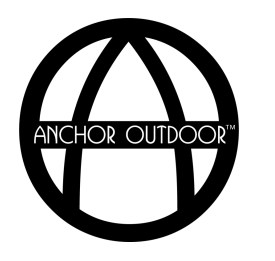

*Side View*

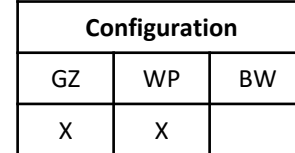

#### **Gutter and Posts** *Corner with Post*

Connect the corners of the gutters together using the various corner weldments. Join the upright to the corner using the 13" bolts. Make final adjustments and secure the two gutters together using the M8 set screws.

*Note: In most standard configurations, the two post light channels will always face in towards the center of the pergola.* 

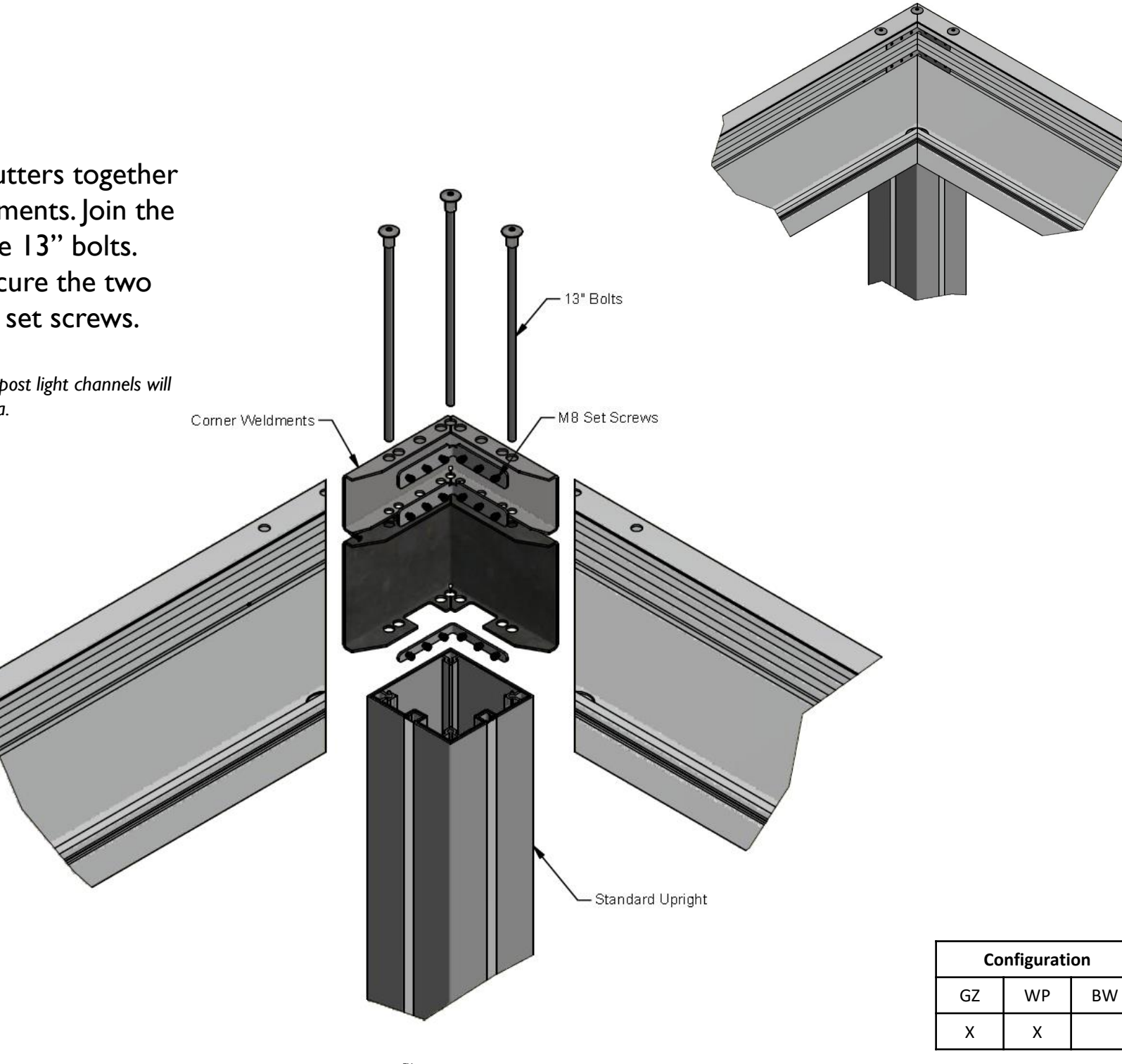

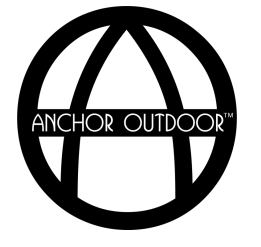

### **Gutters and Posts** *Corner without Post*

Connect the corners of the gutters together using the various corner weldments. Join the gutters to the weldments using the 5" bolts. Make final adjustments and secure the two gutters together using the M8 set screws.

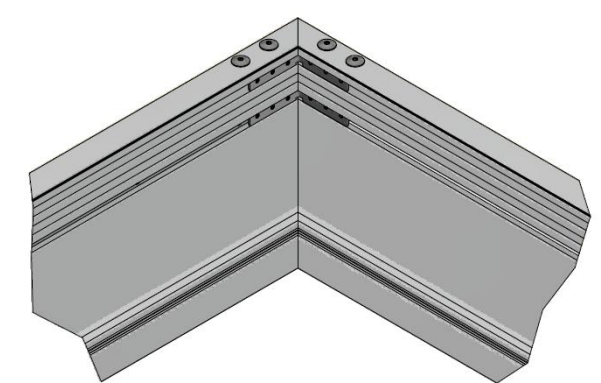

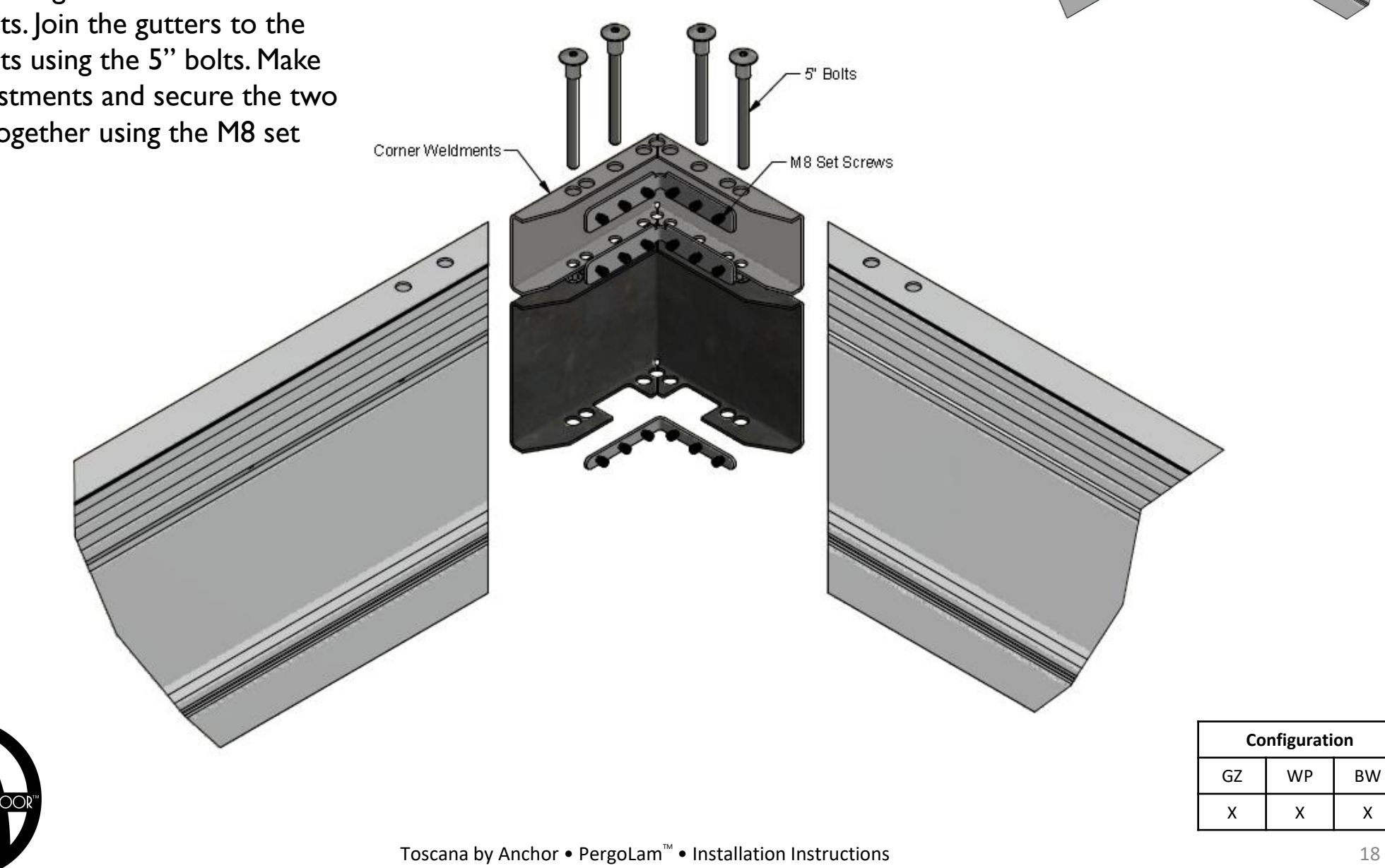

### **Gutters and Posts** *Structural Mobile Upright*

Secure the gutter to the structural upright using the two 13" bolts through the gutter and the two M10 countersunk bolts through the gutter weldment. Ensure the structural upright is orientated with the front face facing towards the inside of the pergola, as shown.

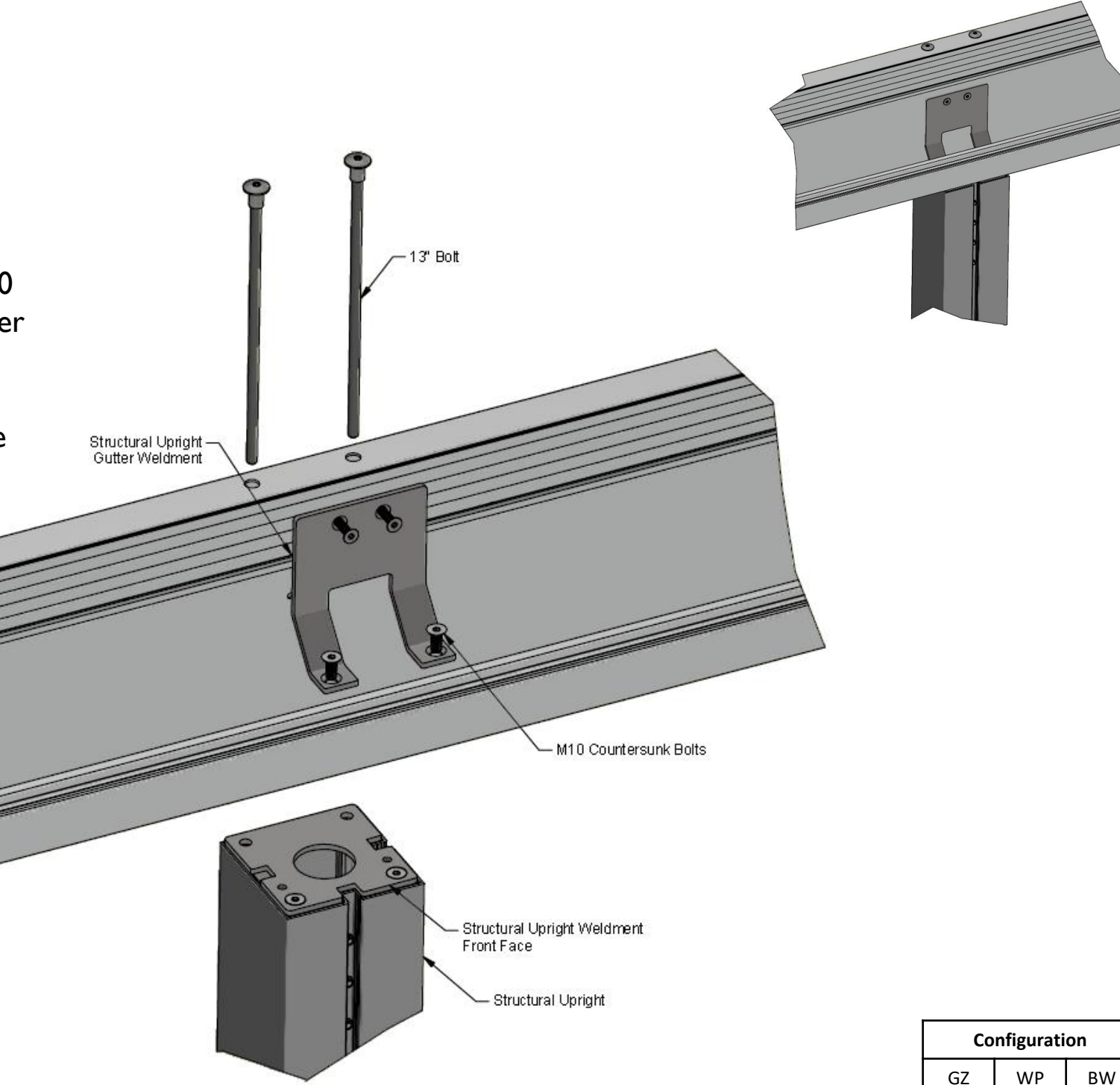

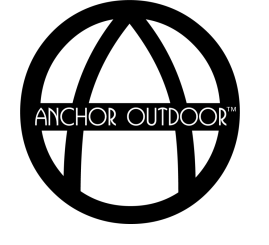

 $x \mid x$ 

## **Gutters and Posts** *Shared Post* 5" Bolts Connect the corners of the gutters together using the various corner weldments. Join the shared 13" Bolts upright to the corner using the 5" and 13" bolts. Make Corner Weldments final adjustments and M8 Set Screws secure the two gutters together using the M8 set screws. -Shared Upright Weldment -Shared Upright GZ WP BW  $x \mid x$

**Configuration**

20

### **Gutters and Posts** *Double Joint*

Join the female gutter to the male gutter using the 5" bolts and double joint weldments. Make final adjustments and secure the two gutters together using the M8 set screws and corner weldments.

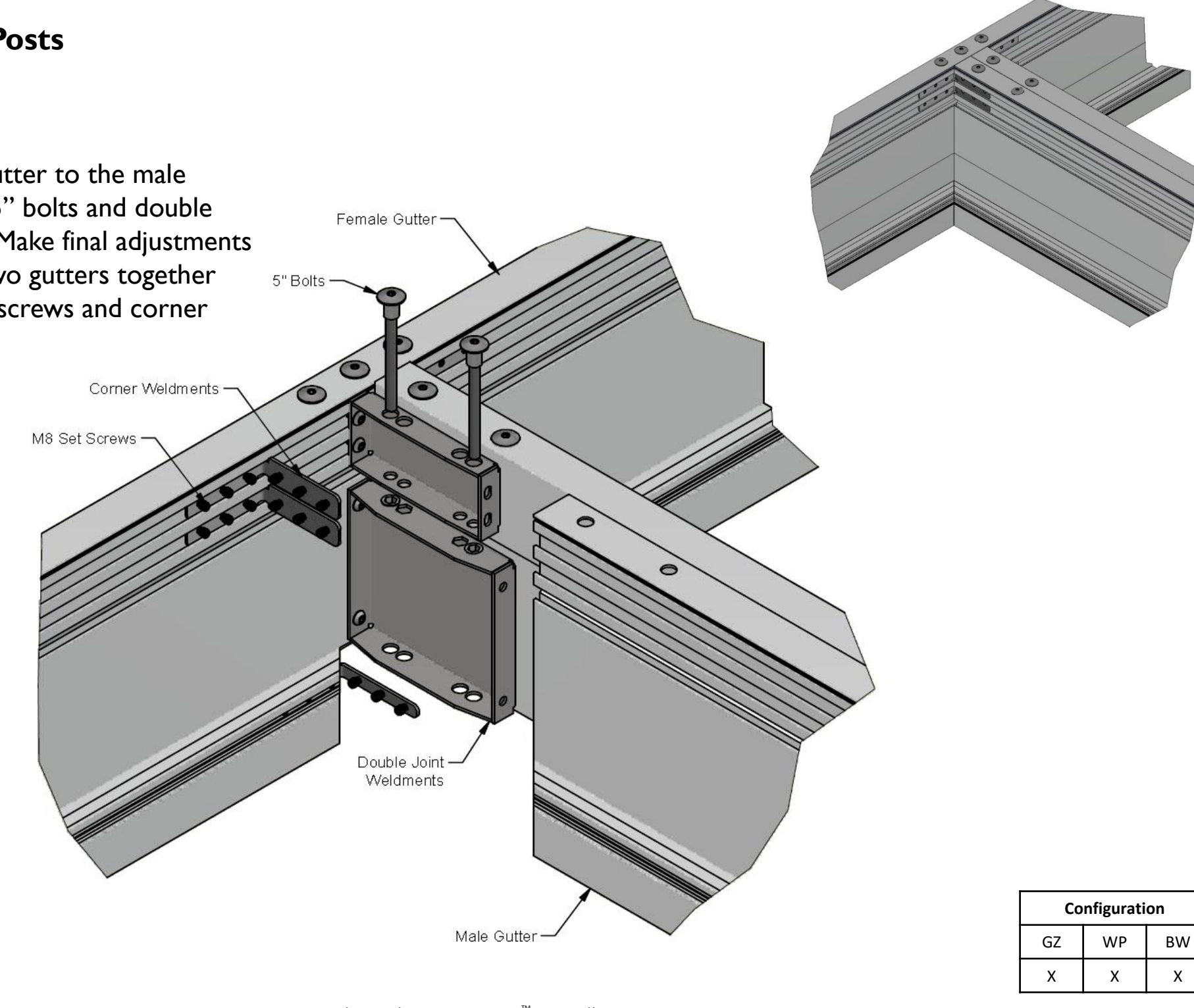

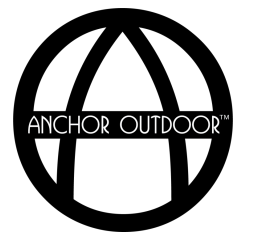

### **Gutters and Posts** *Multi-Way Upright*

Connect the corners of the gutters together using the various corner weldments. Join the multi-way upright to the gutters using the 5" and 13" bolts. Make final adjustments and secure the two gutters together using the M8 set screws.

*Note: Orientation may vary with each project. Three-way configuration shown.* 

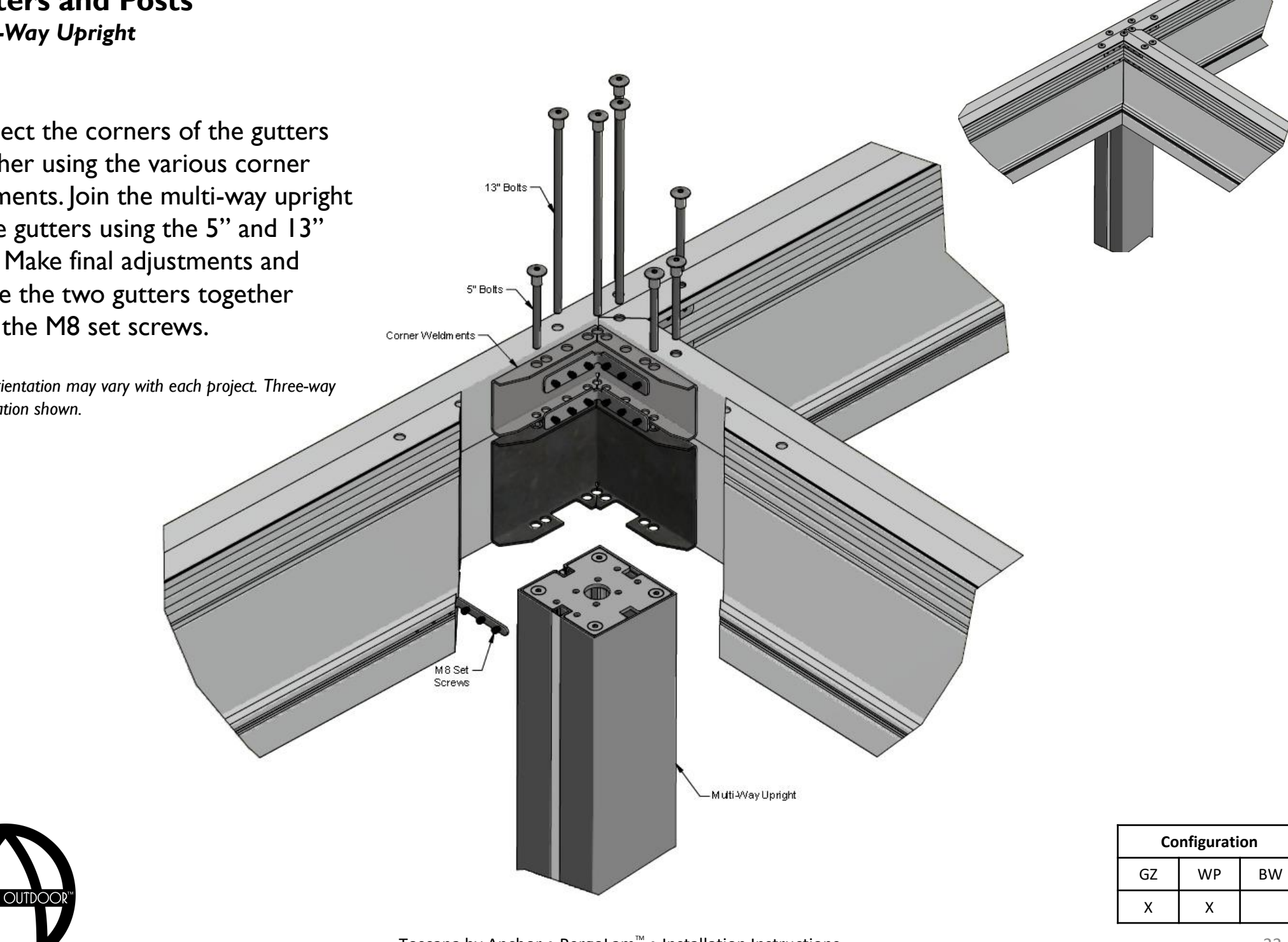

#### **Gutters & Posts** *Corner Wall Connection*

Connect the corners of the gutters together using the various corner weldments. Join the gutters to the weldments using the 5" bolts, securing the corner wall bracket in place at the same time. Make final adjustments and secure the two gutters together using the M8 set screws. Connect the Pergolam to the wall using the corner wall bracket with the appropriate anchor bolts for your project (not provided).

*Note: Wall anchors are not supplied.* 

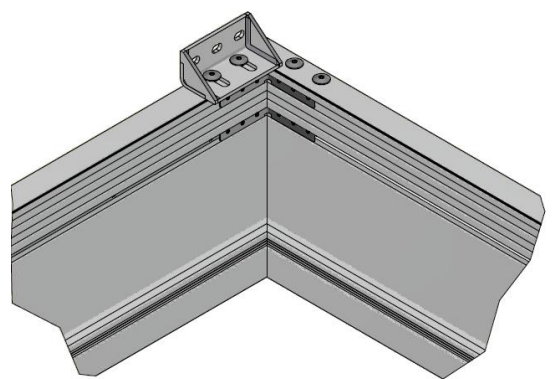

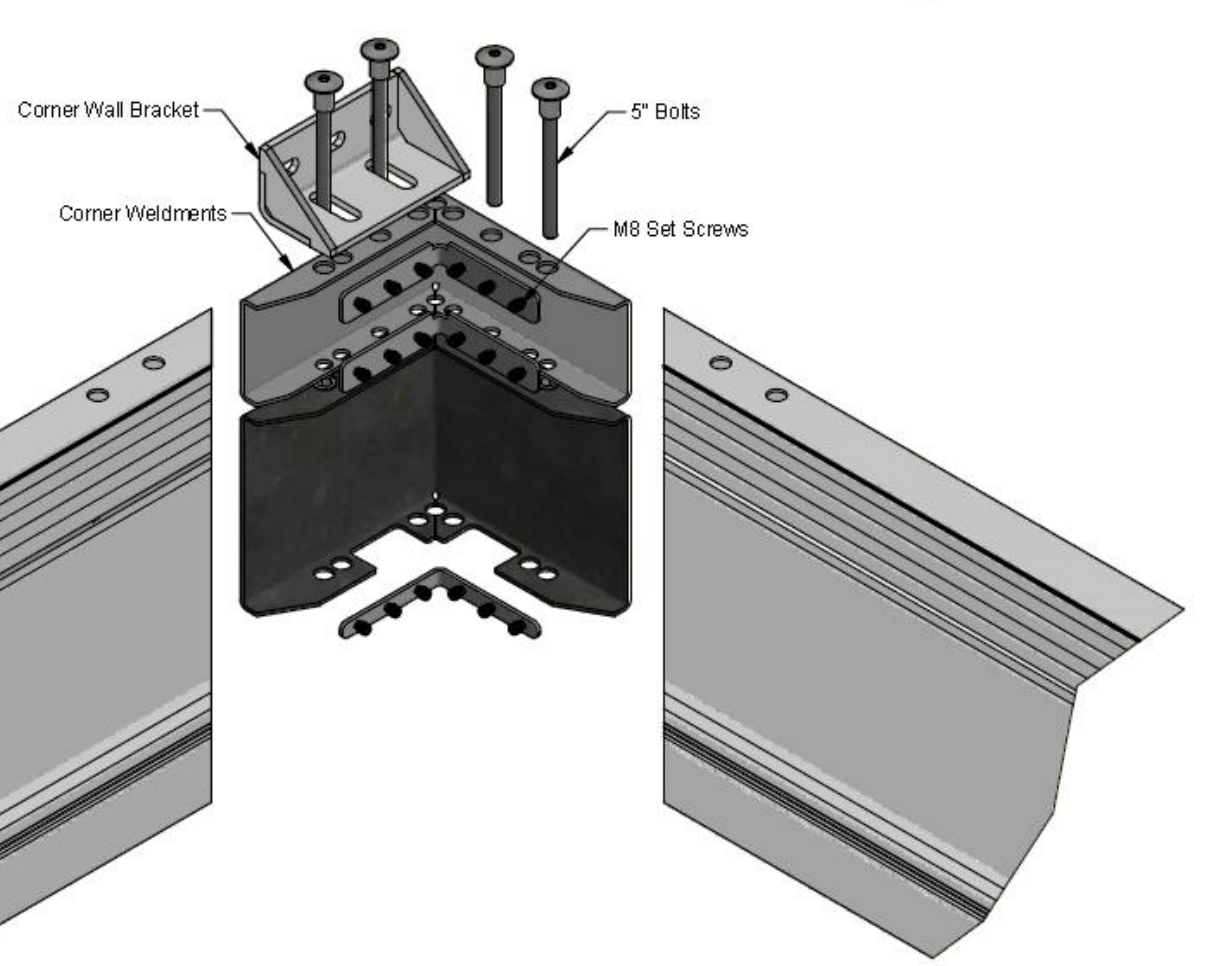

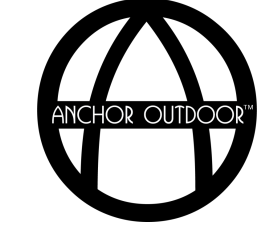

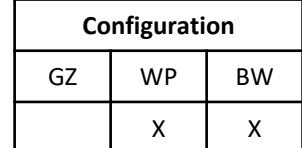

### **Gutters and Posts** *Intermediate Wall Connection*

Join the female gutter to the male gutter using the 5" bolts and double joint weldments. Make final adjustments and secure the two gutters together using the M8 set screws and corner weldments. Connect the Pergolam to the wall using the intermediate wall bracket with the appropriate anchor bolts for your project (not provided).

*Note: Wall anchors are not supplied.* 

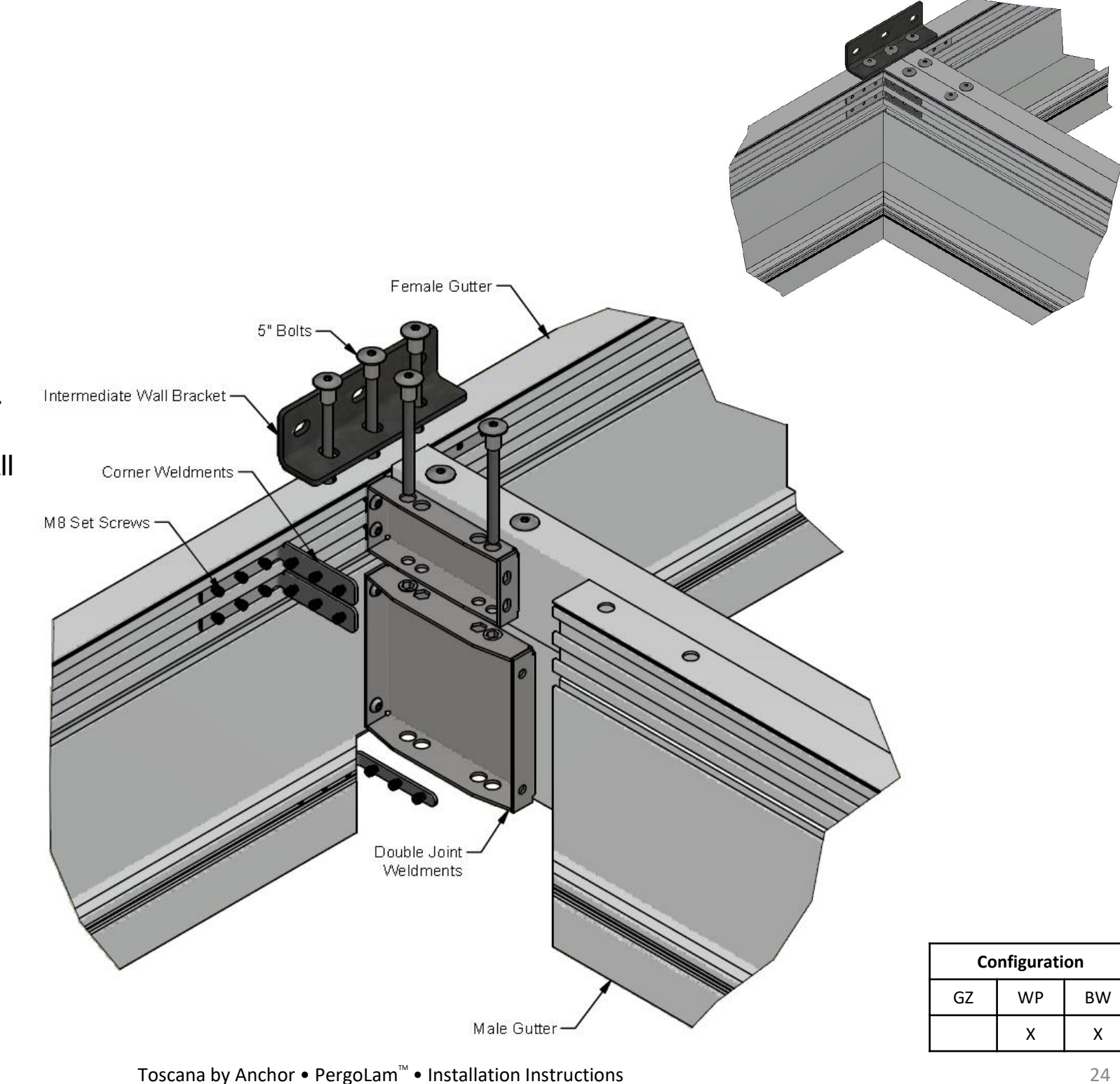

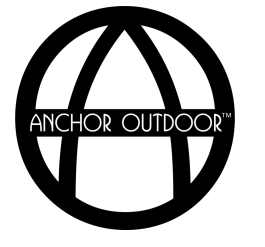

# **Assembly Instructions**

*Louvers*

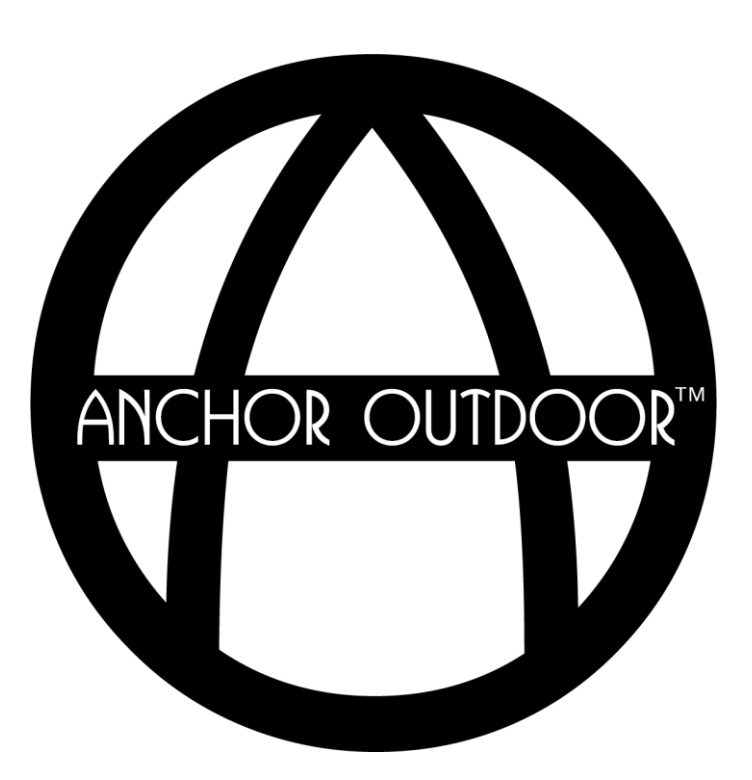

#### **Louvers** *Installation Suggested Order of Operations (Preferred Method)*

Suggested order of operations to successfully install louvers.

- Ensure transmission bar is not connected to the motor T weldment. *Note: Ensuring the motor is not connected to the transmission bar during louver installation will provide additional range of motion and a simplified install.*
- 2. Install the rear louver in place at the rear of the Pergolam. Ensure the measurement from the outside of the gutter to the center of louver axis matches the dimension shown in the "Customer Detail" drawing provided. Attach to the transmission bar using the provided pin and secure in place using the provided screws.
- 3. One by one, place all remaining louvers in the louver axis bottom only. Attach to the transmission bar using the provided pin. Do not secure in place with the louver axis top or provided screws at this point.
- 4. Starting at the front of the Pergolam, secure each louver in place one at a time by adding the louver axis top and provided screws. Add the appropriate frame caps.

*Note: Ensure the orientation and alignment of the louvers match as they are secured in place. If louver lights are present, it is necessary to collect wiring and place them in the light channel created between the louver axis top and louver axis bottom before securing in place with the provided screws.* 

5. Connect the transmission bar to the motor T weldment using the four provided nuts and bolts.

*Note: It may be necessary to connect the motor to power and begin the configuration process to move the motor in place such that that T weldment and transmission bar properly align.* 

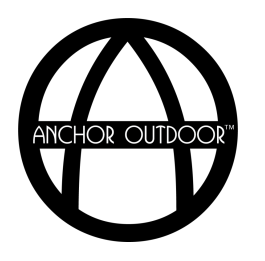

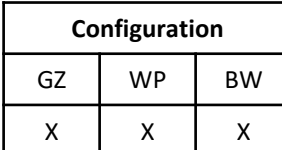

#### **Louvers** *Installation Suggested Order of Operations (Alternative Method)*

Alternative order of operations to successfully install louvers. Suggested for installs where access to the exterior of the pergola is limited.

- 1. Ensure transmission bar is not connected to the motor T weldment. *Note: Ensuring the motor is not connected to the transmission bar during louver installation will provide additional range of motion and a simplified install.*
- 2. Install the rear louver in place at the rear of the Pergolam. Ensure the measurement from the outside of the gutter to the center of louver axis matches the dimension shown in the "Customer Detail" drawing provided. Attach to the transmission bar using the provided pin and secure in place using the provided screws.
- 3. Install the front louver in place. Ensure the orientation of both the front and rear louvers are identical prior to securing the front louver in place.
- 4. Starting at the front of the Pergolam, secure each louver in place one by one. Attach to the transmission bar using the provided pin. Install the appropriate frame caps.

*Note: Ensure the orientation and alignment of the louvers match as they are secured in place. If louver lights are present, it is necessary to collect wiring and place them in the light channel created between the louver axis top and louver axis bottom before securing in place with the provided screws.* 

5. Connect the transmission bar to the motor T weldment using the four provided nuts and bolts.

*Note: It may be necessary to connect the motor to power and begin the configuration process to move the motor in place such that that T weldment and transmission bar properly align.* 

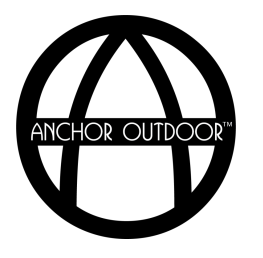

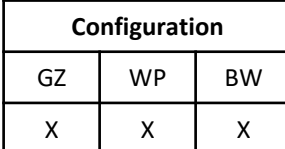

#### **Louvers** *Axis Connection*

Place the louver axis bottom in the high side channel for gutters containing the motor, and in the low side channel for all other gutters. Place the louver into the axis bottom. Assemble the louver axis top to the louver axis bottom by angling it into the gutter channel. Secure in place using the two M4.2 screws provided. If louver LED wiring is present, run the wiring between the gap between the louver axis top and bottom before securing in place with the M4.2 screws.

*Note: Ensure the distance from the end of the gutter to the center of the louver axis matches your customer detail drawing provided.*

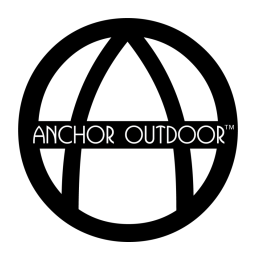

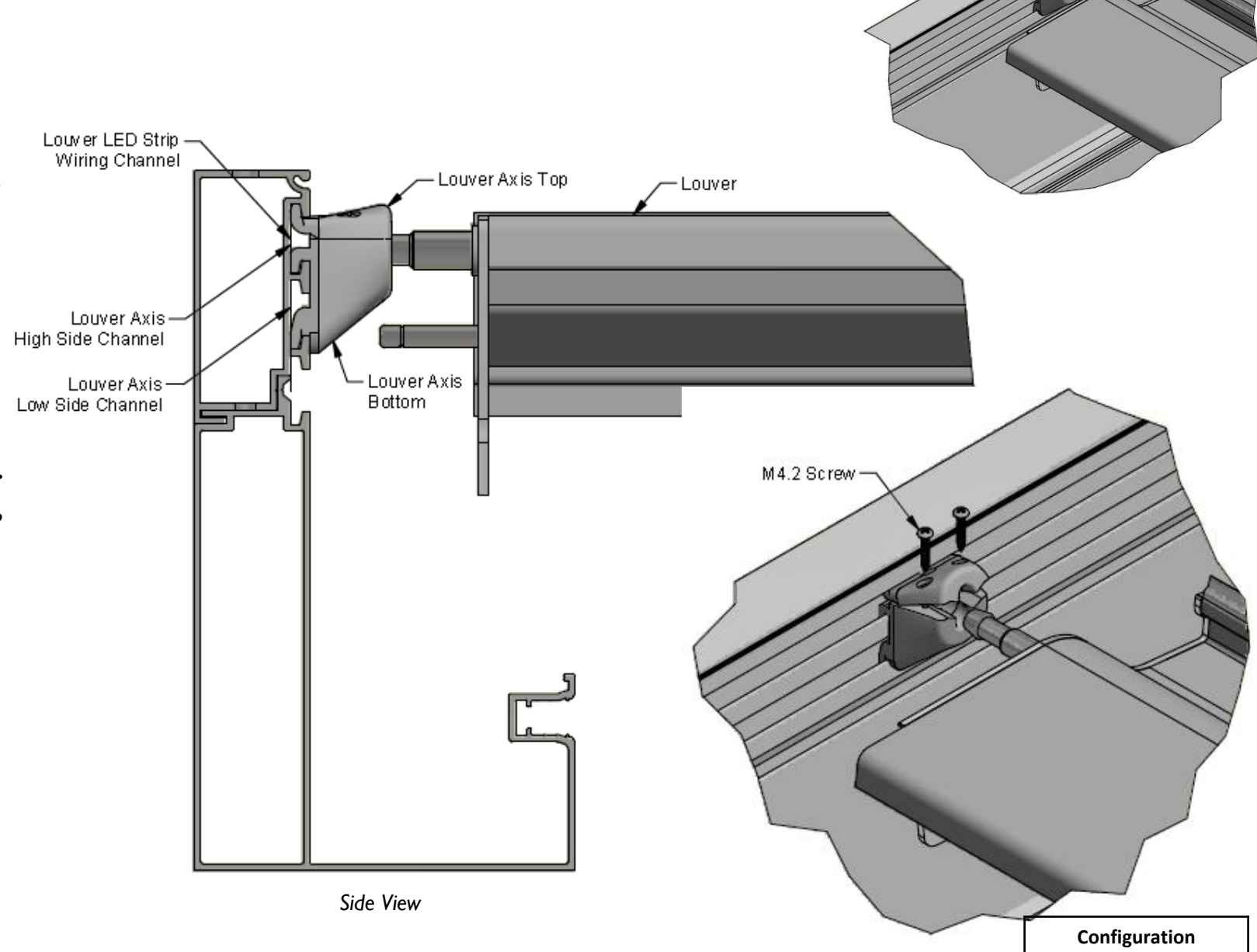

GZ | WP | BW  $x \mid x \mid x$ 

**Louver** *Transmission Connection*

Connect the transmission bar to the louver by inserting the louver transmission axis into the transmission bar bushings. Use the 12mm axis clip provided to secure the transmission bar in place.

*Note: This step is to be done in conjunction with the axis connection detailed previously when on the motor side. The transmission bar flap is to be installed after the louvers have been successfully programmed.* 

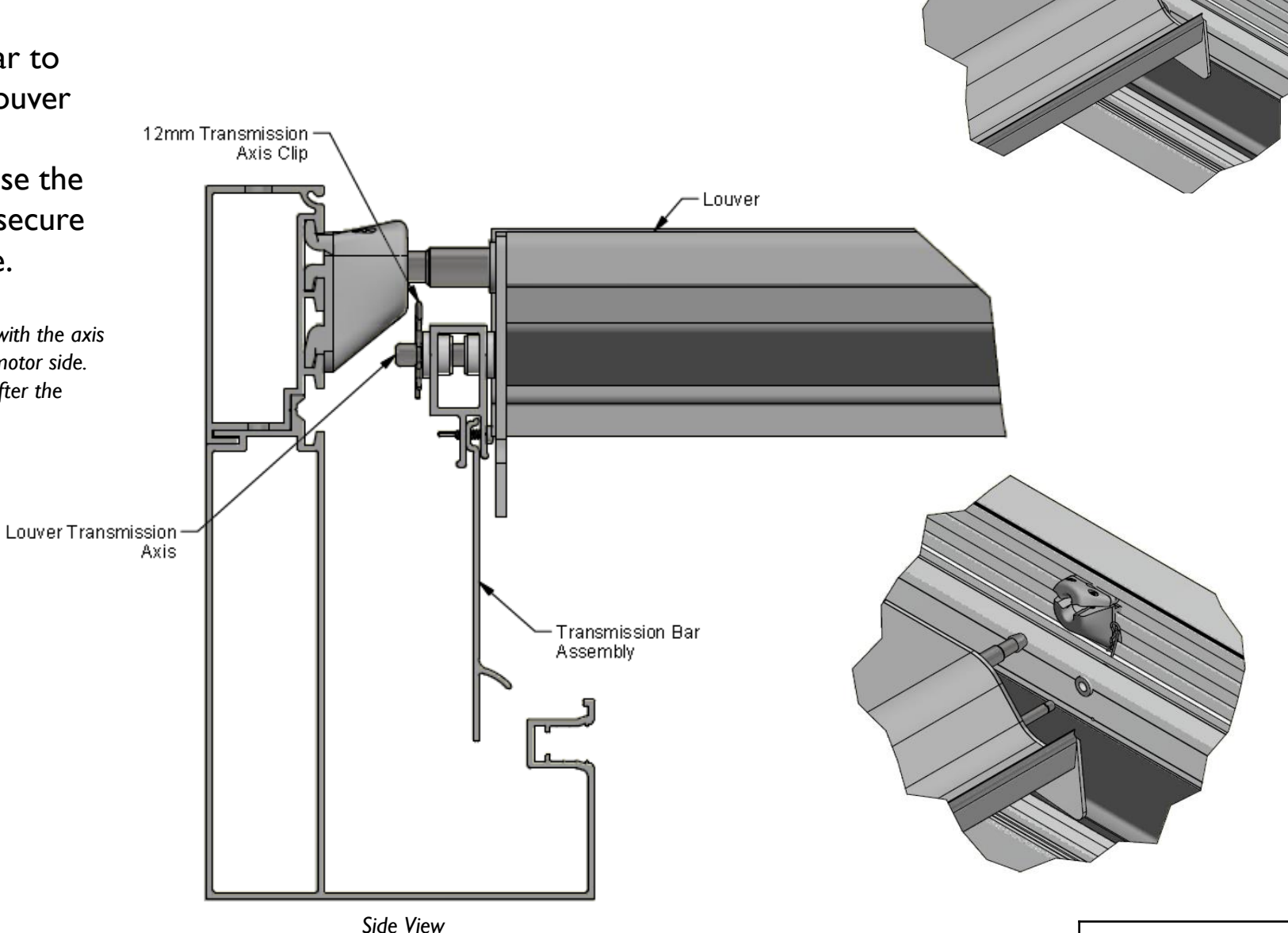

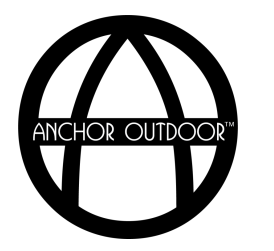

# **Assembly Instructions**

*Transmission Bar*

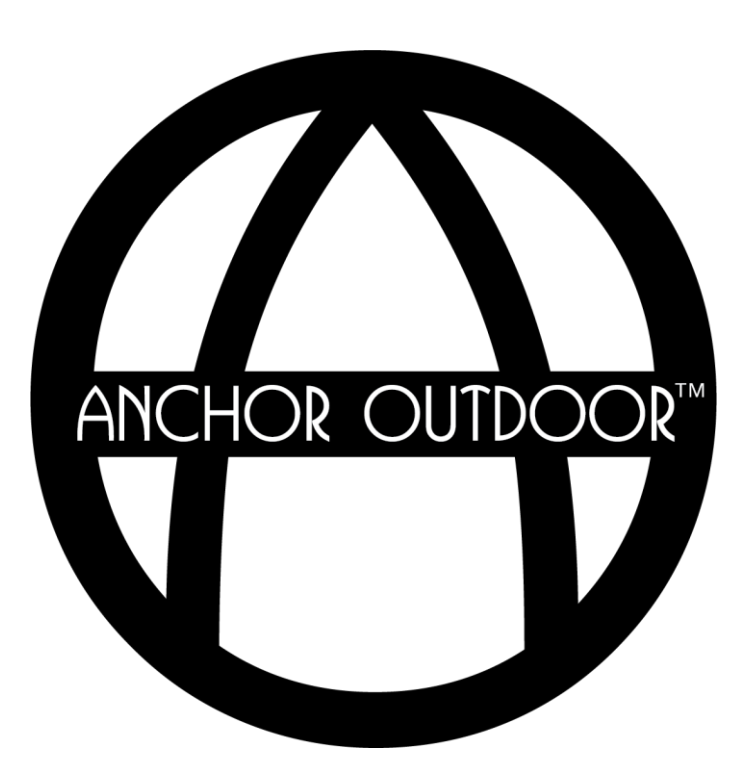

### **Transmission Bar**

Following installation of the louvers, connect the transmission bar to the motor T weldment using the provided M8 nuts and M8 countersunk bolts. It may be necessary to begin the configuration of the motor to properly align the motor T weldment and the transmission bar.

*Note: It may only be possible to connect 3 of the 4 countersunk bolts provided due to interference of the louver. Louvers not shown.* 

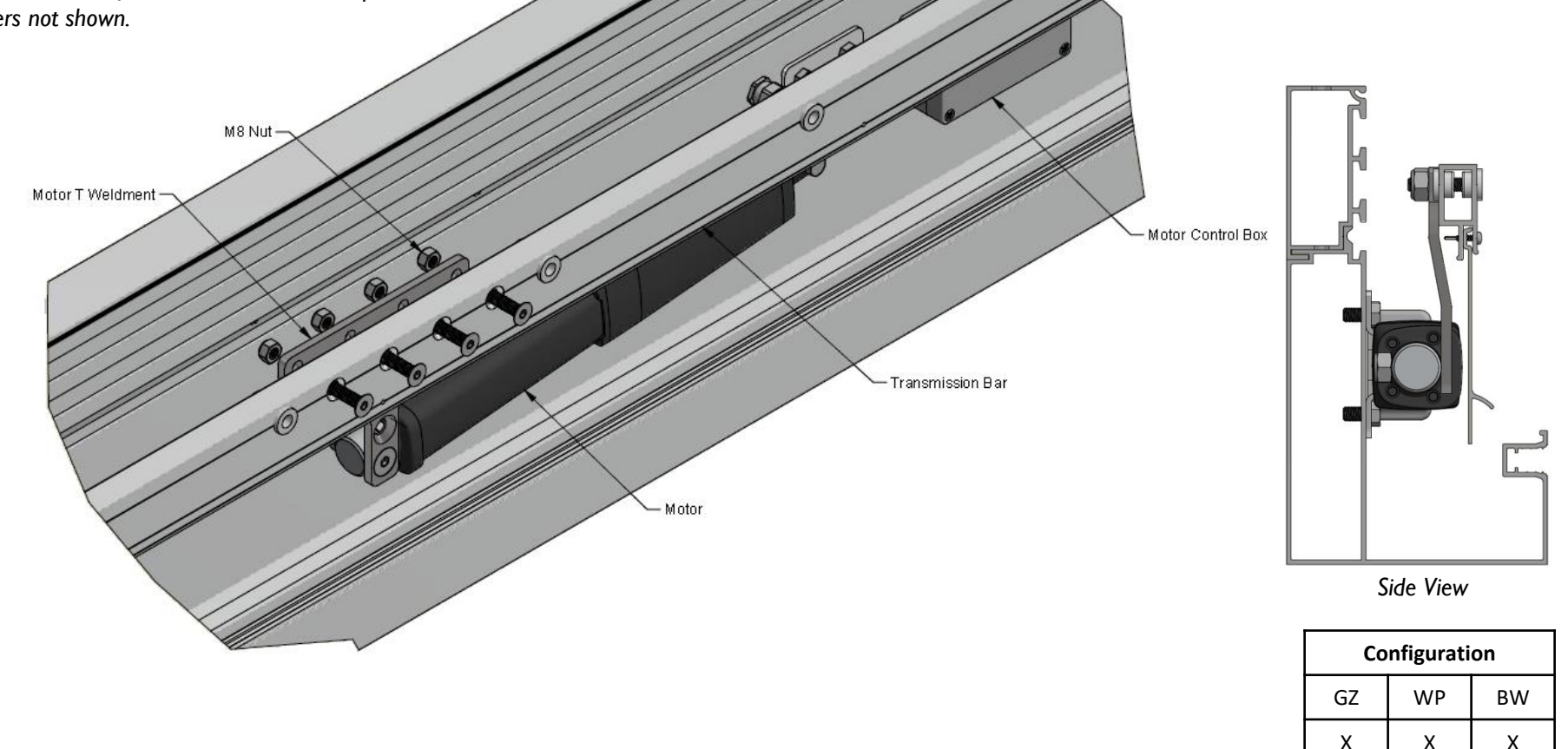

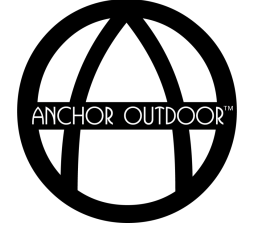

# **Assembly Instructions**

*Motor Configuration*

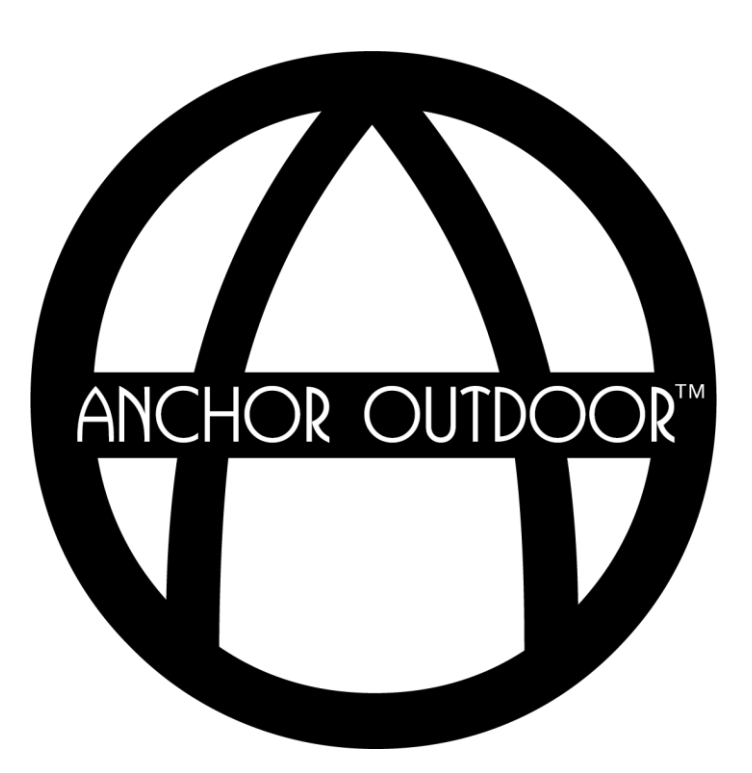

### **Motor Configuration** *Wiring*

 $(18)$ 

Ensure the motor, transformer, and control box are wired as shown in the table and diagram below.

It is necessary to connect the **90W transformer** to the power supply cord inside the junction box during installation.

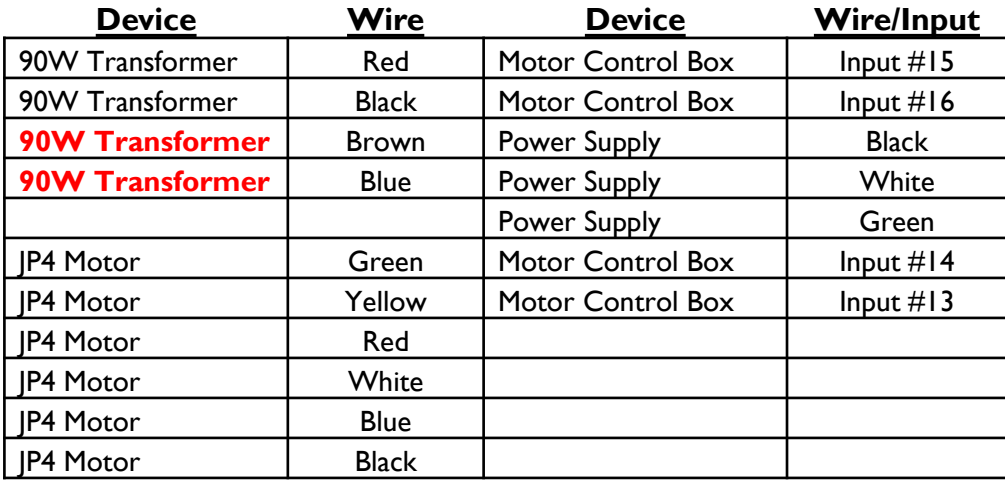

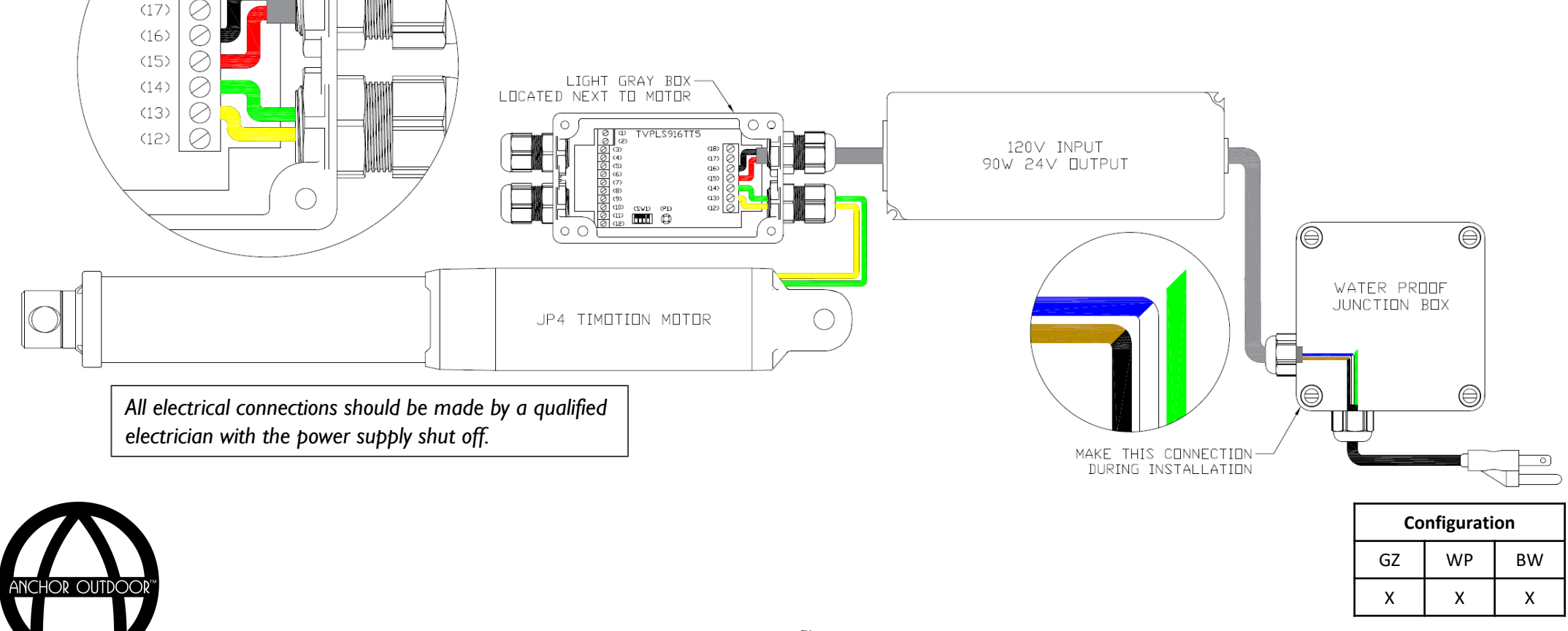

#### **Motor Configuration** *Programming*

The following steps detail how to define the motor limits with the remote control:

**1. Use of Button Inputs**. Set the use of button inputs as motor limit switches. Press P1 15x, on the 15<sup>th</sup> press hold P1 until a long continuous beep is heard (5 seconds). This function is now deactivated.

*Note: If intermittent beeps are heard, repeat this step until a continuous beep is heard after the 15th press of P1.* 

- **2. Connect Remote Control**. Select the desired channel on the remote control. Press P1 4x, on the 4<sup>th</sup> press, hold P1 until a long continuous beep is heard. Press any button on the seven-channel remote control while continuing to hold P1. Intermittent beeps should be heard.
- **3. Set Motor Amperage**. Set the motor current settings to the lowest possible amperage by setting Dip1 and Dip2 to the off position. This will prevent the motor from overextending the louvers. Reference the table below for current settings.
- 4. Set Motor Limits. Press P1 10x, on the 10<sup>th</sup> press hold P1 until intermittent beeps are heard (5 seconds). Release P1 and press any button on the remote control. The motor will extend, retract, and extend again. When the limits have been completed, a beep will be heard.

*Warning: If the louvers did not fully extend or retract to the desired location, adjust the motor amperage settings using Dip1 and Dip2 as shown until the desired extension and retraction is obtained. Proceed with caution as setting the amperage too high can cause damage to your pergola.* 

**5. Clear Memorization**. In the case that the memorization needs to be deleted, press P1 6x, on the 6<sup>th</sup> press hold P1. Intermittent beeps will be heard for approximately 10 seconds. Continue to hold P1 until the beeps become continuous.

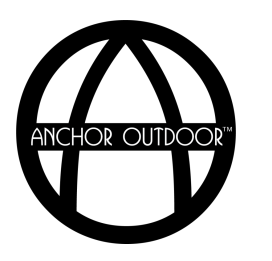

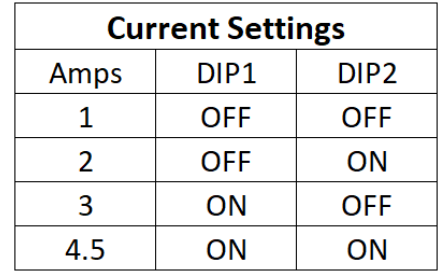

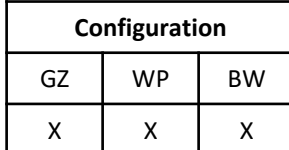

### **Motor Configuration** *Controls*

To control the Pergolam motor using the 7 channel Noon remote control, select the programmed channel on the remote and use the buttons as detailed. Channel Selection Open Stop Close ۱ RIC G/V Louvers Open: 0% Louvers Open: 33% Louvers Open: 66% Louvers Open: 100% Artui **WAICA** noon

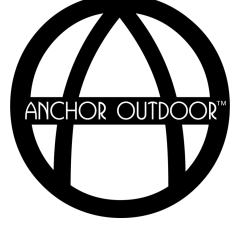

# **Assembly Instructions**

*LED Strip Wiring*

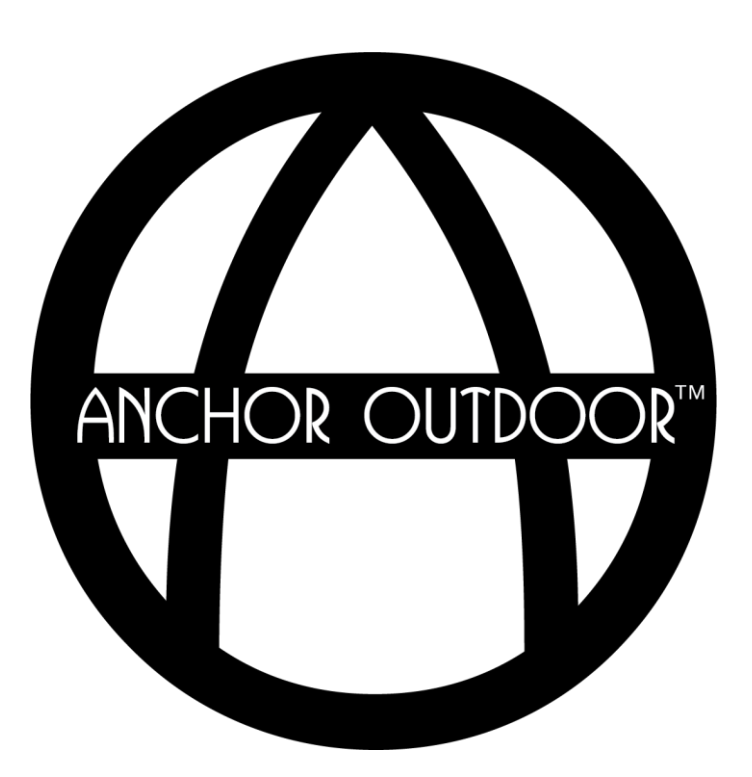
#### **LED Strip Wiring** *Louvers & Gutters*

If applicable, connect the LED strips as shown in the diagram.

*Note: Lighting configuration may vary with each project.* 

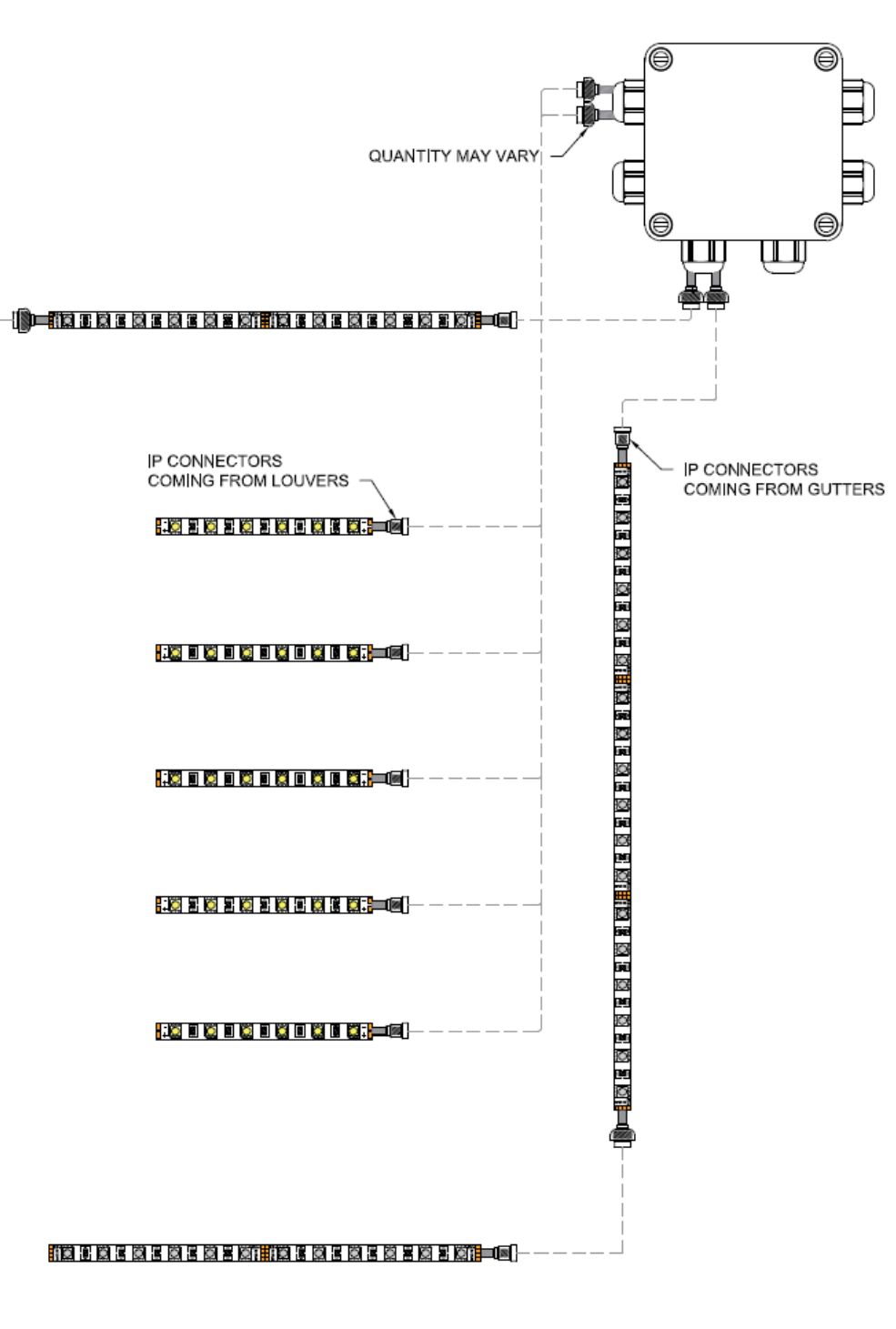

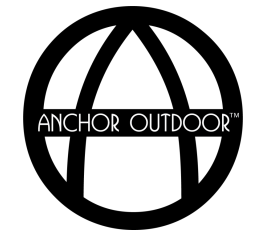

**Configuration** GZ | WP | BW  $\times$   $\times$   $\times$ 

### **LED Strip Wiring** *Uprights*

If applicable, connect the LED strips as shown in the diagram.

*Note: Lighting configuration may vary with each project. Standard gazebo shown.* 

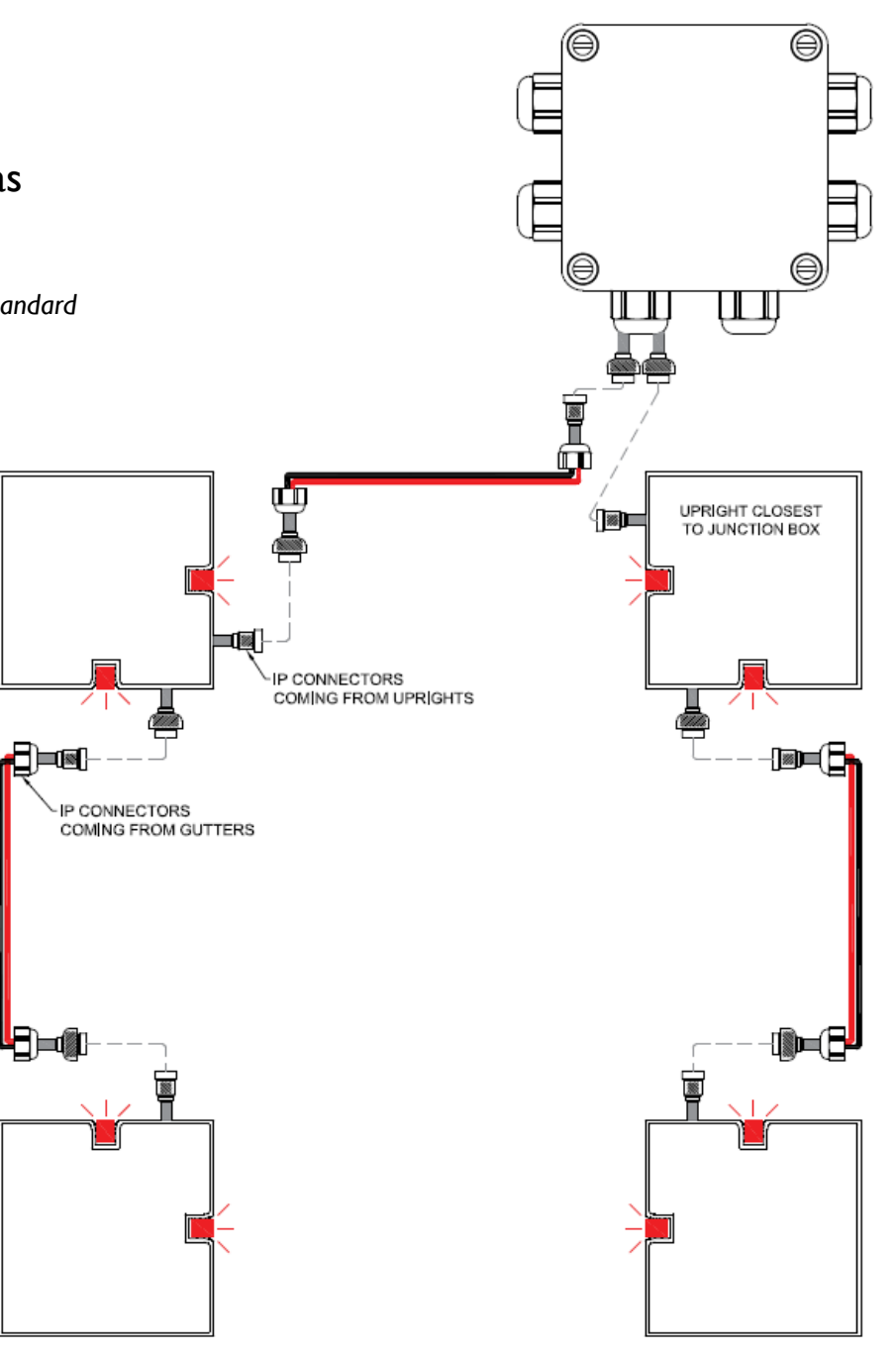

**Configuration** GZ WP BW  $x \mid x$ 

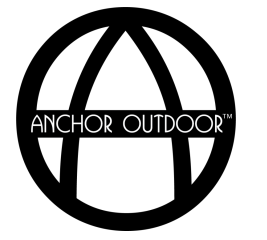

# **Assembly Instructions**

*Light Configuration*

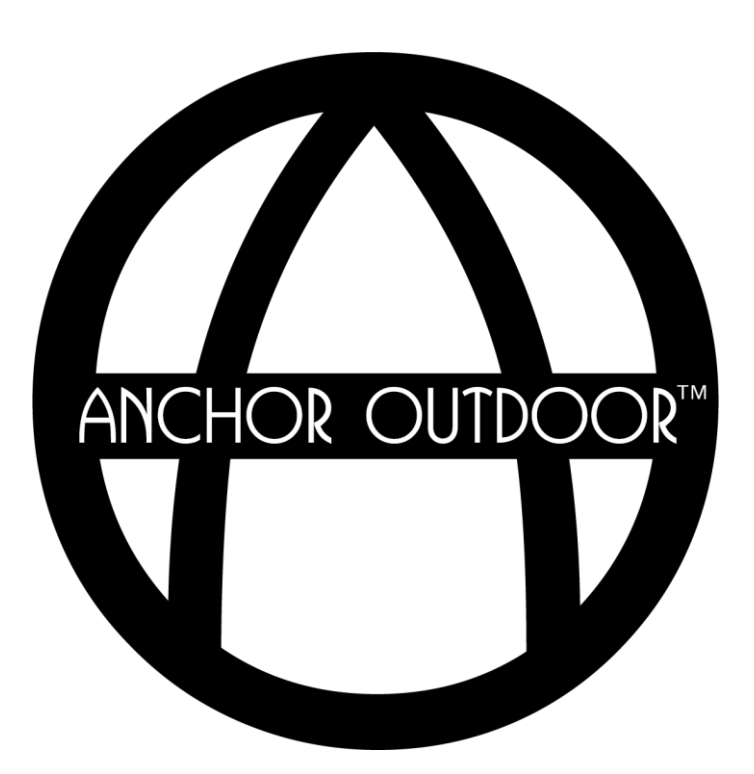

#### **Lighting Configuration** *White/White Wiring*

Ensure the lights, control box, and transformer are wired as shown in the table and diagram below. Additional circuits may be added using inputs 17, 18 or 19. Following a successful setup, create a watertight connection using the provided IP glue.

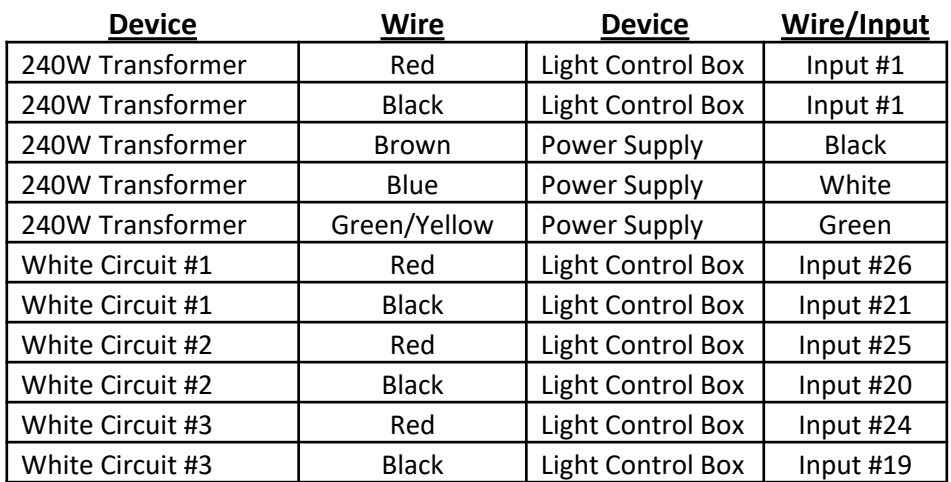

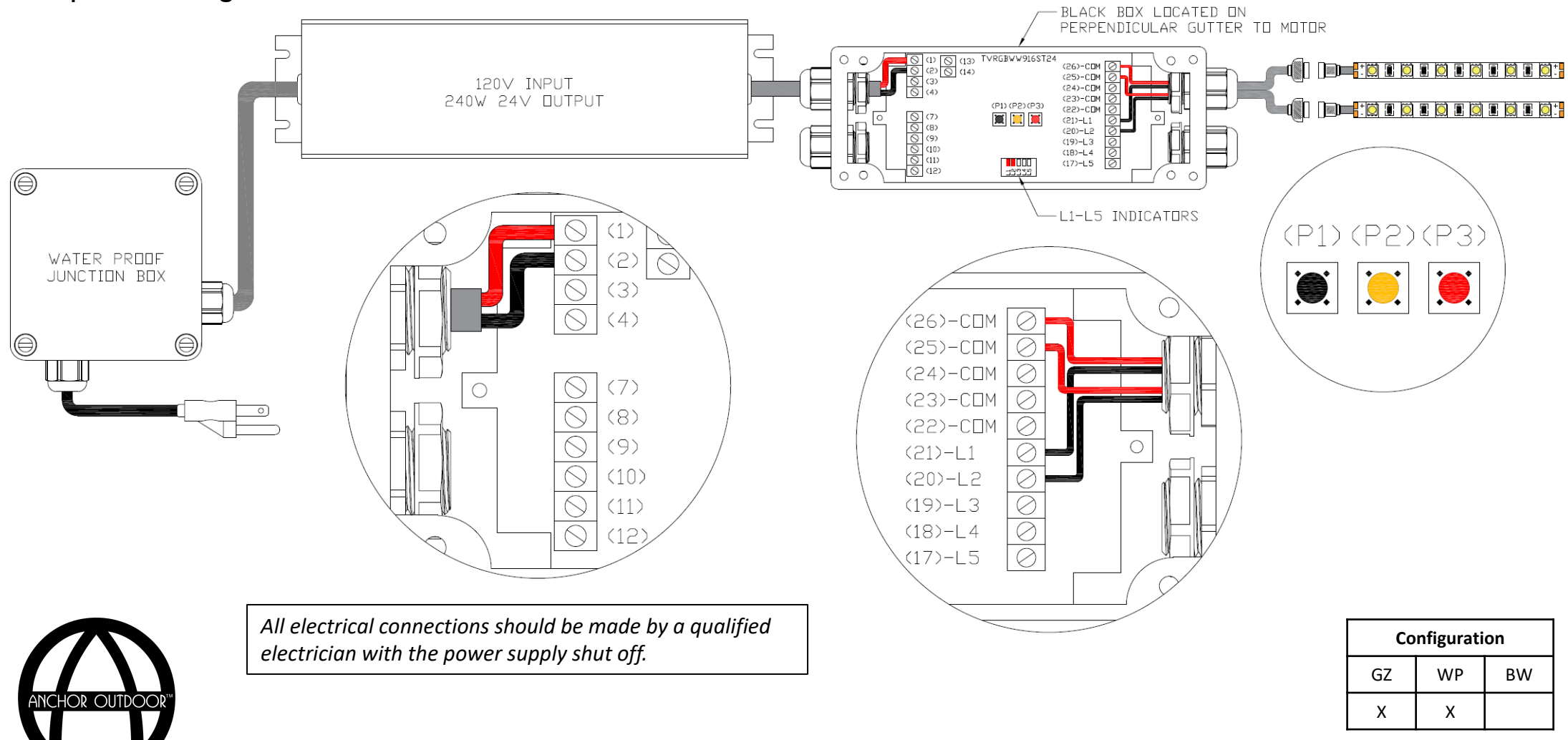

#### **Lighting Configuration** *White/White Programming*

The following steps detail how to configure the lights with the remote control when only white LED strips are present:

- **1. Define Operating Mode**. Define the operating mode as WW/WW. Press **P1** 6x, on the 6th press hold **P1** until the emitter beeps and the light flashes sixteen times (5 seconds). WW/WW mode is now active. In this mode it is possible to control five independent white circuits.
- **2. Connect WW LED's Circuit**. Select the desired channel on the remote control. Press and hold **P1** (2 seconds) and release (1 second) until the desired output light is illuminated (L1 for circuit #1, L2 for circuit #2, etc.). While the desired output light is illuminated, press and hold **P3** until a continuous beep is heard. Press any button on the remote control (continue to press **P3**). A continuous beep should be heard. Repeat this step using different outputs until all circuits are connected. Reference the image below.

*Important: It is necessary to first determine what inputs (L1 through L5) your lights are connected to inside the light control box. Reference the previous page for a diagram of the light control box.* 

- **3. Join WW LED Circuits**. To control circuits simultaneously, first select the desired channel on the remote control. Press and hold **P1** (2 seconds) and release (1 second) until the desired outputs are illuminated simultaneously (multiple presses of **P1** may be required). While the outputs are illuminated, press and hold **P3** until a continuous beep is heard. Press any button on the remote control (continue to press **P3**). A continuous beep should be heard. Reference the image below.
- **4. Clear Memorization**. In the case that the memorization needs to be deleted, press **P3** 7x, on the 7th press hold **P3**. Intermittent beeps will be heard for approximately 10 seconds. Continue to hold **P3** until the beeps become continuous.

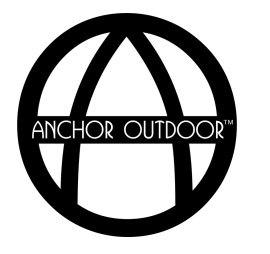

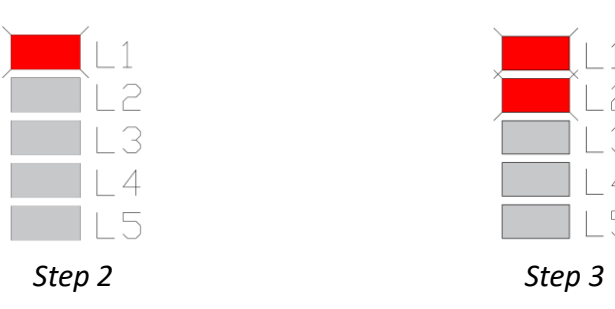

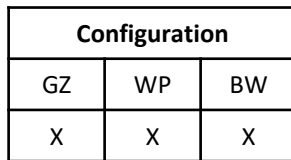

Toscana by Anchor • PergoLam<sup>™</sup> • Installation Instructions

#### **Lighting Configuration** *RGB/White Wiring*

Ensure the lights, control box, and transformer are wired as shown in the table and diagram below. Following a successful setup, create a watertight connection using the provided IP glue.

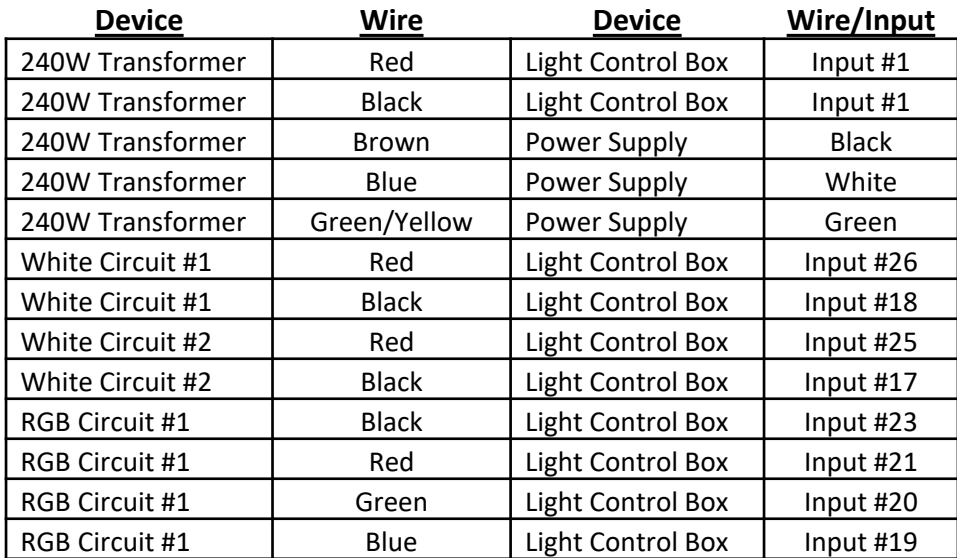

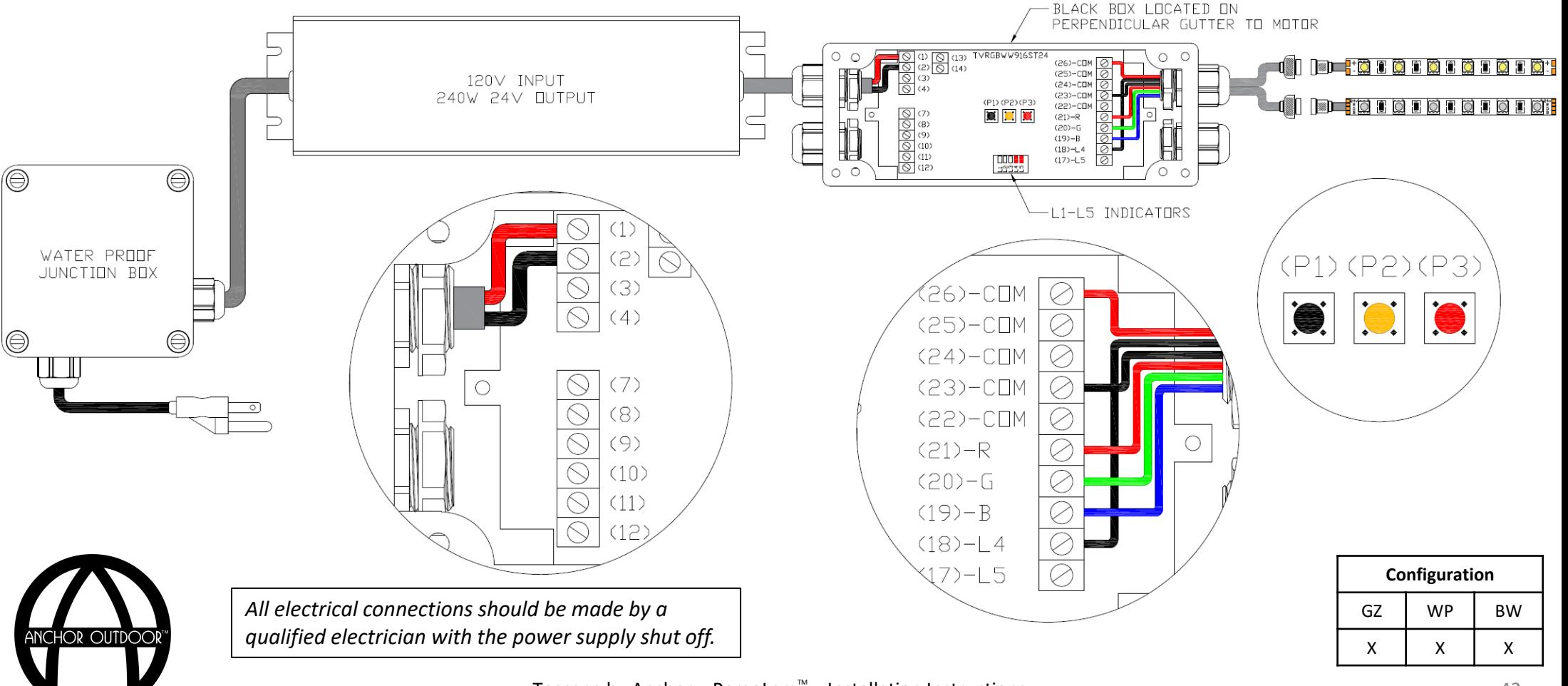

#### **Lighting Configuration** *RGB/White Programming*

The following steps detail how to configure the lights with the remote control when both RGB and White LED Strips are present:

- **1. Define Operating Mode**. Define the operating mode as RGBWW. Press **P1** 5x, on the 5th press hold **P1** until the emitter beeps three times (5 seconds). RGBWW mode is now active. In this mode it is possible to control one RGB and two WW circuit independently.
- **2. Connect RGB LED's**. Select the desired channel on the remote control. Press and hold **P3** until a continuous beep is heard. Press any button on the remote control (continue to press **P3**).
- **3. Connect WW LED's Circuit #1**. Select the desired channel on the remote control. Press and hold **P1** (2 seconds) and release (1 second) until L4 is illuminated (multiple presses of **P1** may be required until L4 is illuminated). While L4 is illuminated, press and hold **P3** until a continuous beep is heard. Press any button on the remote control (continue to press **P3**). A continuous beep should be heard. Reference the image below.

*Note: It may be necessary to first determine what inputs (L1 through L5) your lights are connected to inside the light control box. Reference the previous page for a diagram of the light control box.* 

**4. Connect WW LED's Circuit #2**. Select the desired channel on the remote control. Press and hold **P1** (2 seconds) and release (1 second) until L5 is illuminated (multiple presses of **P1** may be required until L5 is illuminated). While L5 is illuminated, press and hold **P3** until a continuous beep is heard. Press any button on the remote control (continue to press **P3**). A continuous beep should be heard.

Continued on Next Page..

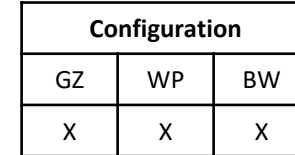

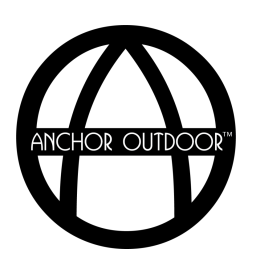

#### **Lighting Configuration** *RGB/White Programming*

- **5. Join WW LED's Circuit #1 & Circuit #2.** To control the white circuit #1 and circuit #2 simultaneously, select the desired channel on the remote control. Press and hold **P1** (2 seconds) and release (1 second) until L4 and L5 are both illuminated (multiple presses of **P1** may be required). While L4 & L5 are illuminated, press and hold **P3** until a continuous beep is heard. Press any button on the remote control (continue to press **P3**). A continuous beep should be heard. Reference the image below.
- **6.** Clear Memorization. In the case that the memorization needs to be deleted, press **P3** 7x, on the 7<sup>th</sup> press hold P3. Intermittent beeps will be heard for approximately 10 seconds. Continue to hold **P3** until the beeps become continuous.

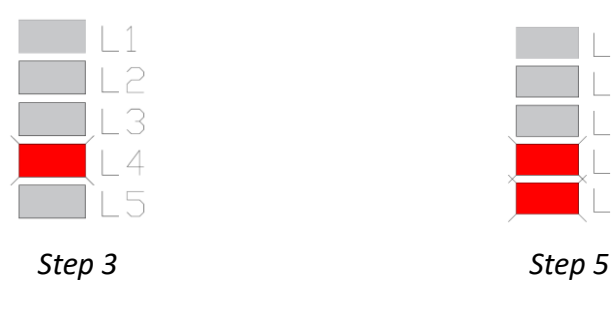

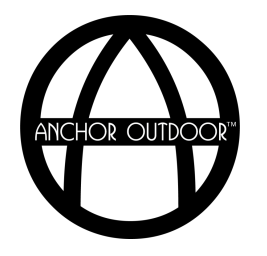

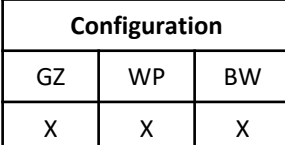

#### **Lighting Configuration** *White Control*

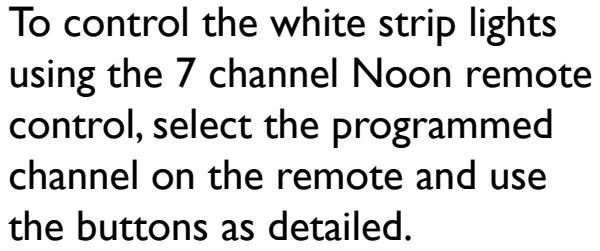

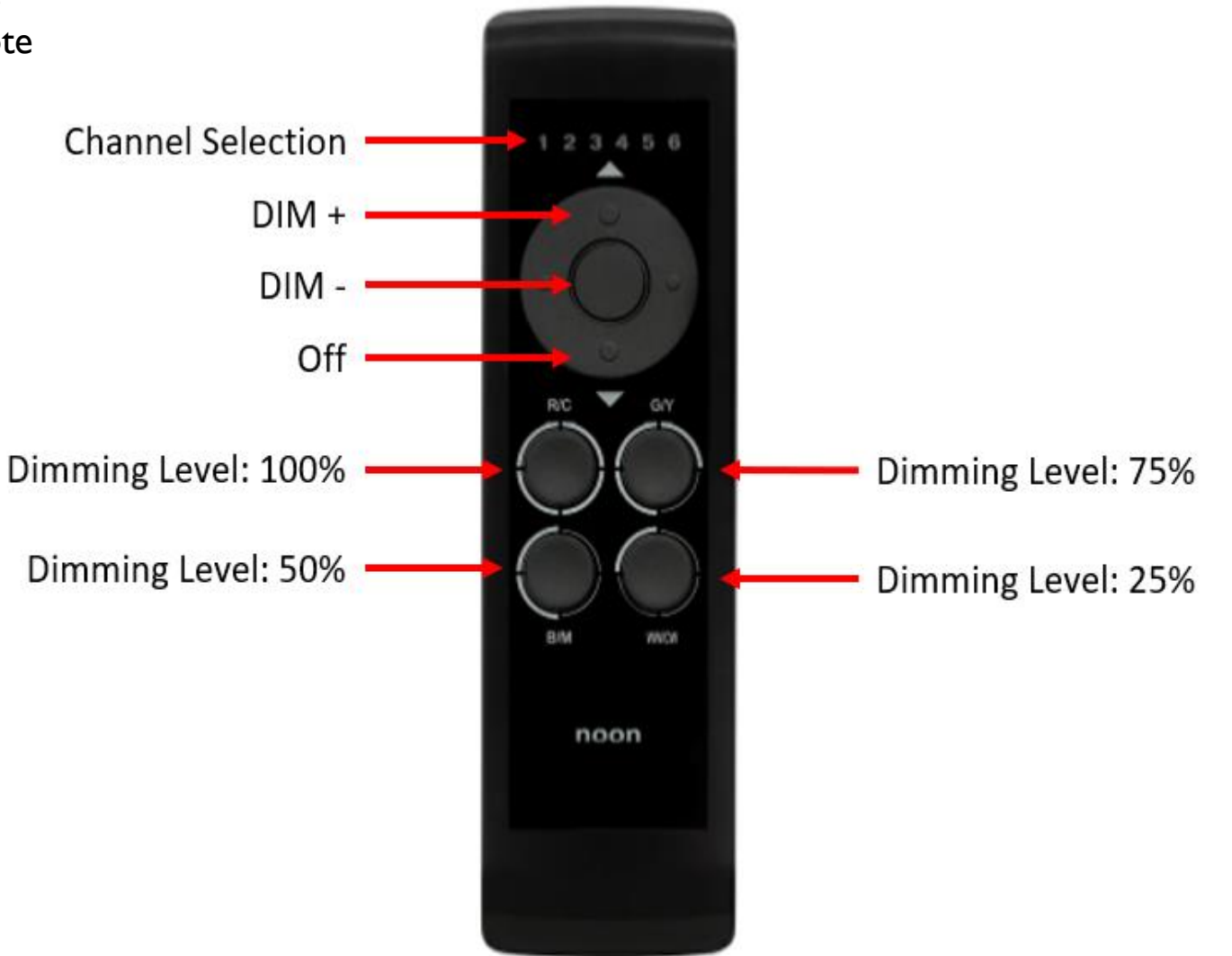

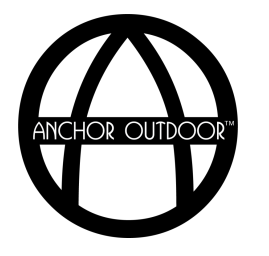

#### **Lighting Configuration** *RGB Control*

To control the RGB strip lights using the 7 channel Noon remote control, select the programmed channel on the remote and use the buttons as detailed. To control the white strip lights, see the white/white control section.

*Note: To dim RGB strips, hold the color selection button.*

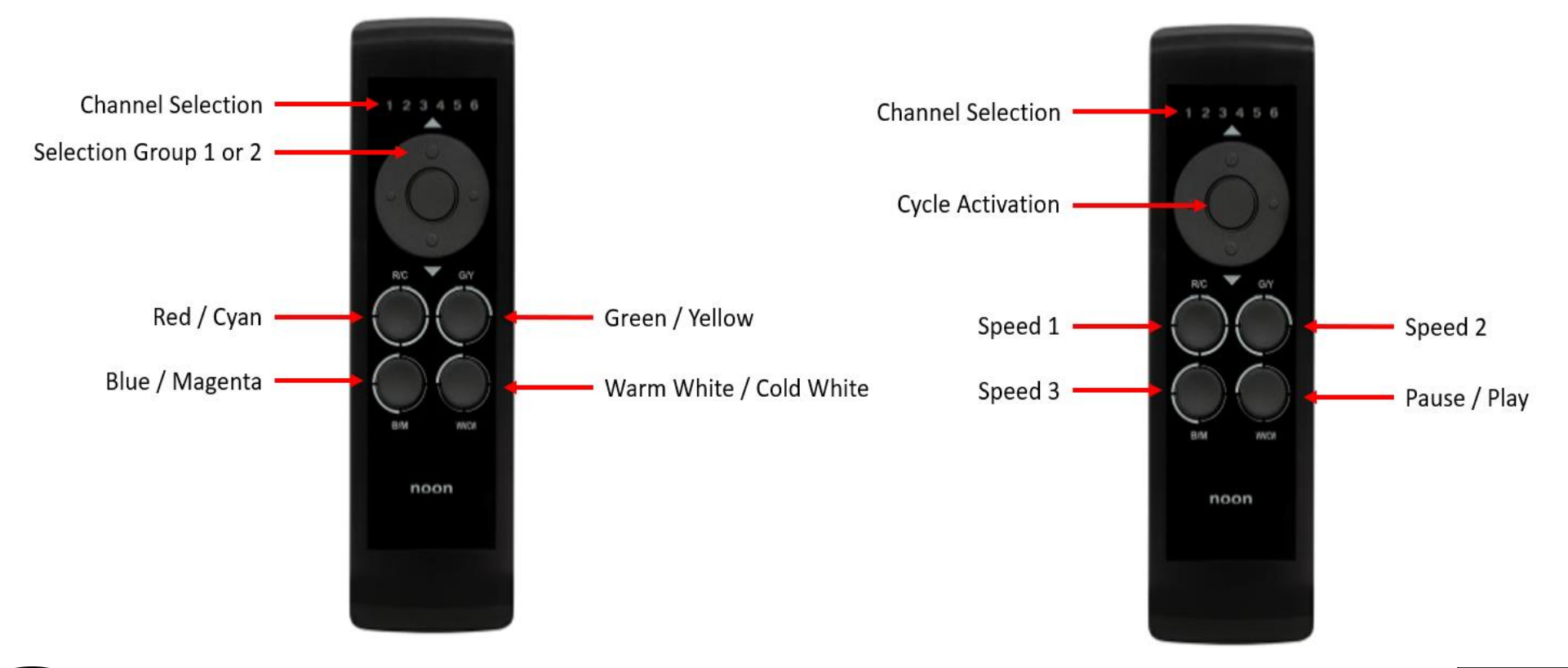

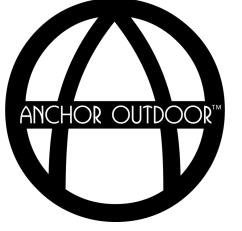

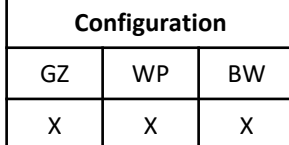

# **Assembly Instructions**

*Daisy Wi-Fi Controller*

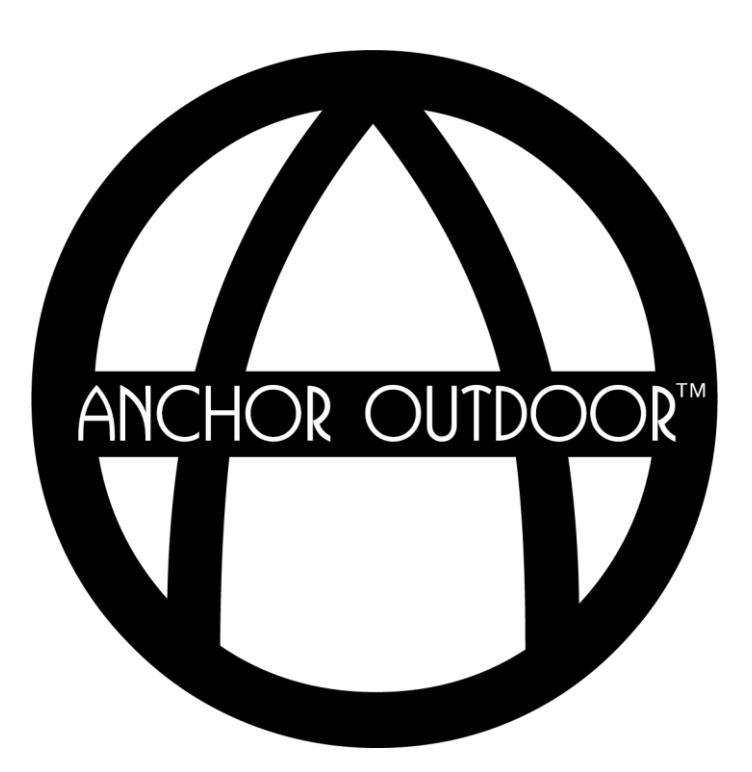

#### **Daisy Wi-Fi Controller** *Introduction*

The Daisy controller is a Wi-Fi enabled control box that can work in conjunction with or as a replacement for your Pergolam's remote control.

Features include…

- Control via Wi-Fi or mobile network.
- Voice control using Google Home or Amazon Alexa.
- Communicate with all your devices via an app on your smartphone or tablet.
- Control up to 50 unique devices.
- **EXP** Create scenarios, timers, and routines to send commands at a specific date and time.
- Connect several smartphones or tablets to the same account.

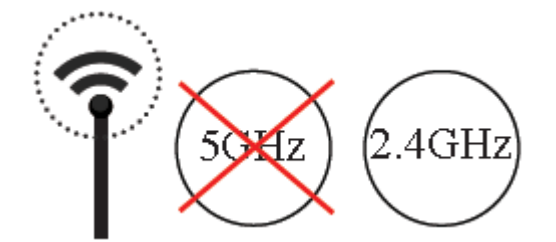

*Only Compatible with 2.4GHz Networks*

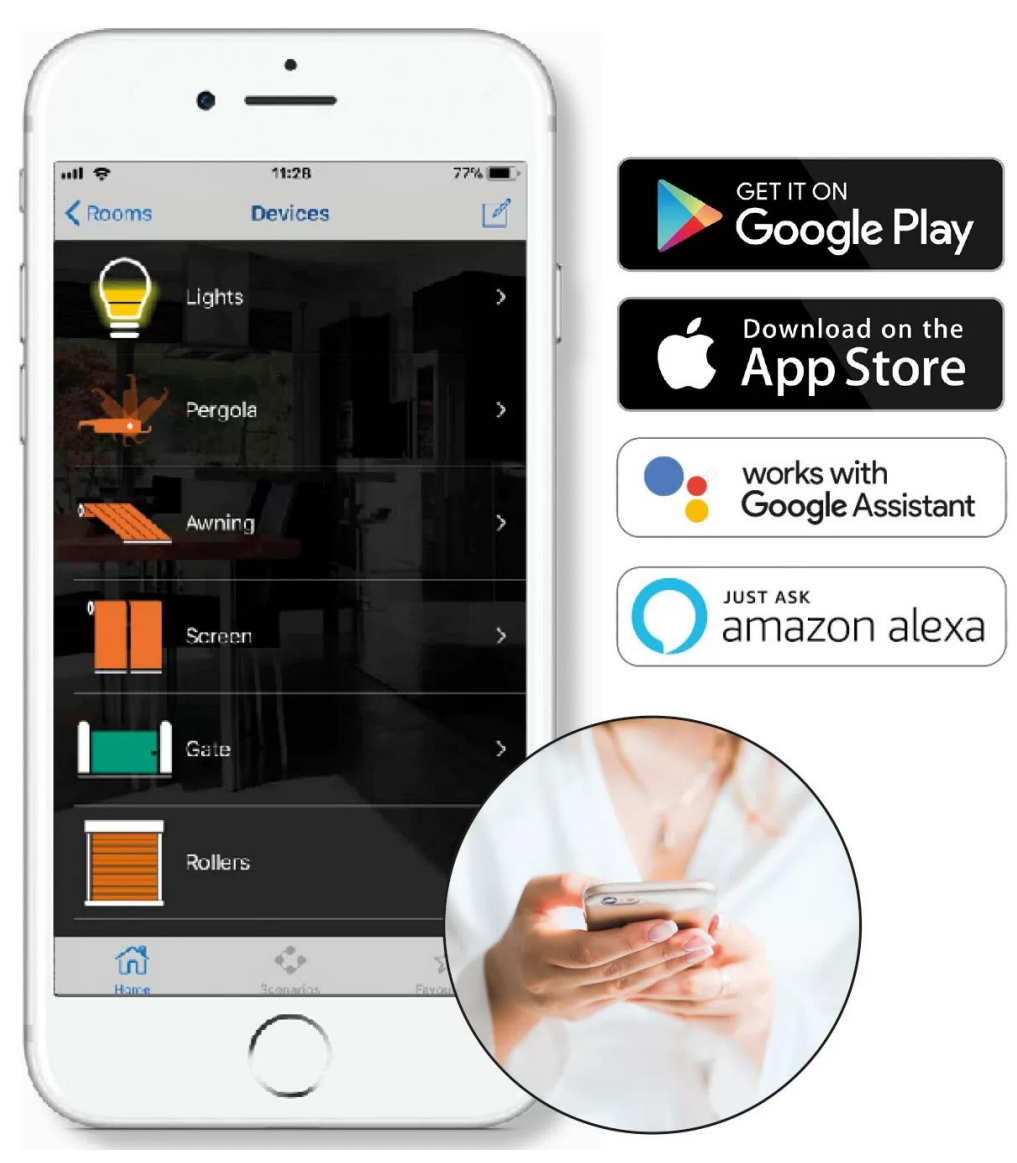

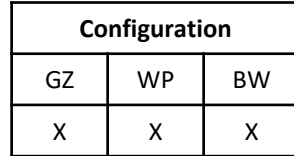

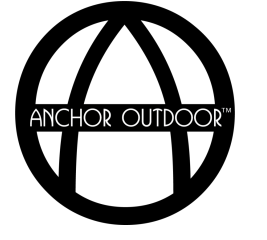

**Daisy Wi-Fi Controller** *Installation*

**Step 1:** Install the Daisy app from the Apple store or Google Play using the IOS or Android QR code.

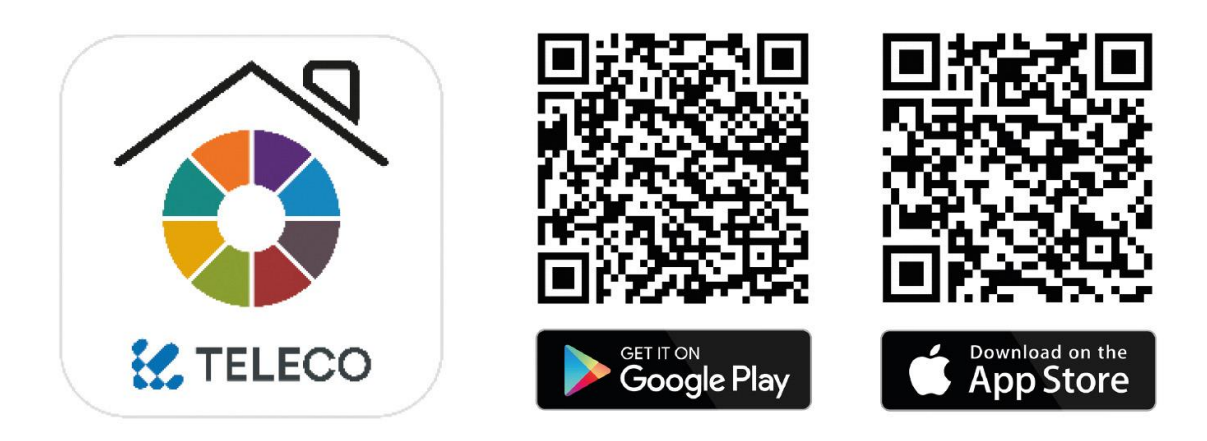

## **DAISY TELECO**

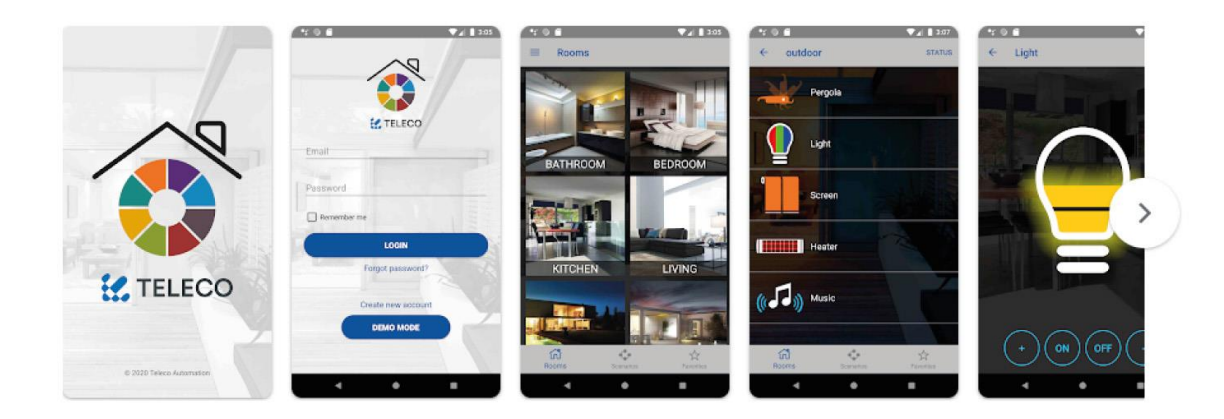

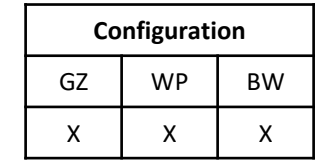

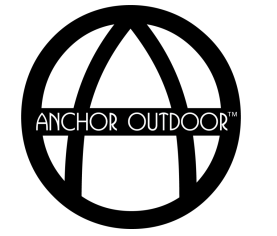

Toscana by Anchor • PergoLam<sup>™</sup> • Installation Instructions

#### **Daisy Wi-Fi Controller** *Registration*

**Step 2**: Register your Daisy Account. Open the Daisy app and select "Create New Account". Once all fields have been completed, select "Sign-Up". Check email and confirm registration. Return to the Daisy app and login using your email and password.

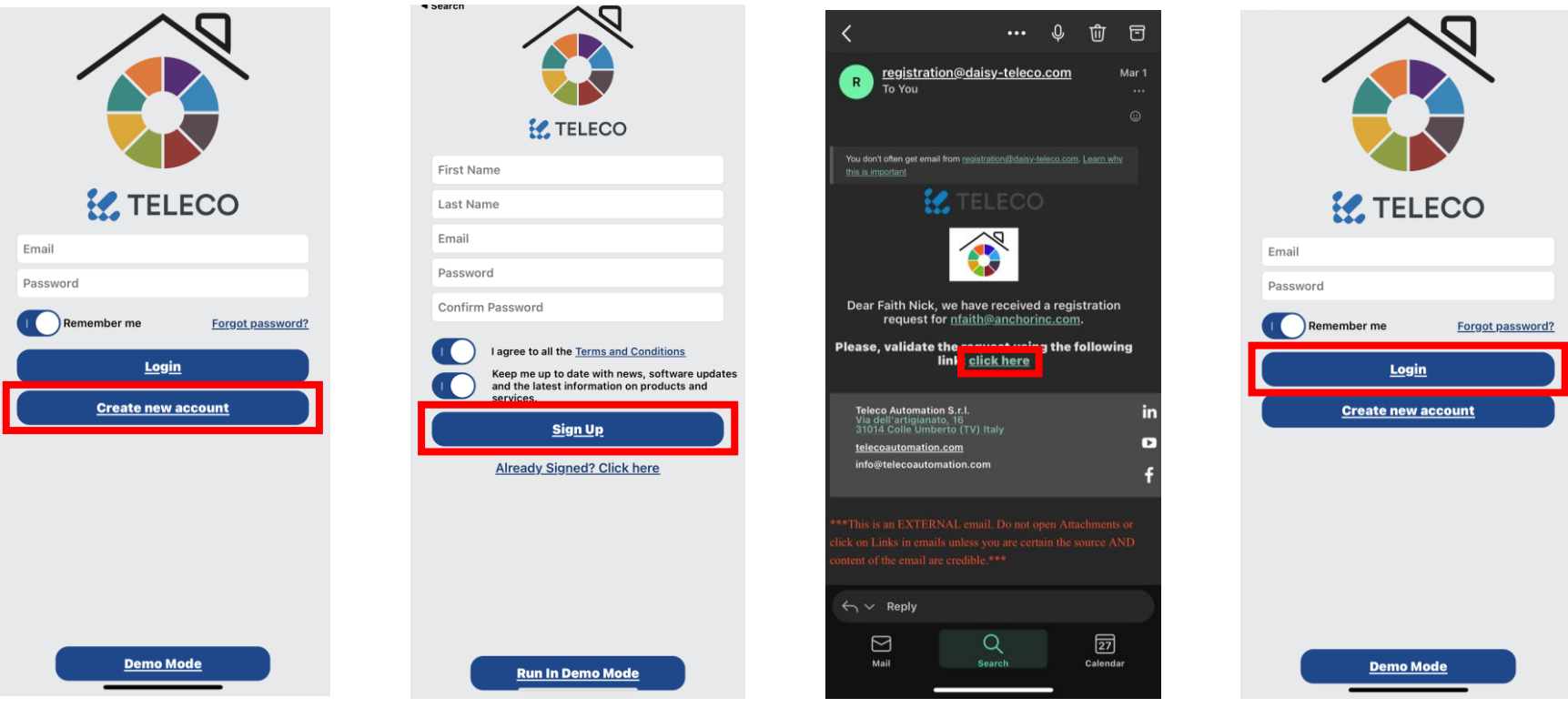

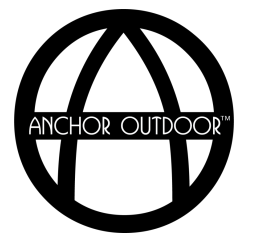

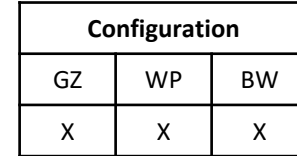

#### **Daisy Wi-Fi Controller** *Connect Device*

**Step 3**: Connect your Daisy box to your account. Connect the Daisy box to power within Wi-Fi range of your pergola. If the Daisy box is not blinking blue after initial power up, follow the steps on the miscellaneous information page to complete a reset of the network configuration. Enter in the board code listed on the back of the Daisy box under the QR code, then click "Create First Installation". Select "Start". Select your Wi-Fi Network and select "OK". Enter in your Wi-Fi's password when prompted. A success message will be displayed after the Daisy box has successfully connected to the cloud.

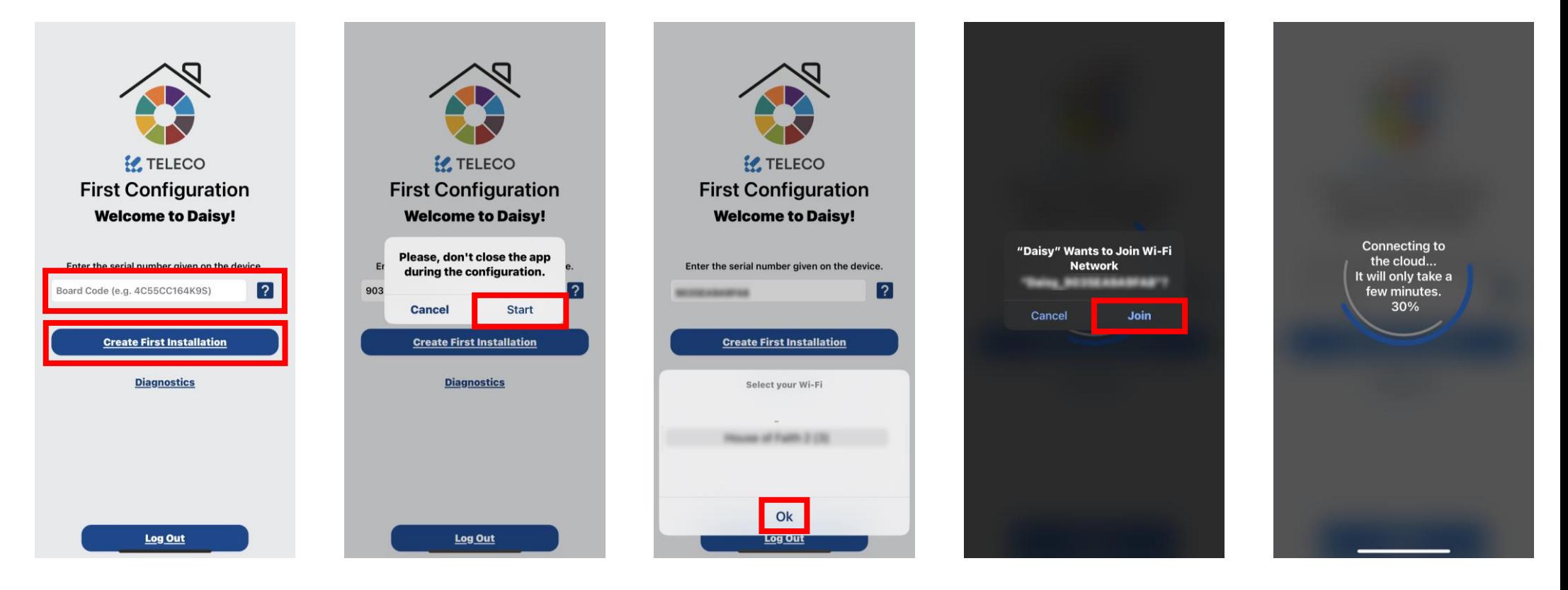

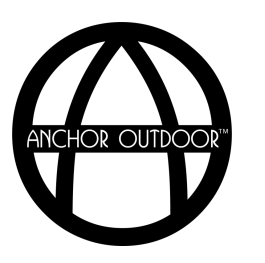

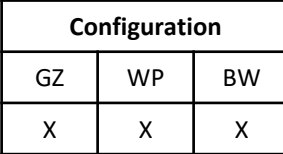

#### **Daisy Wi-Fi Controller** *Create a Room*

**Step 4**: Create a room. Using the hamburger (≡) button in the top right-hand corner, open the "Setup" page and select "Rooms". In the right-hand corner, select "+". Create a name for the room and assign a picture, select "Save". To delete rooms, swipe left and select "Delete".

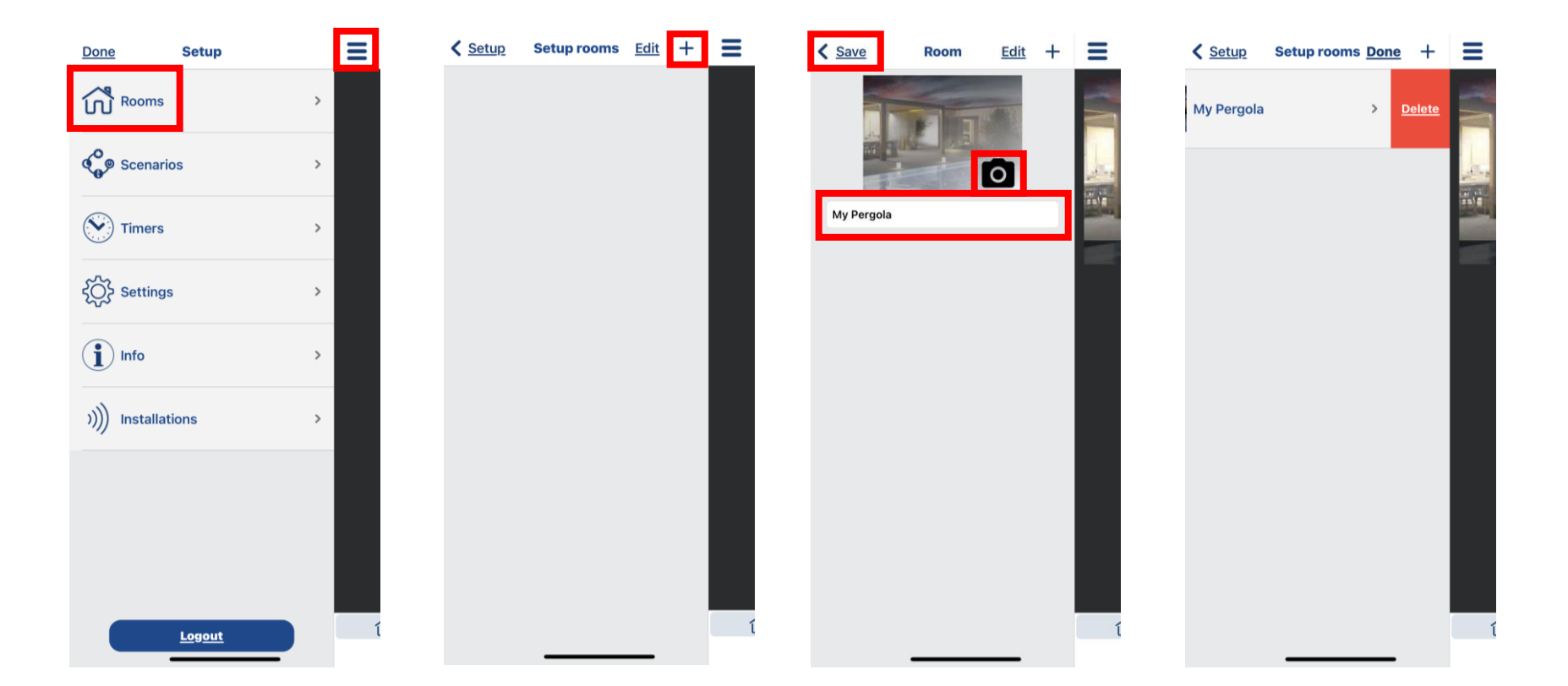

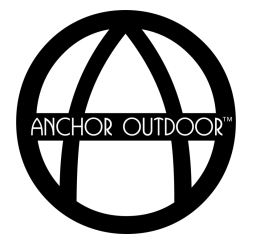

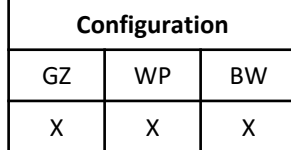

#### **Daisy Wi-Fi Controller** *Create Devices*

**Step 5**: Create Devices. On the "Setup Rooms" screen, select the desired room to edit. Click "+". From device selection page, select the desired device to setup. Enter in a name for the device and select "Save". *Note: For best results, use the devices shown in the far-right image.* 

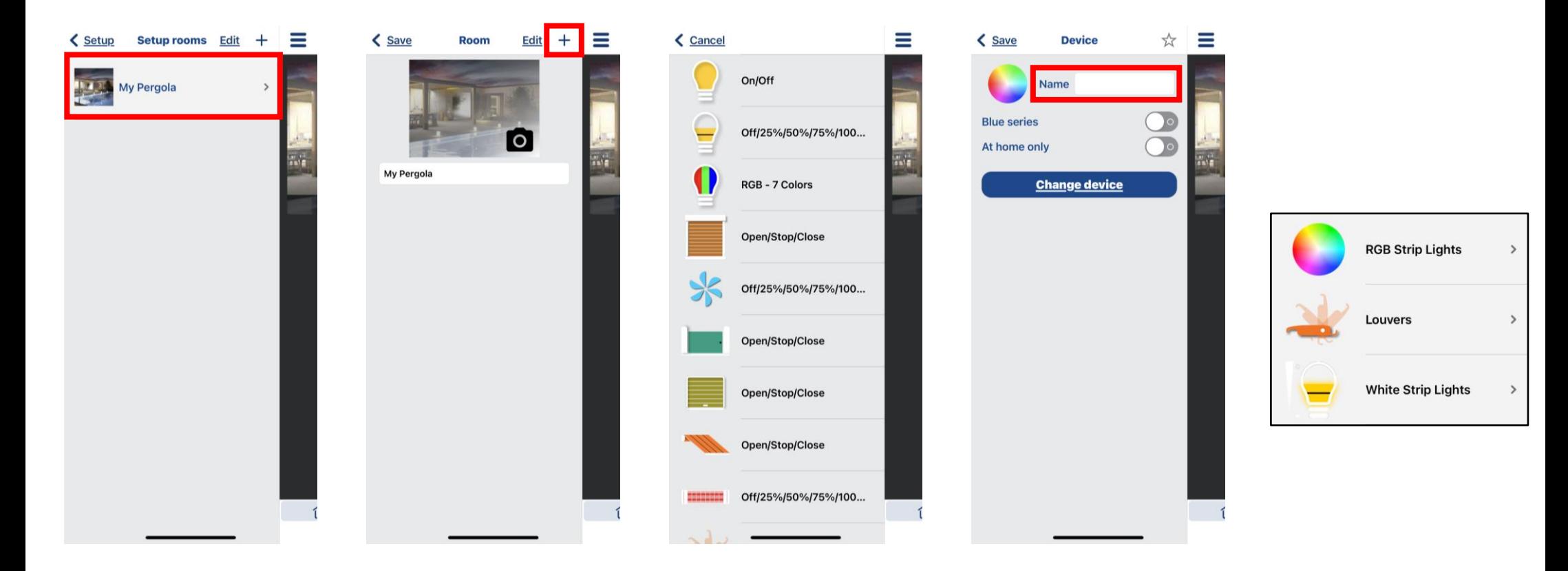

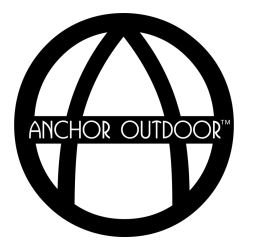

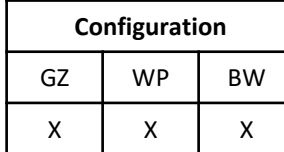

#### **Daisy Wi-Fi Controller** *Connect Devices: Motor*

**Step 6A:** Connect the motor. Open the Louver device page on your smartphone or tablet. Inside the motor control box, press P1 4x, on the  $4<sup>th</sup>$  press, hold P1 until a long continuous beep is heard. Press any of the manual stepping buttons on the device page while continuing to hold P1. Intermittent beeps should be heard.

*Note: If initial motor configuration has not already been completed (whereas the motor can be controlled with the provided remote control), follow steps 1 through 5 detailed in the Motor Configuration (Programming) section of this document first. Replace step 2 with the instructions detailed above if a physical remote is not desired.* 

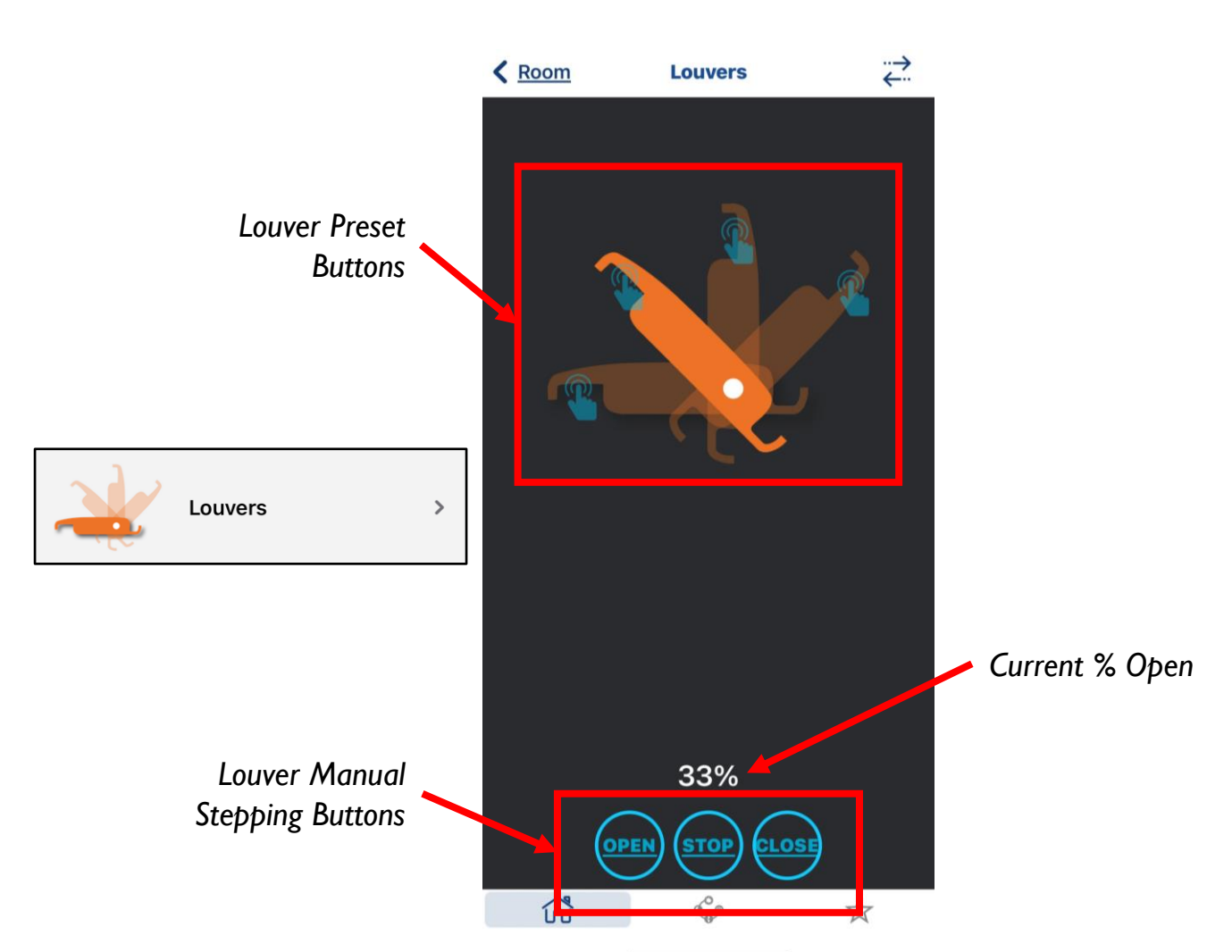

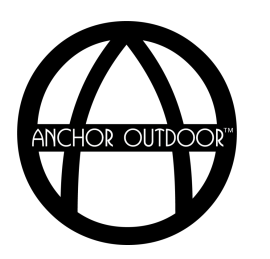

#### **Daisy Wi-Fi Controller** *Connect Devices RGB Lights*

**Step 6B:** Connect the RGB lights. Open the RGB Strip Light device page on your smartphone or tablet. Inside the light control box, press and hold P3 until a long continuous beep is heard. Press the "Off" button on the device page while continuing to hold P3. Intermittent beeps should be heard.

*Note: If initial light configuration has not already been completed (whereas the lights can be controlled with the provided remote control), follow steps 1 through 6 detailed in the Lighting Configuration (RGB/White Programming) section of this document first. Replace step 2 with the instructions detailed above if a physical remote is not desired.* 

*Note: If it is desired to set the RGB lights to cycle, add the additional device shown below.* 

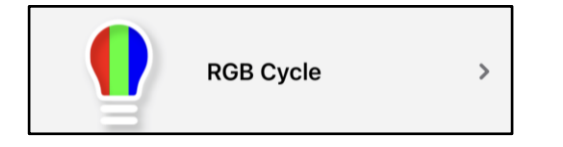

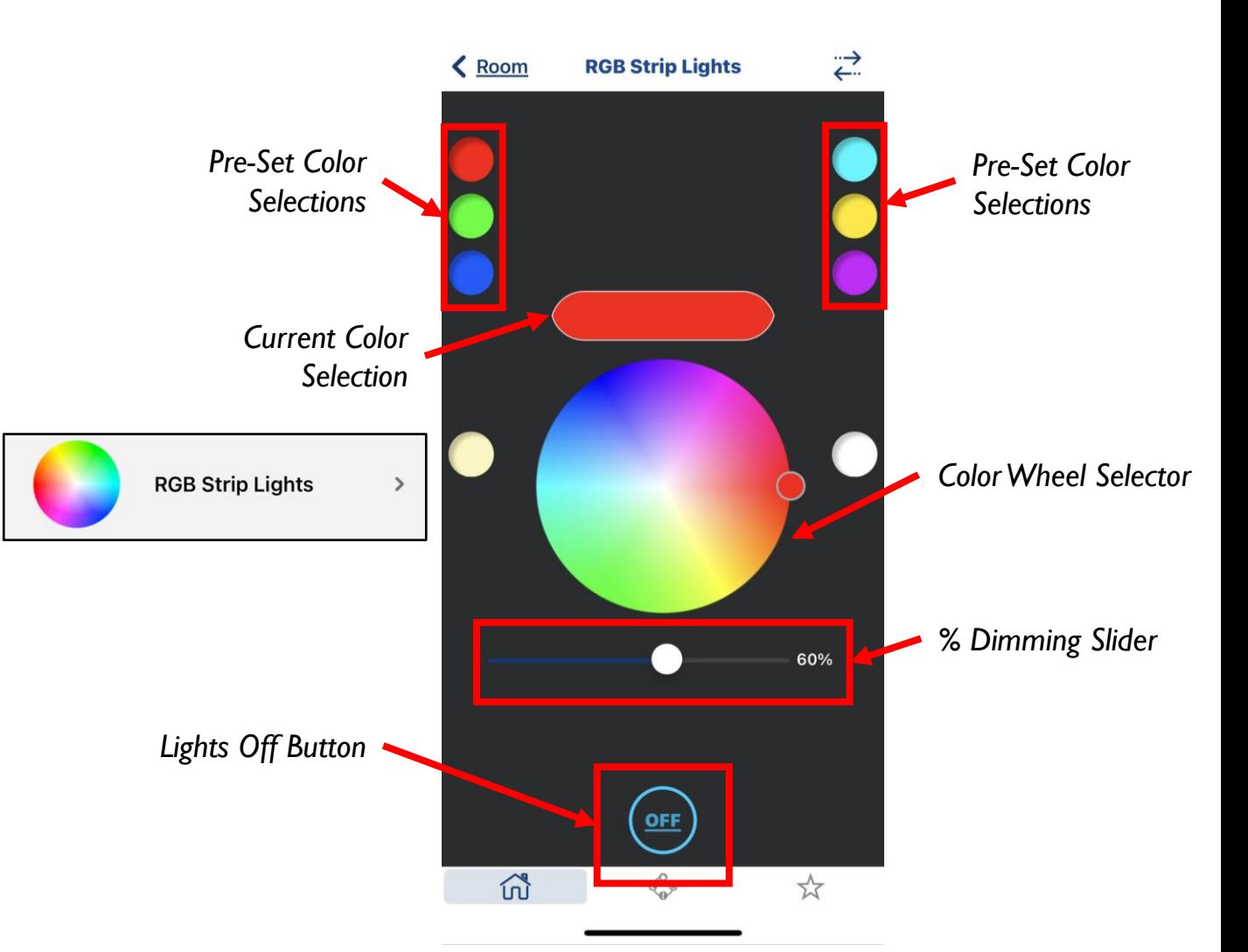

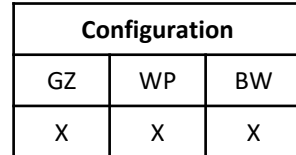

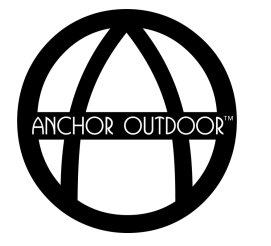

#### **Daisy Wi-Fi Controller** *Connect Devices: White Lights*

**Step 6C**: Connect the white lights. Open the White Strip Light device page on your smartphone or tablet. Inside the light control box, press and hold P1 (2 seconds) and release (1 second) until the desired output light inside the control box is illuminated (L1 through L5). While the desired output light is illuminated, press and hold P3 until a continuous beep is heard. Press any of the light control buttons on the device page while continuing to hold P3. A continuous beep should be heard.

*Note: If initial light configuration has not already been completed (whereas the lights can be controlled with the provided remote control), follow steps 1 through 6 detailed in the Lighting Configuration (RGB/White Programming) section if RGB lights are also present or steps 1 through 4 detailing in the Lighting Configuration (White/White Programming) section if only white lights are present first. Replace steps 3 through 5 (for RGB/White configuration) or steps 2 through 3 (for White/White configuration) with the instructions detailed above if a physical remote is not desired.* 

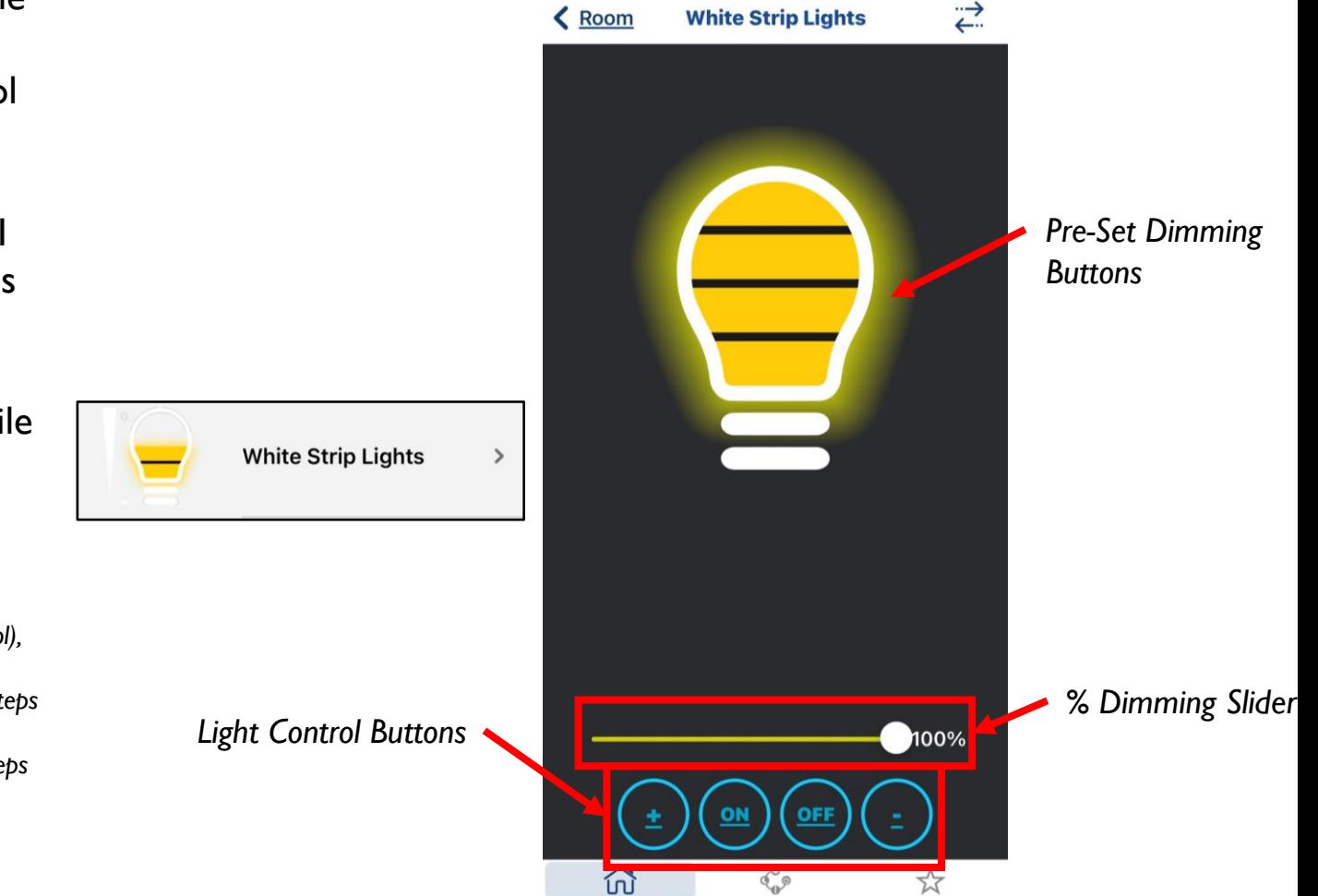

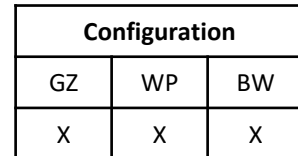

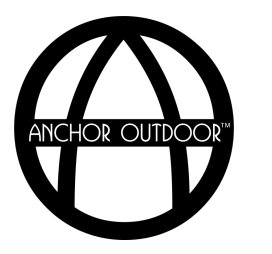

#### **Daisy Wi-Fi Controller** *Scenarios (Optional): Add Scenario*

**Step 7A**: Add a scenario. Using the hamburger ( $\equiv$ ) button in the top right-hand corner, open the "Setup" page and select "Scenarios". In the right-hand corner, select "+". Assign a name to your scenario and edit the graphic using the edit picture icon. When finished, select "Save".

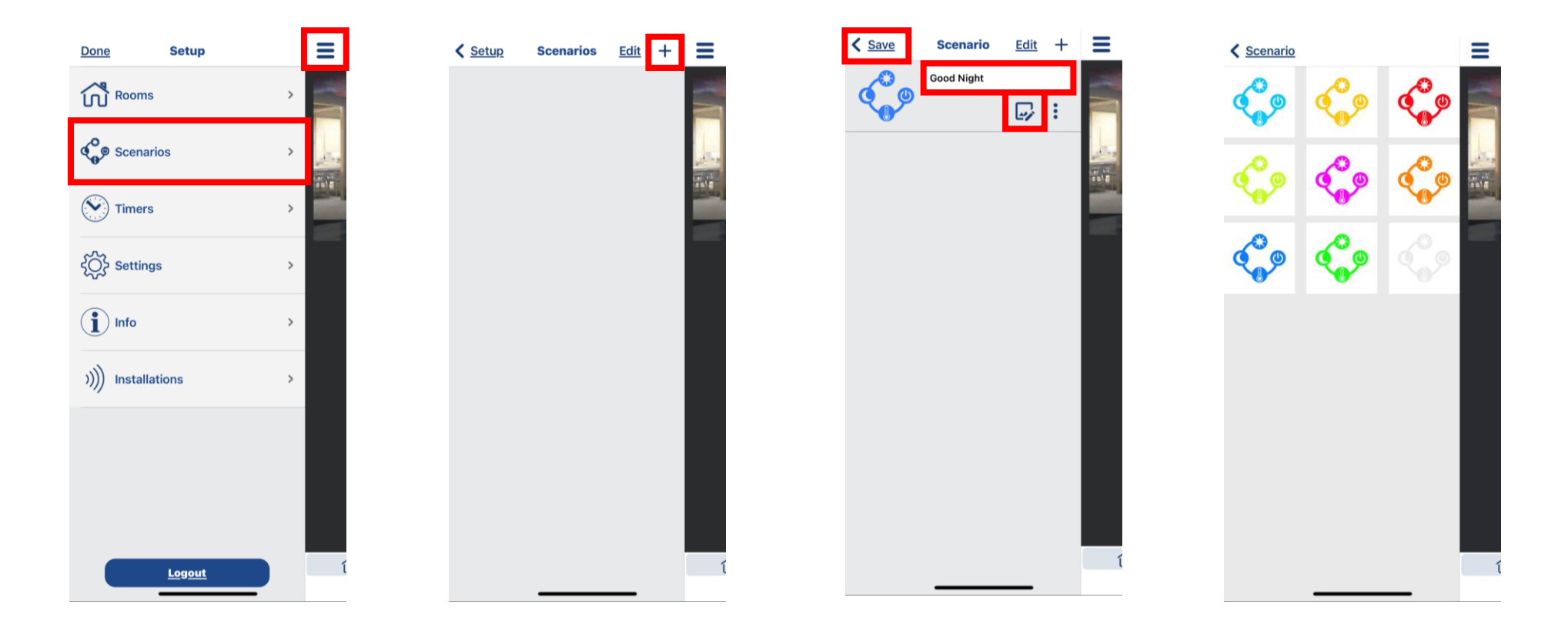

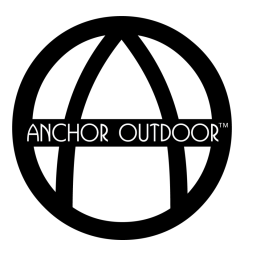

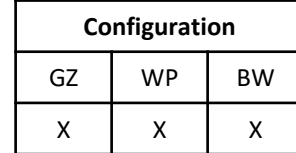

#### **Daisy Wi-Fi Controller** *Scenarios (Optional): Assign Actions*

Step 7B: Assign actions to your scenario. On the "Scenarios" screen, select the desired scenario to edit. Click the "+" icon. Select the desired device and assign the action that shall be completed when the scenario is executed. When finished, select "Save".

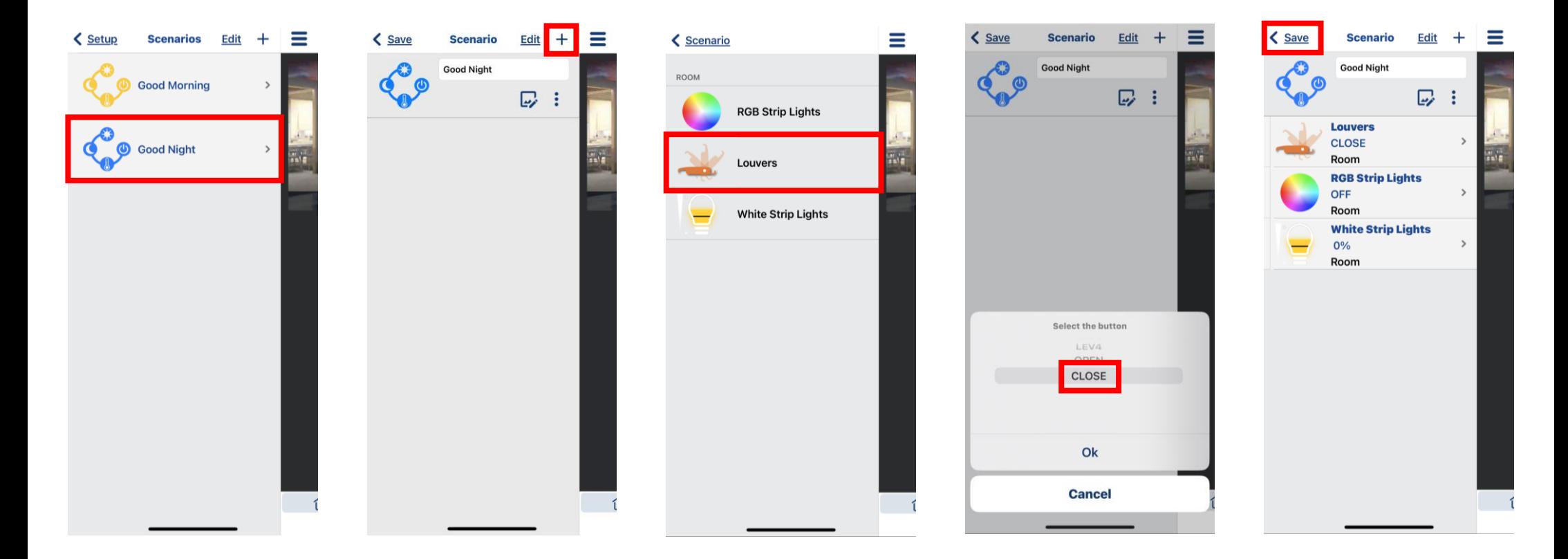

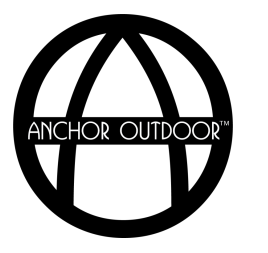

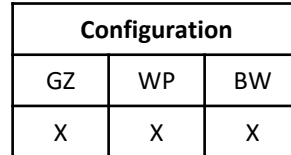

#### **Daisy Wi-Fi Controller** *Scenarios (Optional): Execute Scenario*

**Step 7C**: Execute scenarios. On the "Room" home screen, select the scenario button in the middle of the bottom tool bar. Select the desired scenario to execute and select "Ok". To check what is assigned to each scenario, select the "①" next to each scenario.

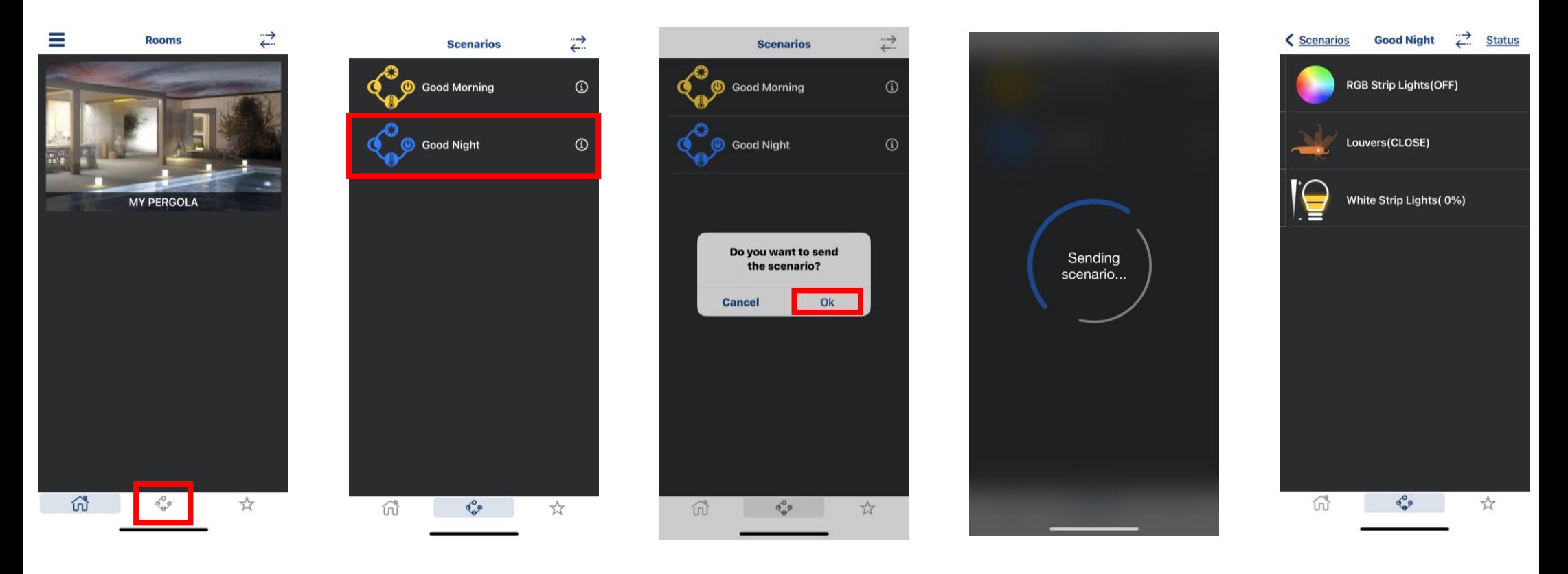

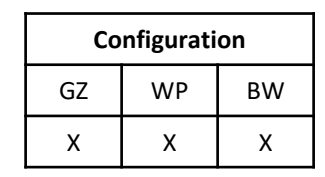

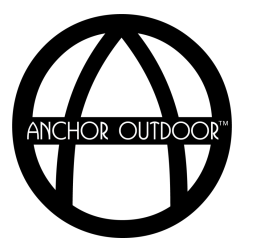

#### **Daisy Wi-Fi Controller** *Scenarios (Optional): Associate Scenario to Remote*

**Step 7D:** Associate scenarios to remote. On the "Scenarios" screen, select the desired scenario to edit. Click the "<sup>2</sup>" icon. Select "Associate Transmitter". On an unused channel on the remote control, press and hold one of the four preset buttons until a "Transmitter paired" message is displayed. When finished, select "Save". The scenario can now be controlled by holding the assigned button on the remote control.

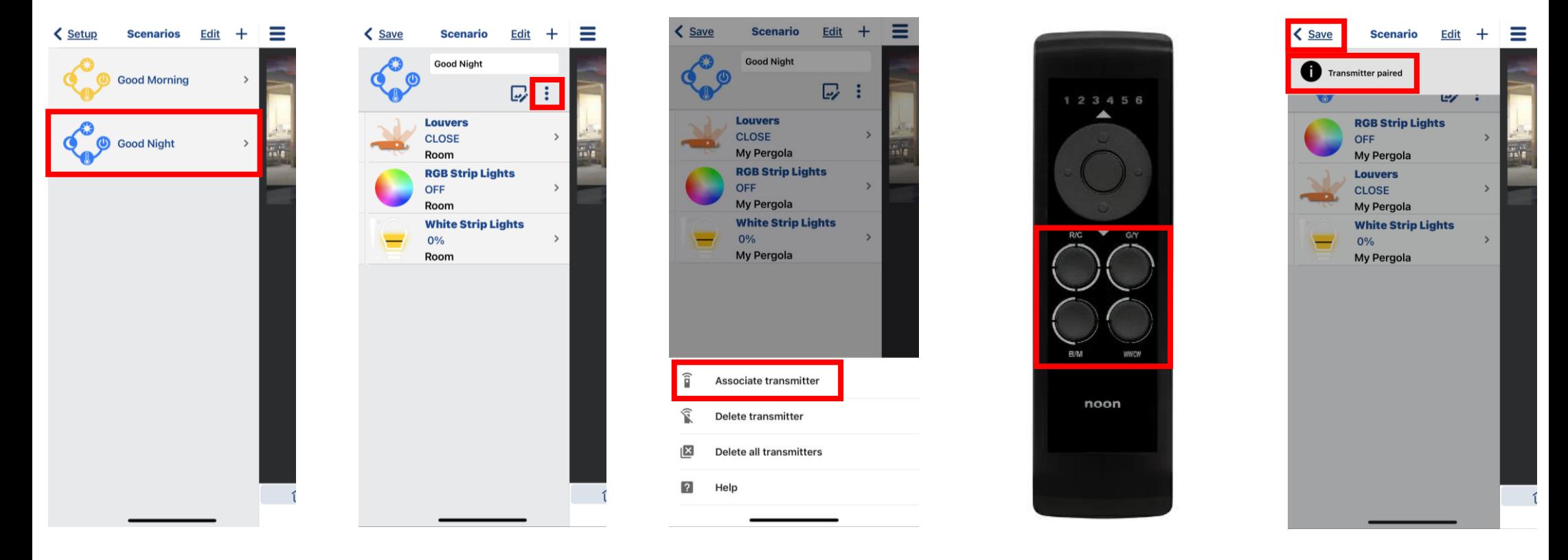

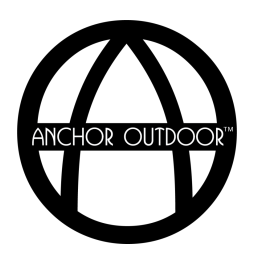

**Configuration** GZ | WP | BW  $x \mid x \mid x$ 

#### **Daisy Wi-Fi Controller** *Timers (Optional): Add Timers*

**Step 8**: Add a timer. Using the hamburger ( $\equiv$ ) button in the top right-hand corner, open the "Setup" page and select "Timers". In the right-hand corner, select "+". Selected the desired device and assign the action that shall be completed when the timer is executed. Create the desired reoccurring frequency. When finished, select "√". Enable and disable timers using the toggles on the "Setup Timers" page.

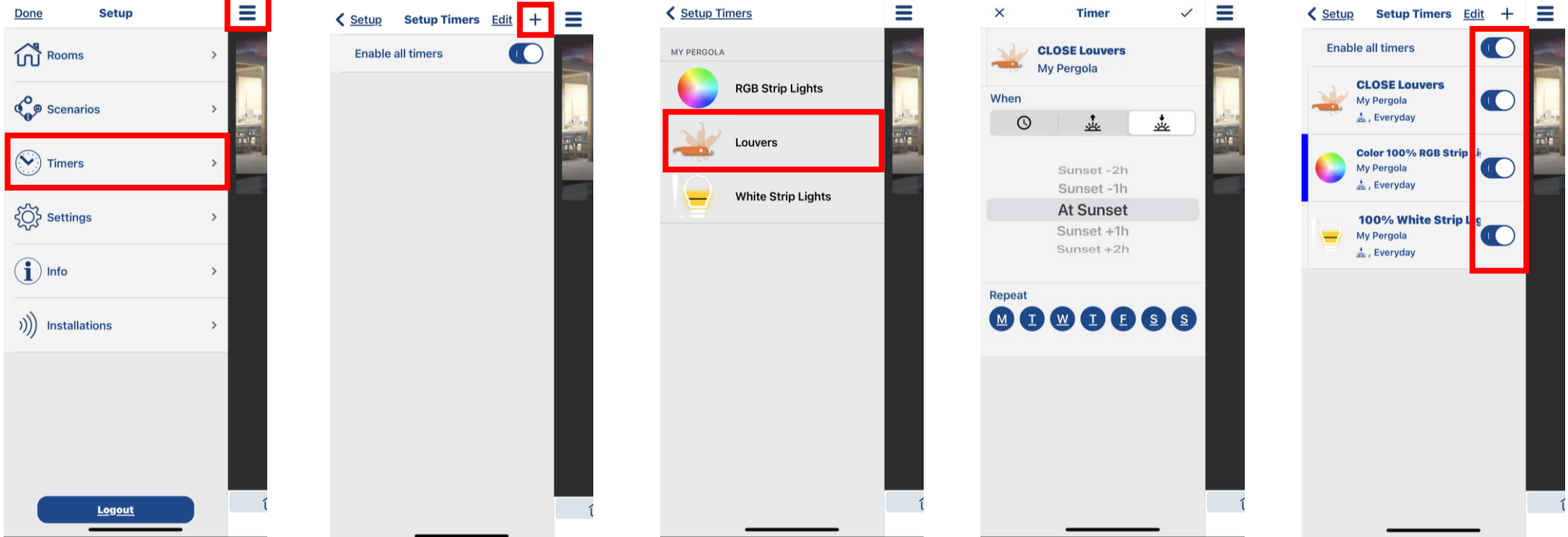

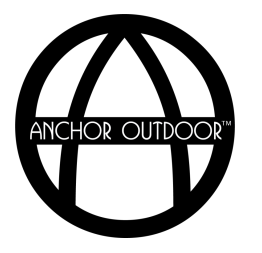

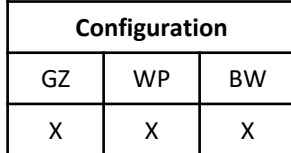

#### **Daisy Wi-Fi Controller** *Alexa (Optional): Connect Alexa*

**Step 9A**: Connect Alexa. Open the "More" menu using the hamburger (☰) button in the bottom right-hand corner of your Alexa app. Select "Skills & Games". Search for "Daisy" and click "Enable to Use". Login using the email and password used to create your Daisy account. Select "Allow" when prompted to authorize. Continued on Next Page…

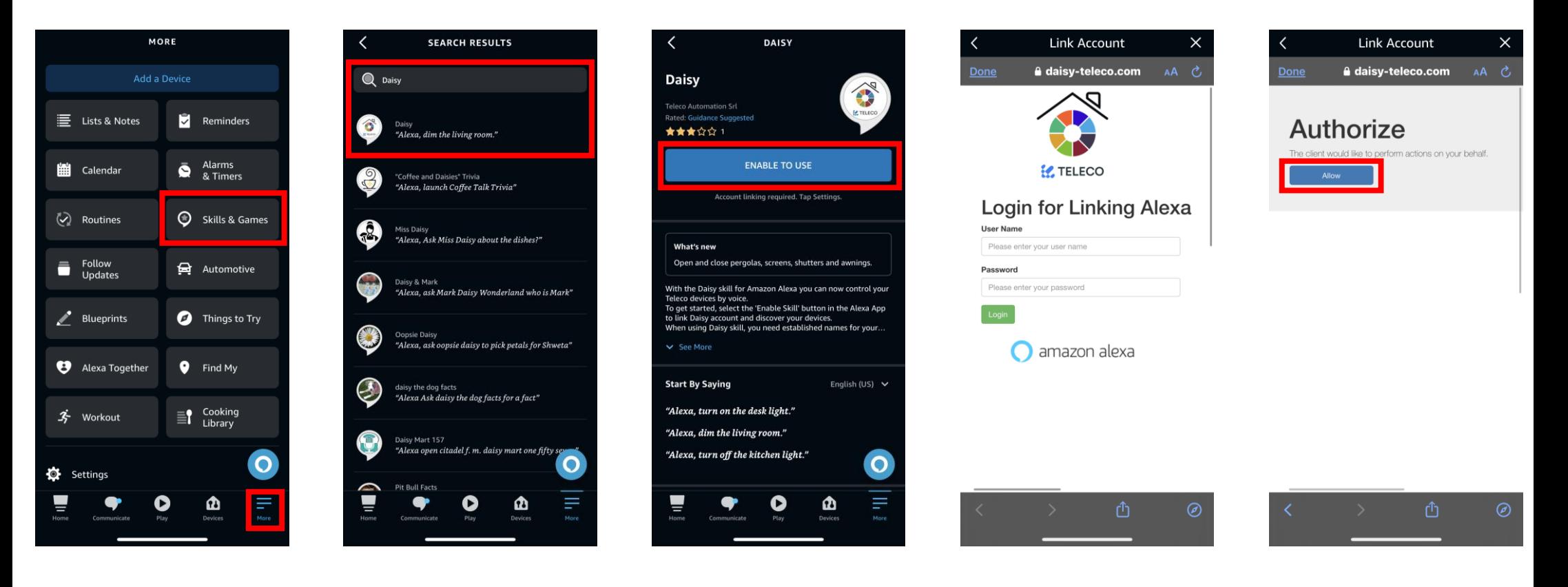

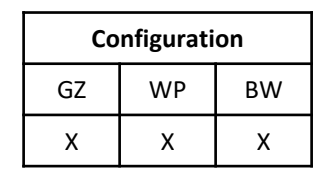

#### **Daisy Wi-Fi Controller** *Alexa (Optional): Connect Alexa*

**Step 9A:** After successfully linking accounts, select "Next" and allow Alexa time to search for Daisy devices and scenarios. Once completed, devices and scenarios will appear in your Alexa app. Scan the QR code shown below for video instructions.

*Note: Louvers can only be controlled using routines created in the Alexa app where the louvers are part of a created scenario.* 

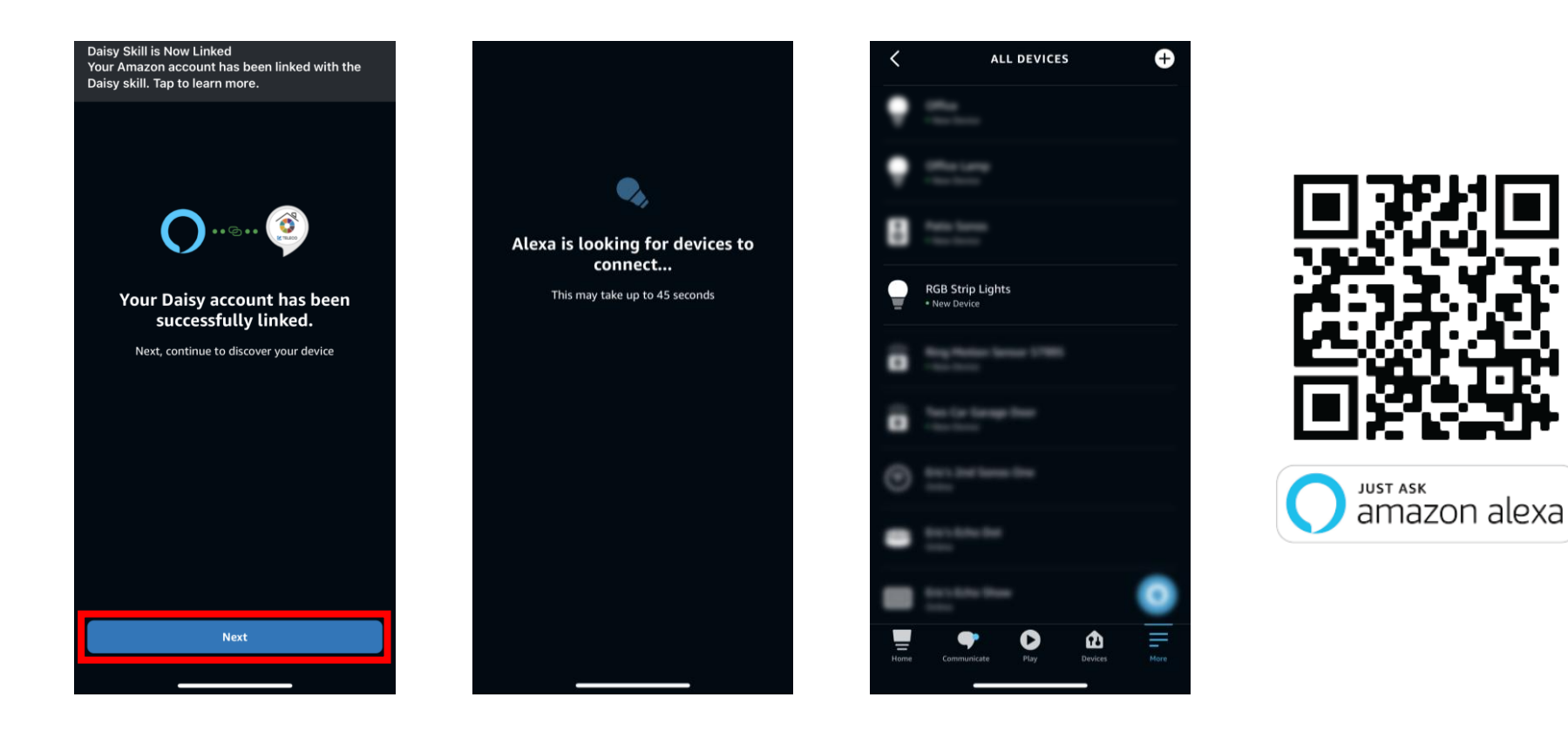

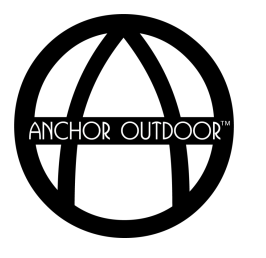

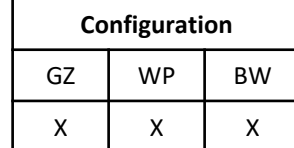

#### **Daisy Wi-Fi Controller** *Alexa (Optional): Control Using Alexa*

**Step 9B**: Control using Alexa. White and RGB strip lights can be controlled by using their device name directly. Louvers can only be controlled using routines. Below are some example voice commands to control your pergola using Alexa.

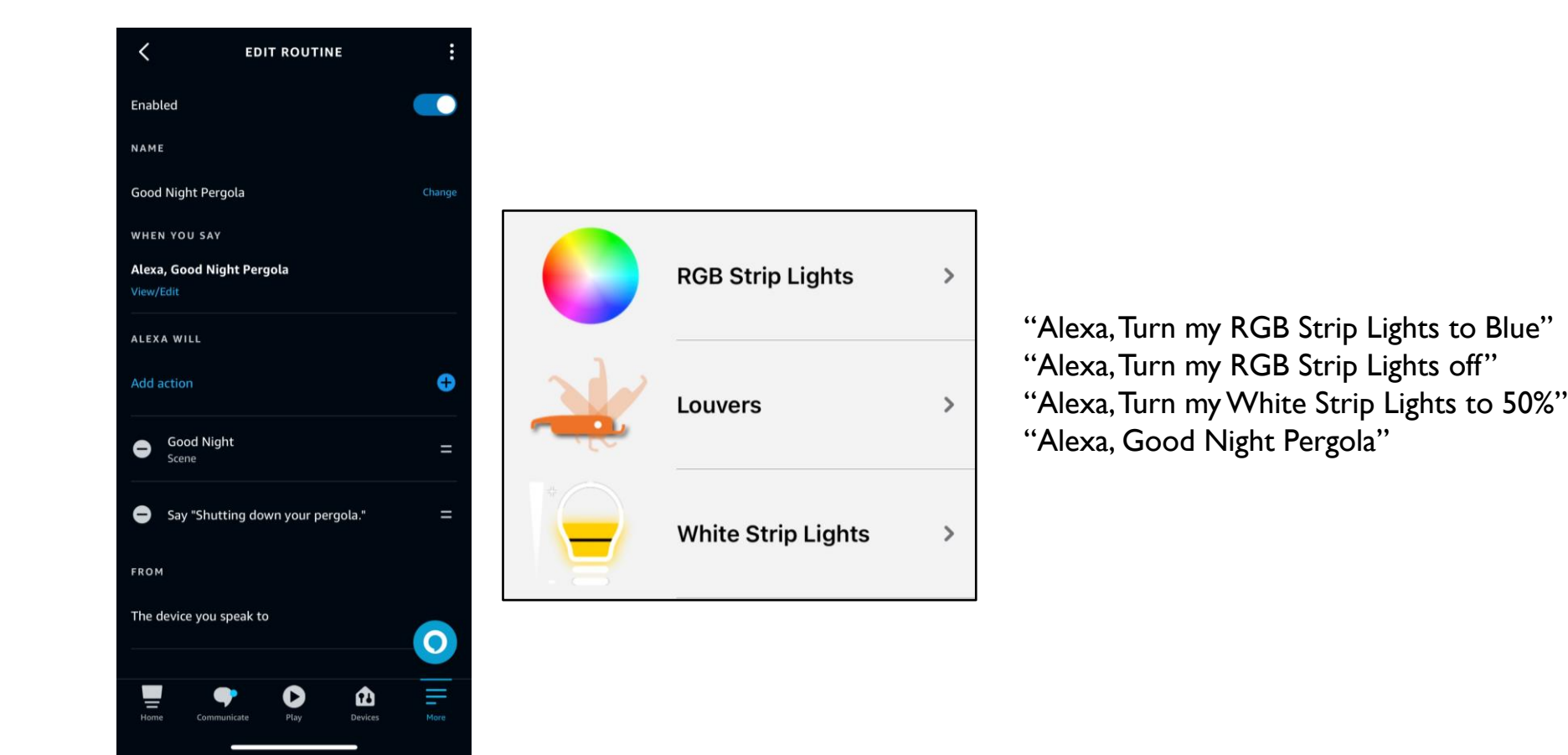

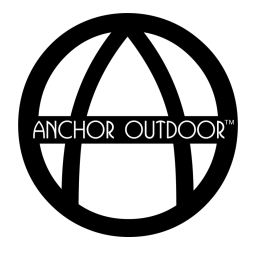

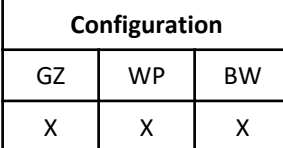

### **Daisy Wi-Fi Controller**

*Google Home (Optional): Connect Google Home*

**Step 10A**: Connect Google Home. Scan the QR code shown below for video instructions.

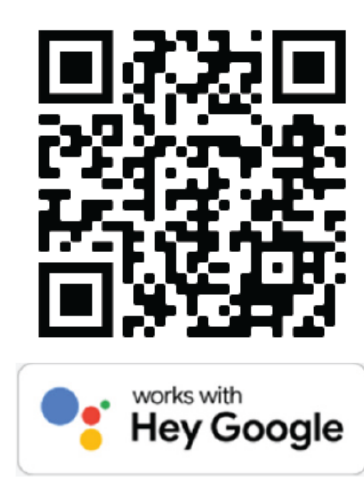

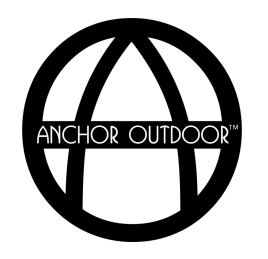

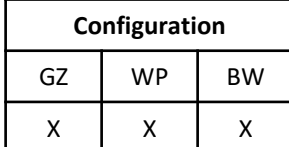

### **Daisy Wi-Fi Controller**

*Google Home (Optional): Control Using Google Home*

**Step 10B**: Control using Google Home. Below are some examples of voice commands to control your pergola using Google Home.

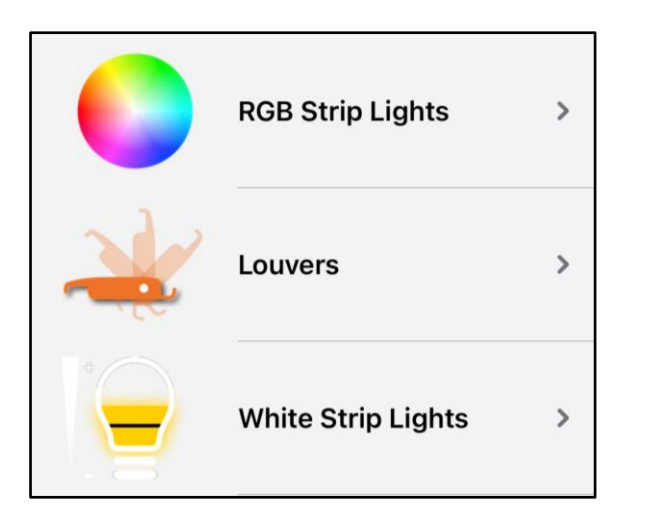

"Hey Google, Turn my RGB Strip Lights to Blue" "Hey Google, Turn my RGB Strip Lights off" "Hey Google, Turn my White Strip Lights to 50%" "Hey Google, Open my Louvers 100%"

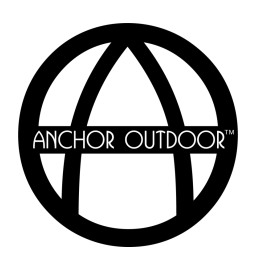

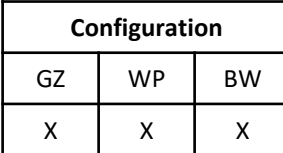

**Access from Multiple Smartphones and/or Tablets.** Multiple smartphones and/or tablets can be connected to the daisy box by simply logging in with the same account. All devices, rooms, scenarios and timers will be automatically downloaded from the cloud on the new device.

**Temporarily Share Daisy Access.** To temporarily share the controls of your pergola via the Daisy box, click the hamburger  $(\Xi)$  button, installations, your Daisy box, share six hours. You will be prompted to enter in the email address you would like to temporarily share access with. This email address must already be registered with a Daisy account prior to sharing access.

**Reset Network Configuration.** If the network settings change, the Daisy box will no longer be reachable. It is necessary to delete the current Wi-Fi configuration then reconnect the Daisy box by following the instructions detailed in Step 3. To delete the current W-Fi configuration, first unplug the Daisy box. Press and hold "P" located on the front of the Daisy box. Plug in the Daisy box. The two LED's will begin flashing, alternating blue and red. When Blue and red begin to flash simultaneously, release "P". When only the blue LED flashes, the cancellation is complete.

#### **Daisy Box LED Light Indications.**

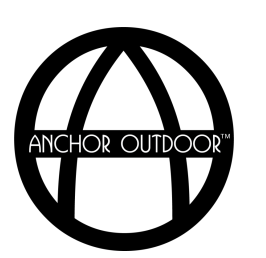

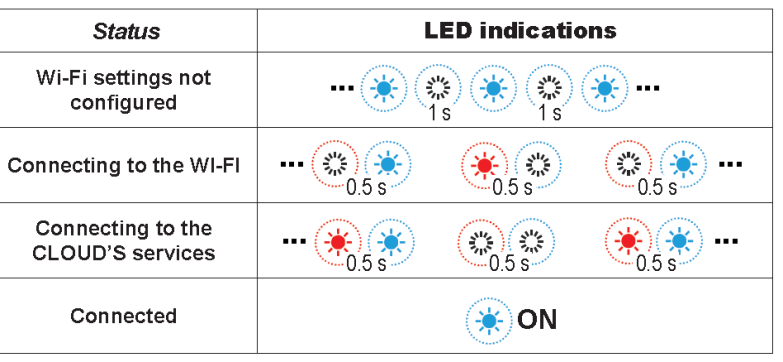

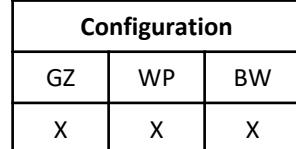

#### **Daisy Wi-Fi Controller** *Miscellaneous Information*

**Check Daisy Wi-Fi Signal Strength.** To check the Daisy's Wi-Fi signal strength, click the hamburger (☰) button, info, Daisy Box Status. After a few moments, a Wi-Fi strength will appear to the right of the Wi-Fi Signal Strength line.

**Password Change.** To change your Daisy account password, click the hamburger (☰) button, settings, change password. Follow the prompted steps.

**Synchronization Frequency.** If the Daisy app does not seem to be updating between users after changes have been made, increase the synchronization frequency by clicking the hamburger  $(\equiv)$  button, settings, synchronization frequency.

**Access Diagnostics.** The Daisy box is equipped with internal diagnostics to check the operating status of the box. To access the diagnostics page, click the hamburger  $(\equiv)$  button, installations, your Daisy box, diagnostics.

**Delete Configuration.** If issues persist with connecting to your Daisy box, it is possible to try deleting the Daisy box configuration from your account. To do so click the hamburger  $(\equiv)$  button, installations, your Daisy box, remove installation. Once deleted, the app will ask for the Daisy box board code located on the back label and the Wi-Fi name and password you would like to connect to. This step will not delete any rooms or devices that were present before deleting the configuration.

**Connection Status.** To quickly check the connection status of the Daisy box and potentially trouble shoot any connection issues, press one of the three symbols located on the top right-hand corner of the home page. A diagram will appear indicating the box connection status.

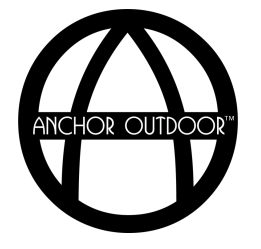

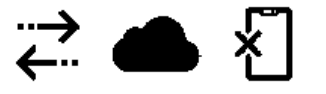

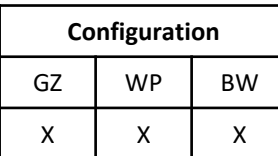

#### **Daisy Wi-Fi Controller** *FAQ's*

- **1. When I try to initially connect my Daisy box, I get an** *Installation Failed* **message.** If an installation failed message is given during initial configuration, check the following:
	- 1. Ensure your Daisy box indicator light is blinking blue prior to starting to initial configuration. When initially powered on the daisy box indicator lights will be a continuous blue and red for 5 second, alternate blue and red for 20 seconds, then simultaneously flash blue and red for an additional 20 seconds. Once this initial startup is complete, you may proceed with starting the initial configuration. If the blinking blue light is not obtained, follow the reset network configuration steps previously detailed.
	- 2. Ensure the selected Wi-Fi during initial configuration is 2.4GHz and not 5GHz.
- **2. During normal operation, the Daisy box disconnects from the Wi-Fi network.** If the Daisy box continues to disconnect from your Wi-Fi (LED indicators flash blue or blue and red alternatively flash), check the following:
	- 1. Ensure the Daisy box is in a location within range of your pergola and has a strong Wi-Fi signal. Check the Wi-Fi Signal strength by following the check Wi-Fi signal strength steps previously detailed.
	- 2. Check your Wi-Fi speeds are adequate by using a third-party speed test app.
	- 3. Check the connection status page to determine if the location of the issue can be obtained.
	- 4. Check the diagnostics page to determine if the issue can be located.
	- 5. Delete the configuration and then reset network configuration by following the steps detailed previously. Once both are complete, reconnect your Daisy box to the app.
	- 6. If issue persist, contact your Pergola rep.

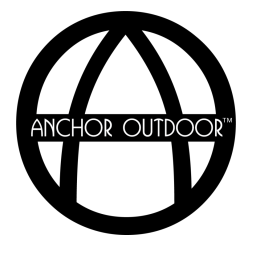

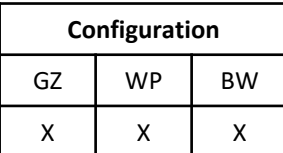

# **Assembly Instructions**

*Flaps & Covers*

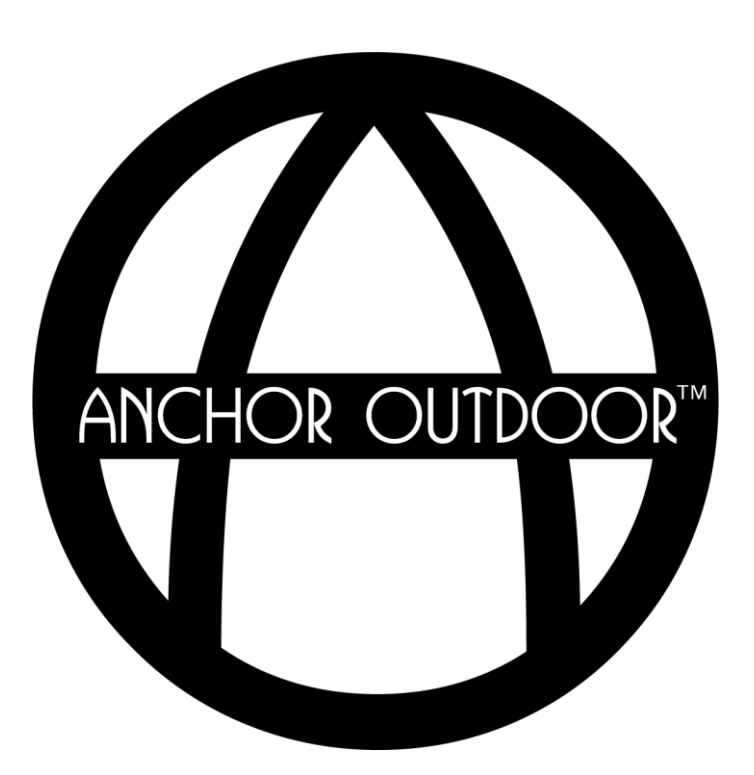

#### **Flaps & Covers** *Bottom Flap*

Place the bottom flap across the top of the gutter light channel. Use the provided M3.5 self tapping screws to secure the flap in place in the corner. Silicone the joints as needed.

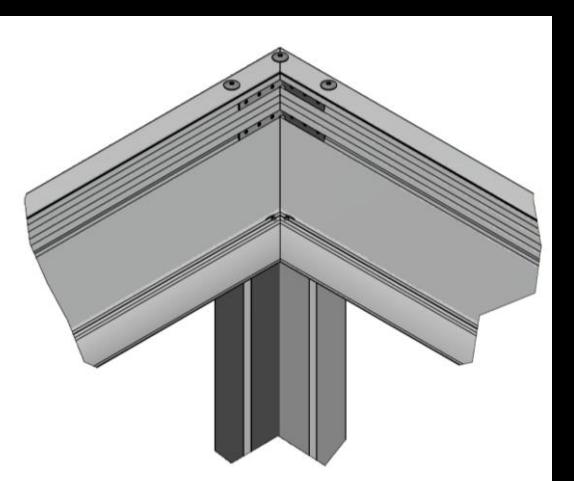

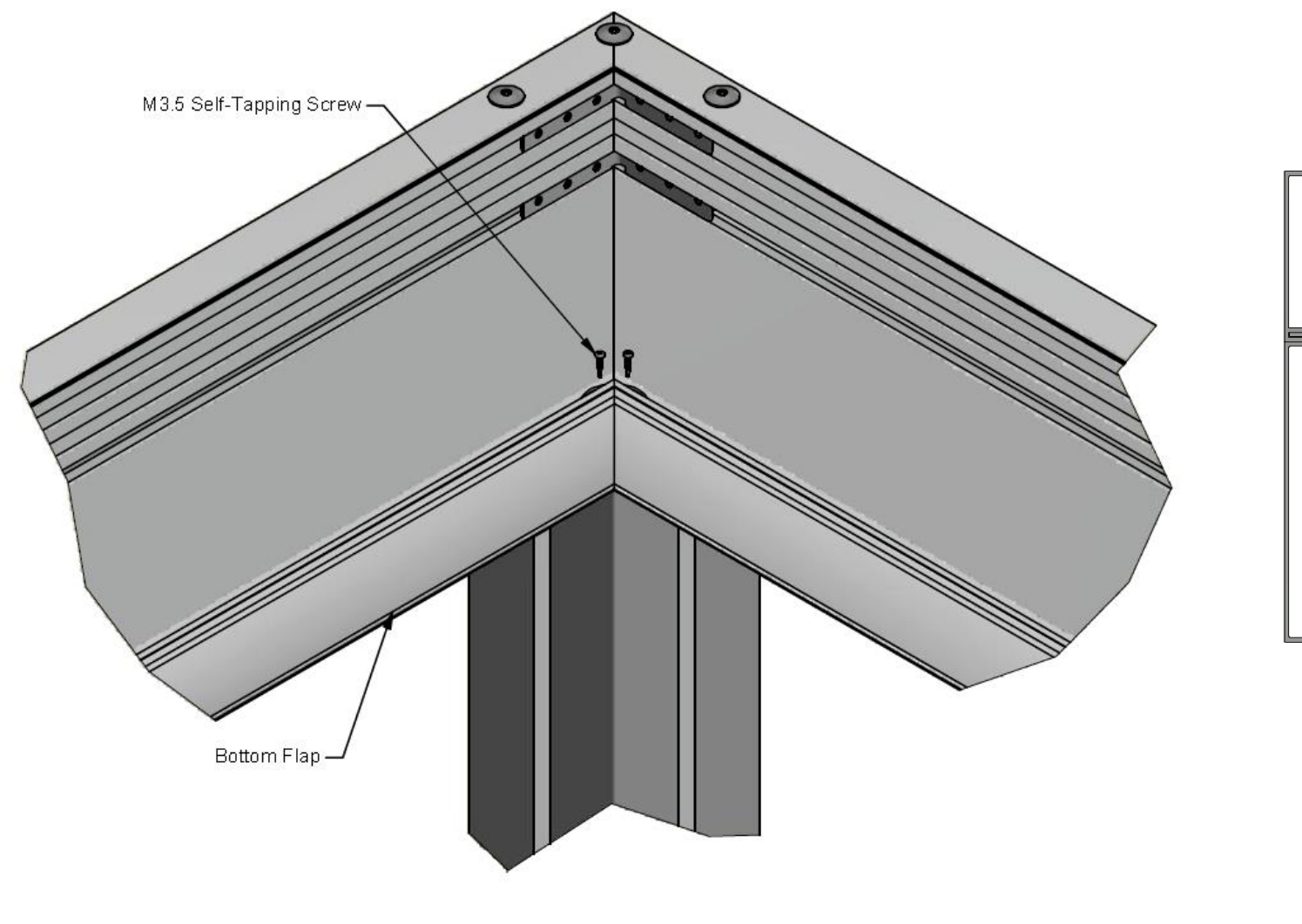

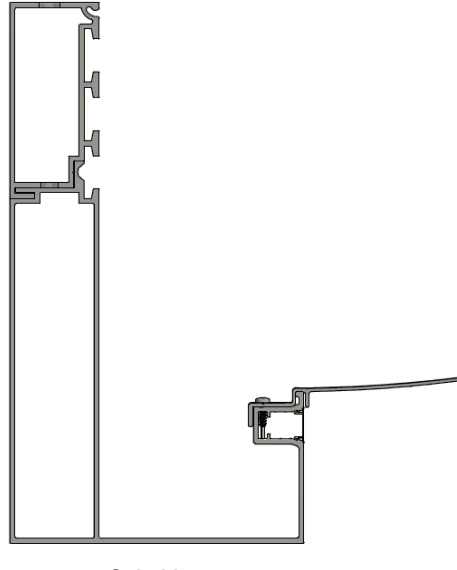

*Side View*

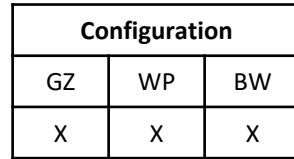

#### **Flaps & Covers** *Louver Protection Flap*

Insert the louver protection flap into the top of the gutter along the projection side (perpendicular to the louvers). Use the provided M3.5 self tapping screws to secure the flap in place.

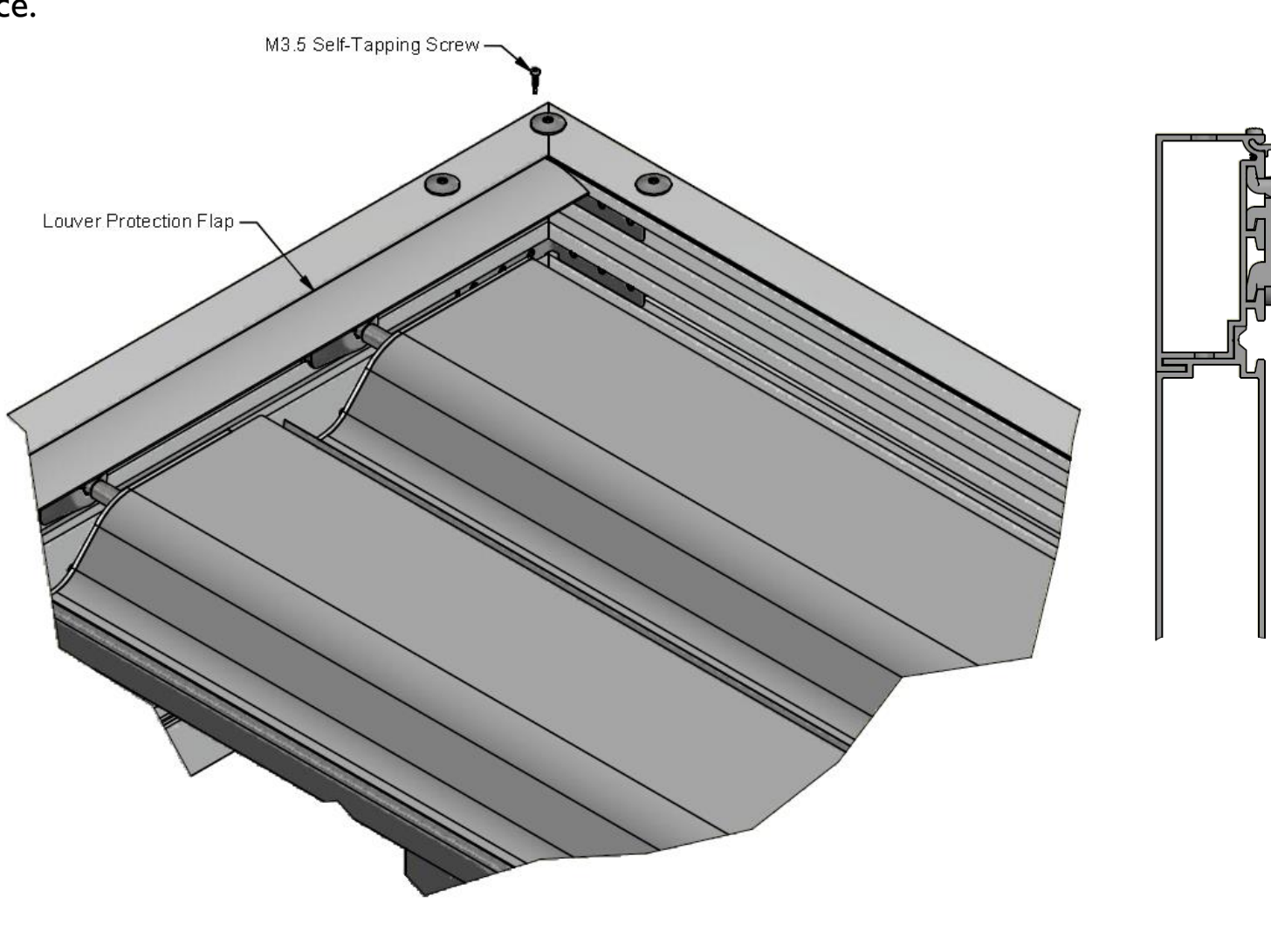

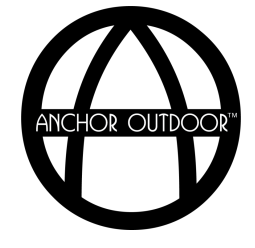

**Configuration** GZ WP BW  $X \mid X \mid X$ 

*Side View*
# **Flaps & Covers** *Lateral Flaps*

Snap the lateral flap in place on the gutter in the front and rear sides of the Pergolam, parallel to the louvers. Orient the front lateral flap and rear lateral flap as shown. The rear lateral flap is shorter in length than the front as it is positioned inside of the rear louver plates.

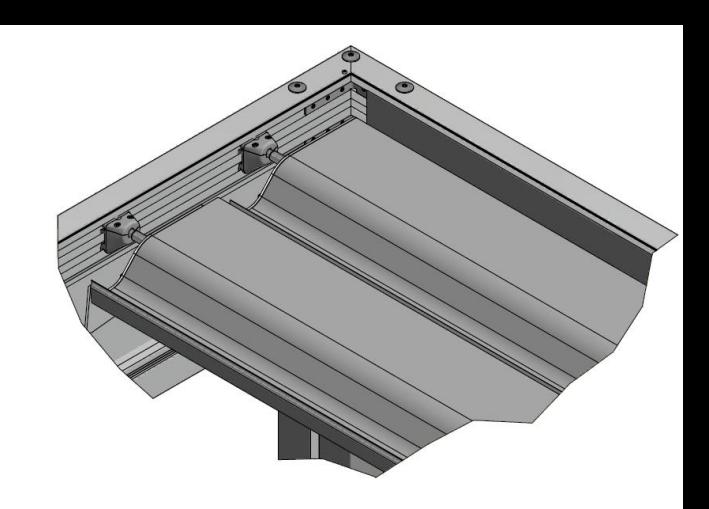

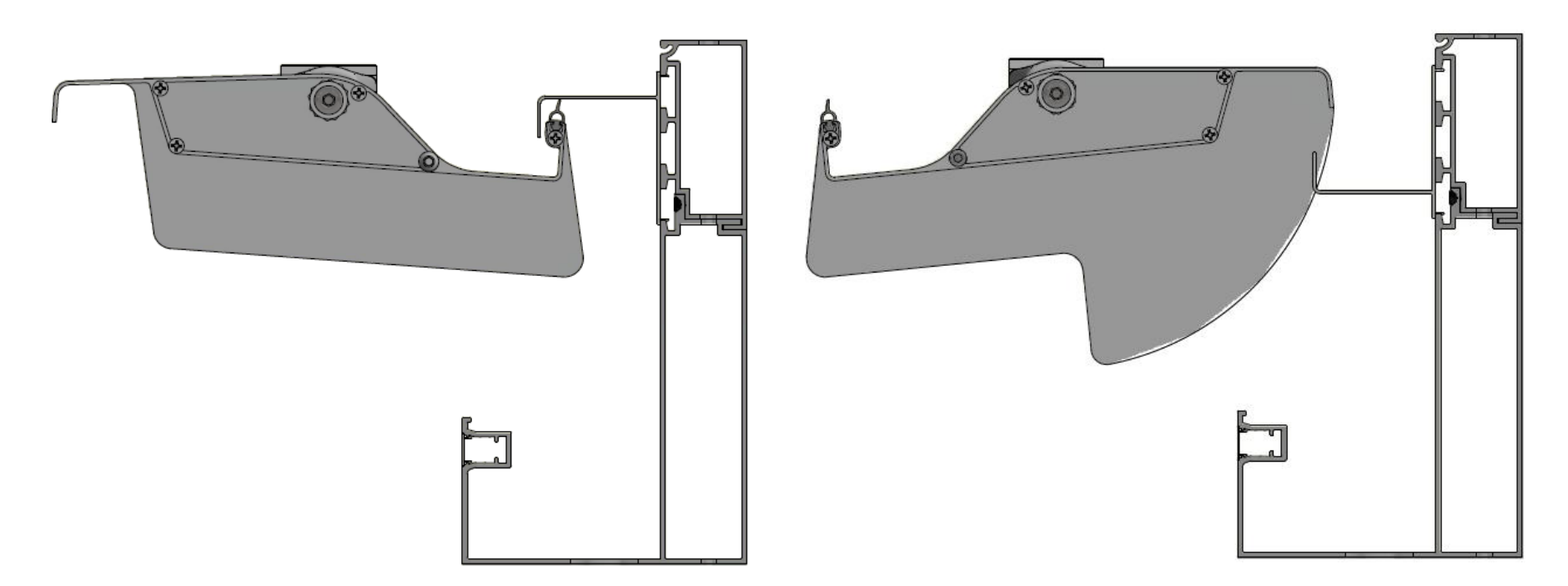

Front Lateral Flap **Rear Lateral Flap** Rear Lateral Flap

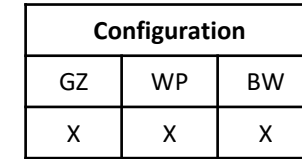

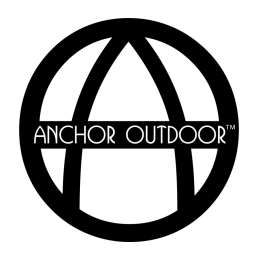

**Flaps & Covers** *Wall Flashing*

Orient the wall flashing profile as shown. Attach to the desired surface using appropriate anchors (not supplied) for your project. Silicone the area as needed.

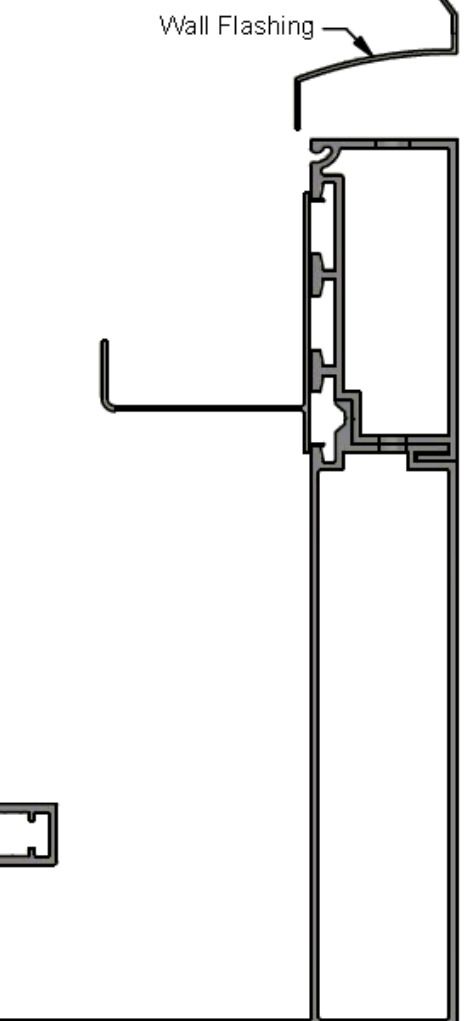

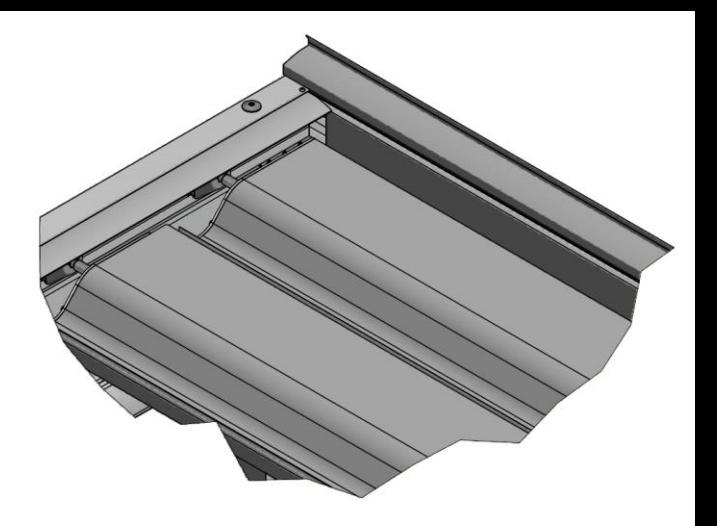

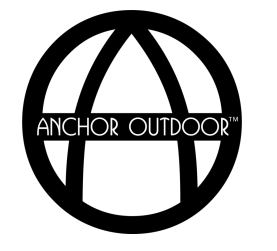

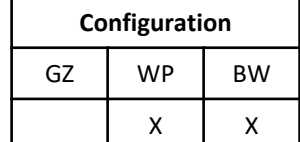

# **Flaps & Covers** *Frame Caps*

Snap the frame caps in the appropriate location of the gutter channel.

*Note: Frame caps are used to approximately space the louvers and hide wiring when present from the louver and upright LED's. Modifications to the frame caps length may be necessary to accommodate for wiring. Ensure proper louver alignment before securing each louver in place.* 

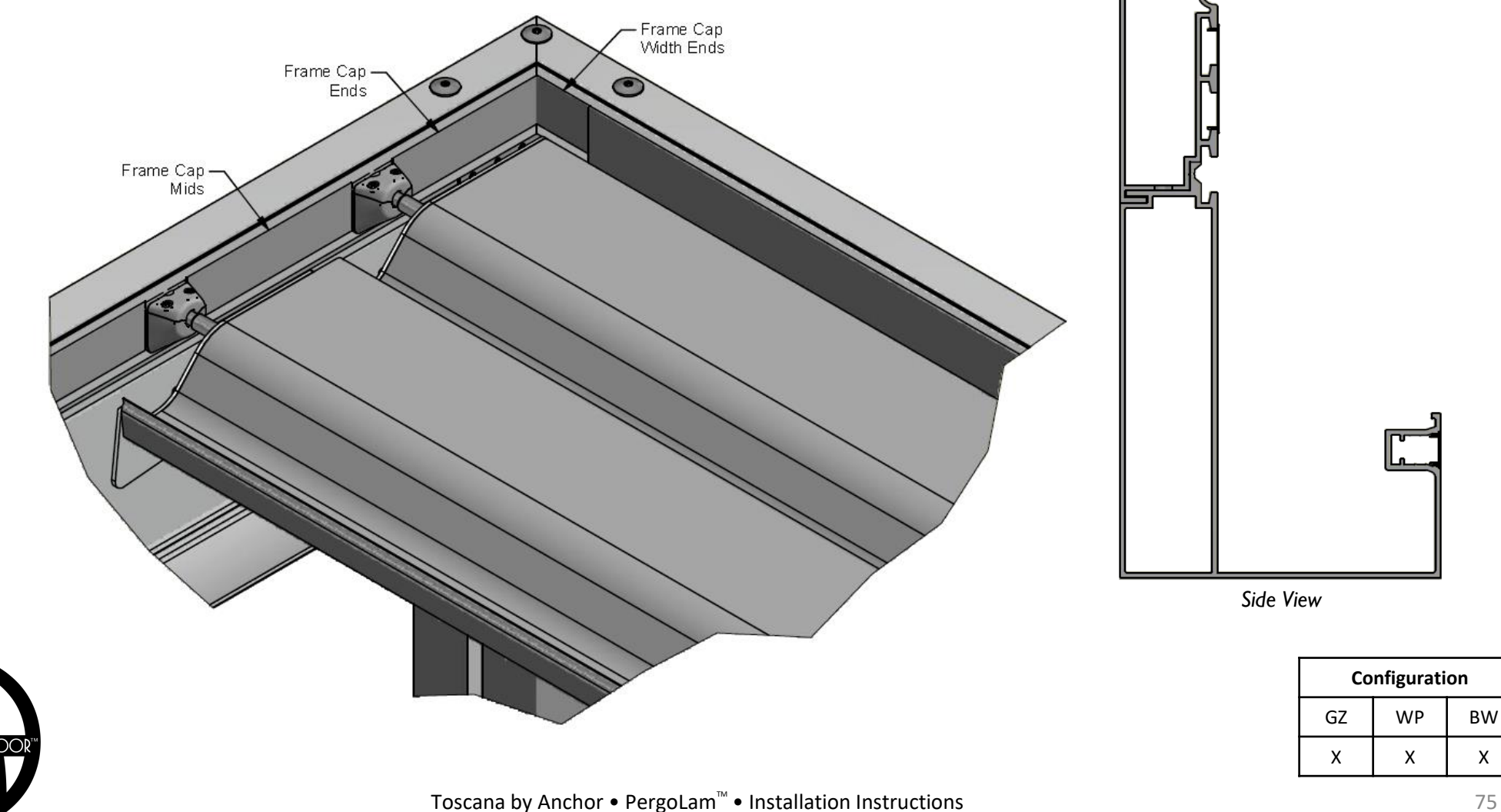

## **Flaps & Covers** *Motor Transformer Cover*

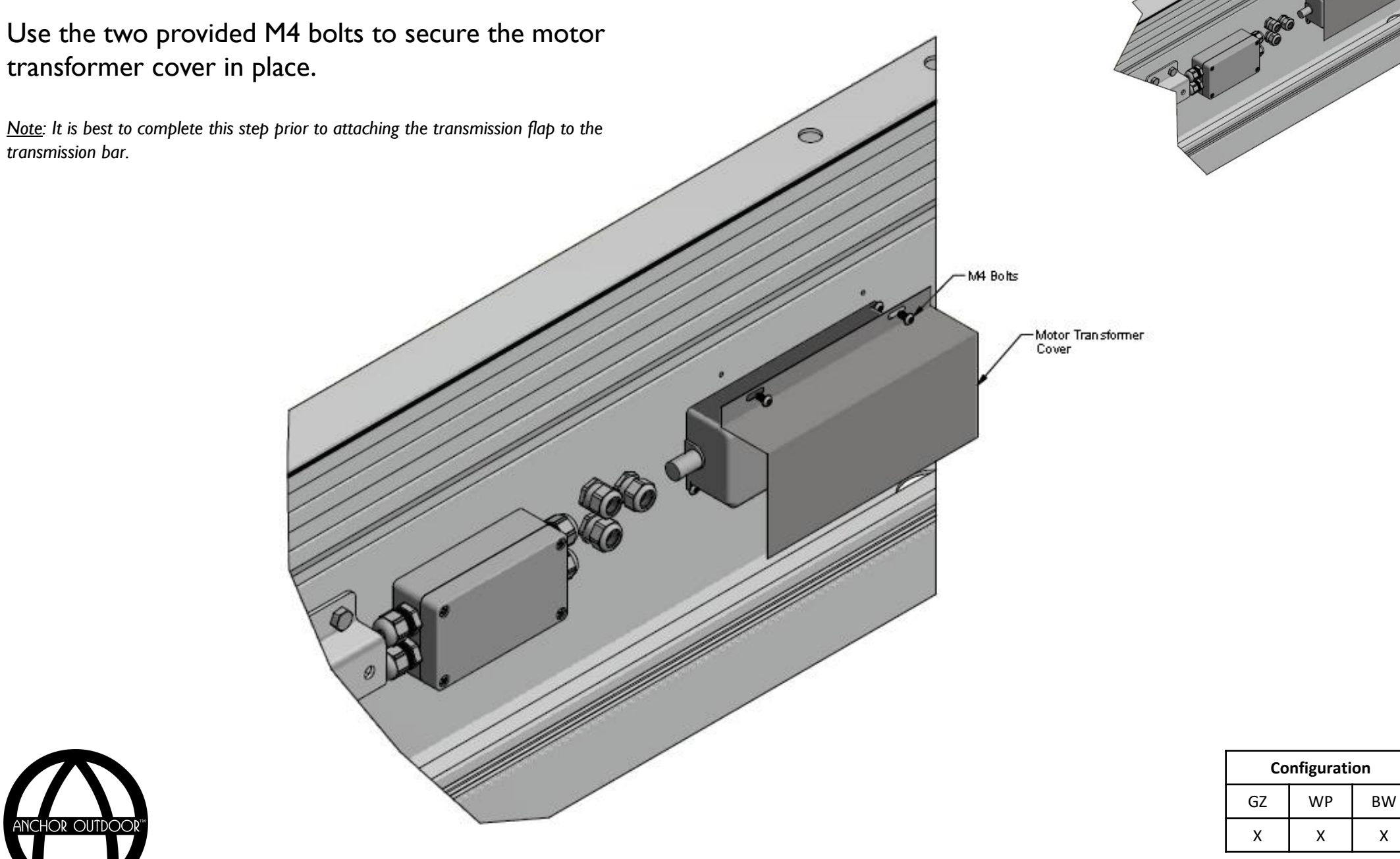

### **Flaps & Covers** *Transmission Bar Flap*

Insert the transmission bar flap into the transmission bar. Locate the pre-drilled pilot holes on the transmission bar and use the provided M3.5 self tapping screws to secure the flap in place. Ensure the orientation of the flap is as shown.

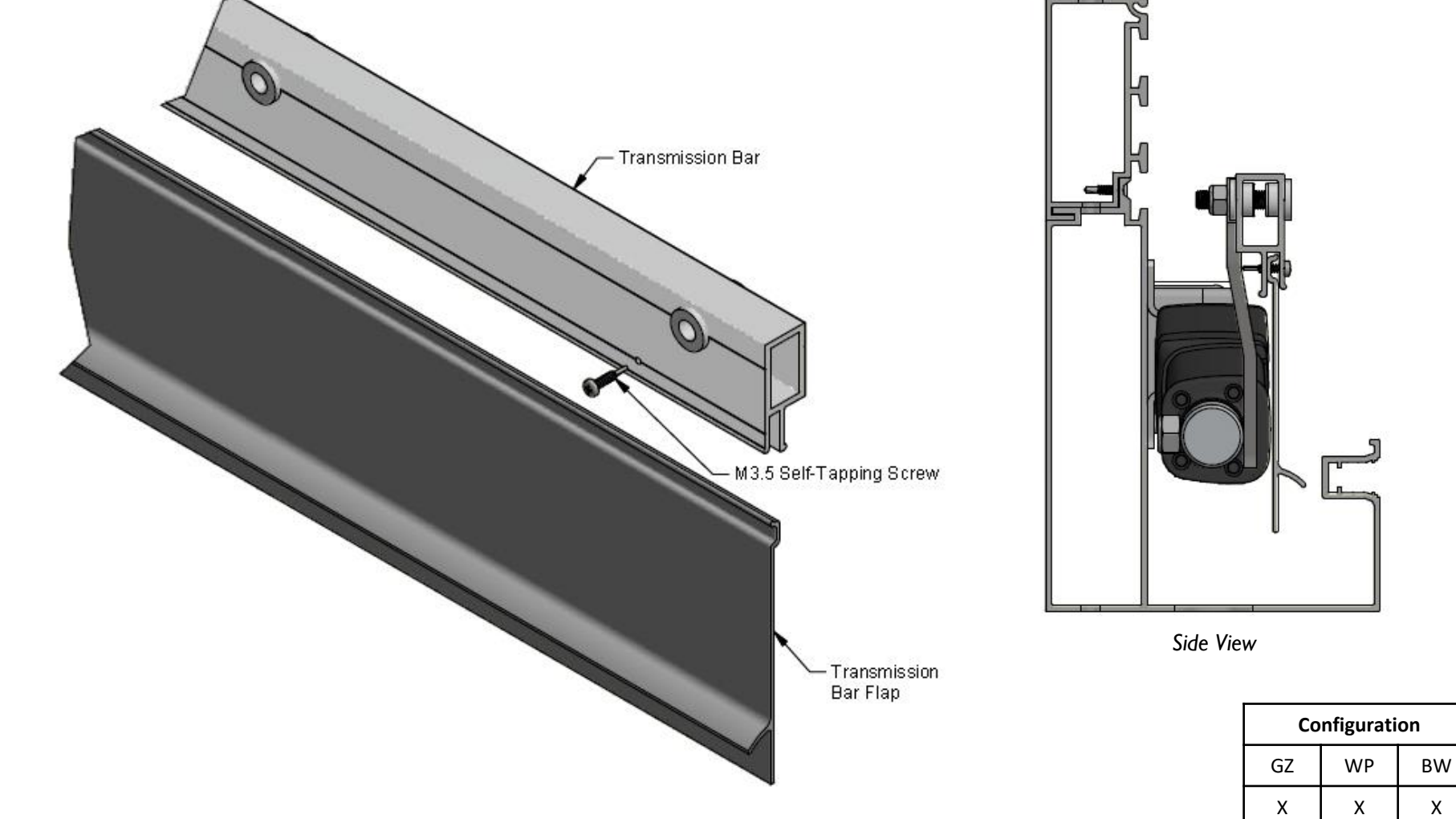

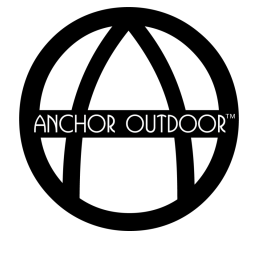

Toscana by Anchor • PergoLam<sup>™</sup> • Installation Instructions

**Flaps & Covers** *Light Box Cover*

Use the three provided M4 bolts to secure the light box cover in place.

*Note: It is best to complete this step prior to successfully installing and programming the Pergolam's lights.* 

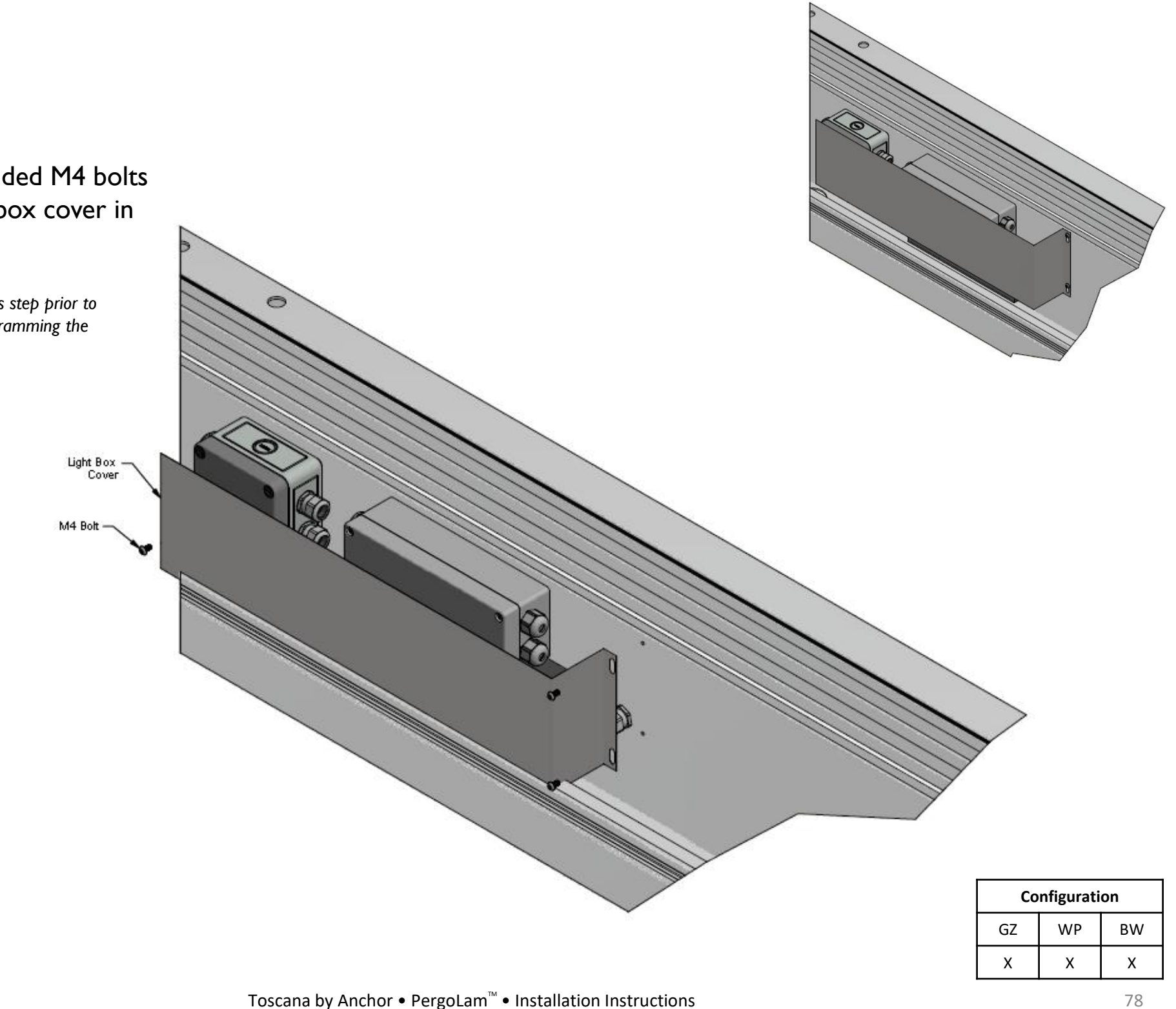

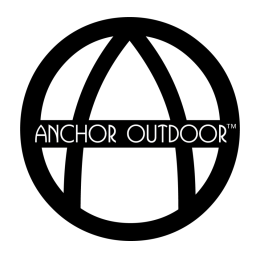

## **Flaps & Covers** *Corner Covers*

Attach the provided corner covers by applying a generous amount of silicone to the gutter corner and pressing the cover in place.

*Note: It may be necessary to secure the corner cover in place with tape while the silicone dries.* 

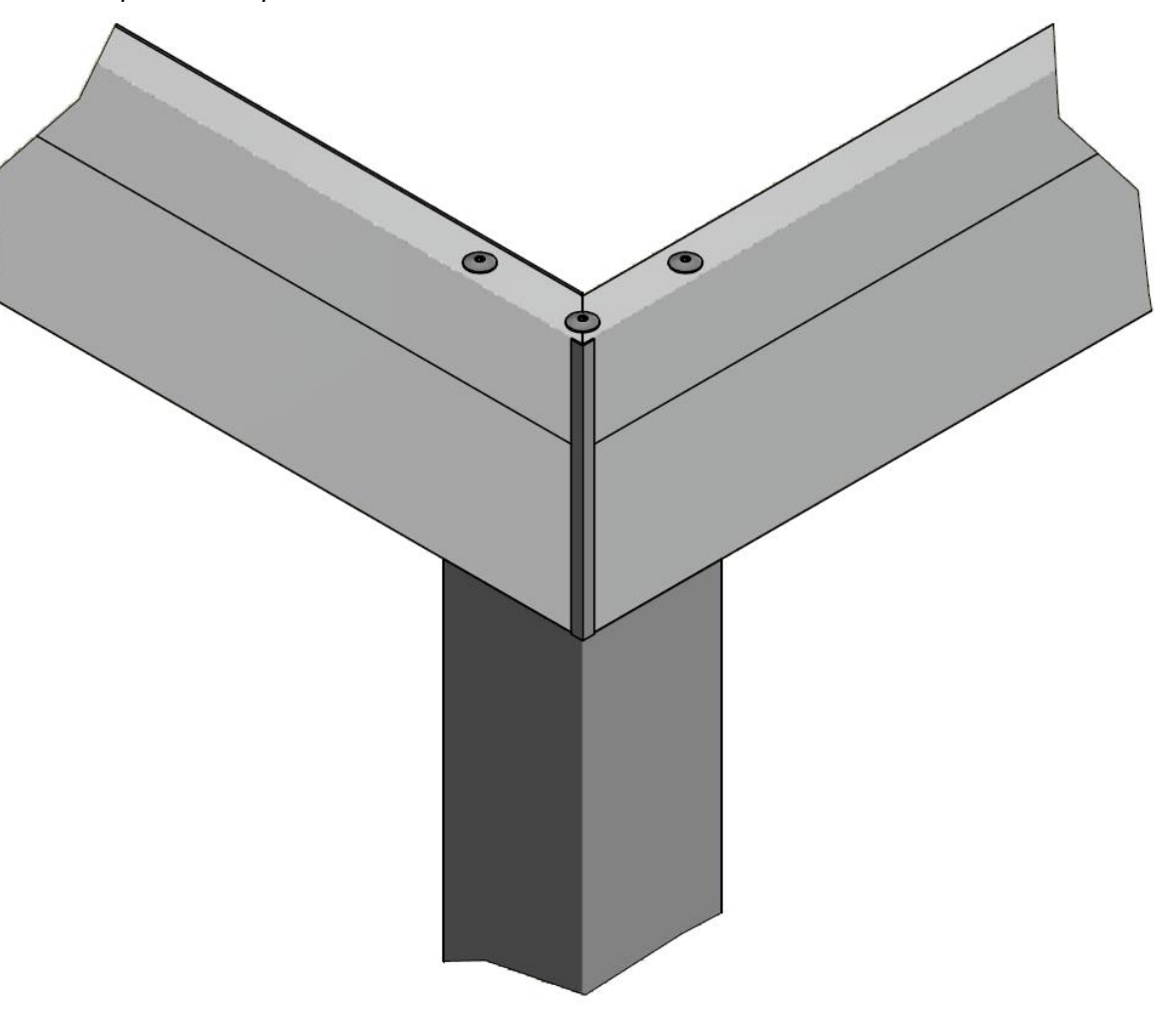

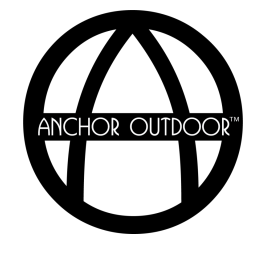

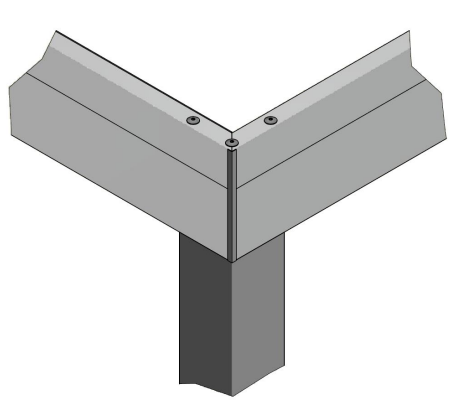

**Configuration** GZ | WP | BW  $x \mid x \mid x$ 

# **Assembly Instructions**

*Miscellaneous*

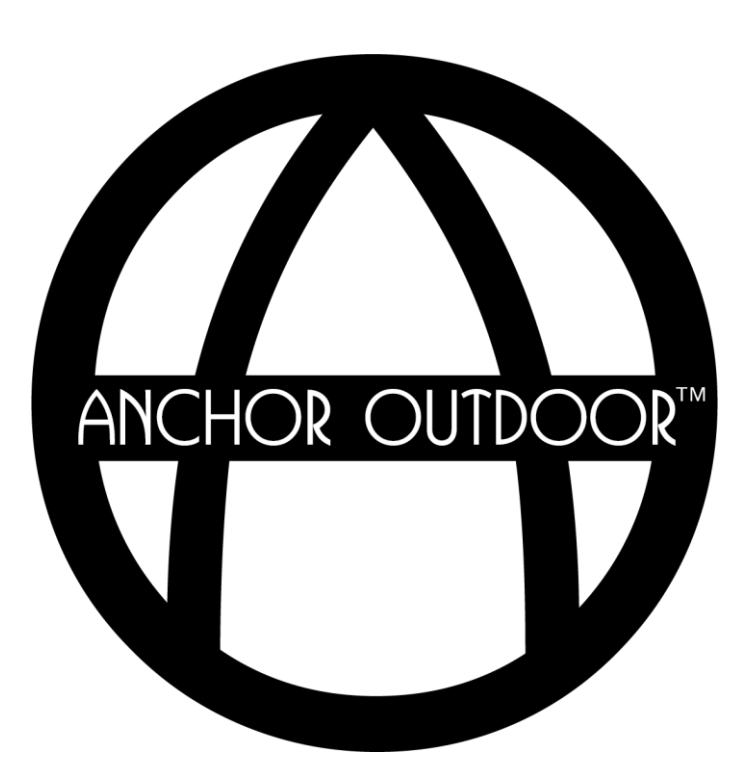

**Miscellaneous** *Fan Bar*

Attach the Fan Bar Weldment to the Pergolam gutter using the supplied M10 bolts and nuts. Connect the fan bar to the fan bar weldment using the supplied M8 Bolts.

*Note: This step must be completed in conjunction with connecting the gutter corners.* 

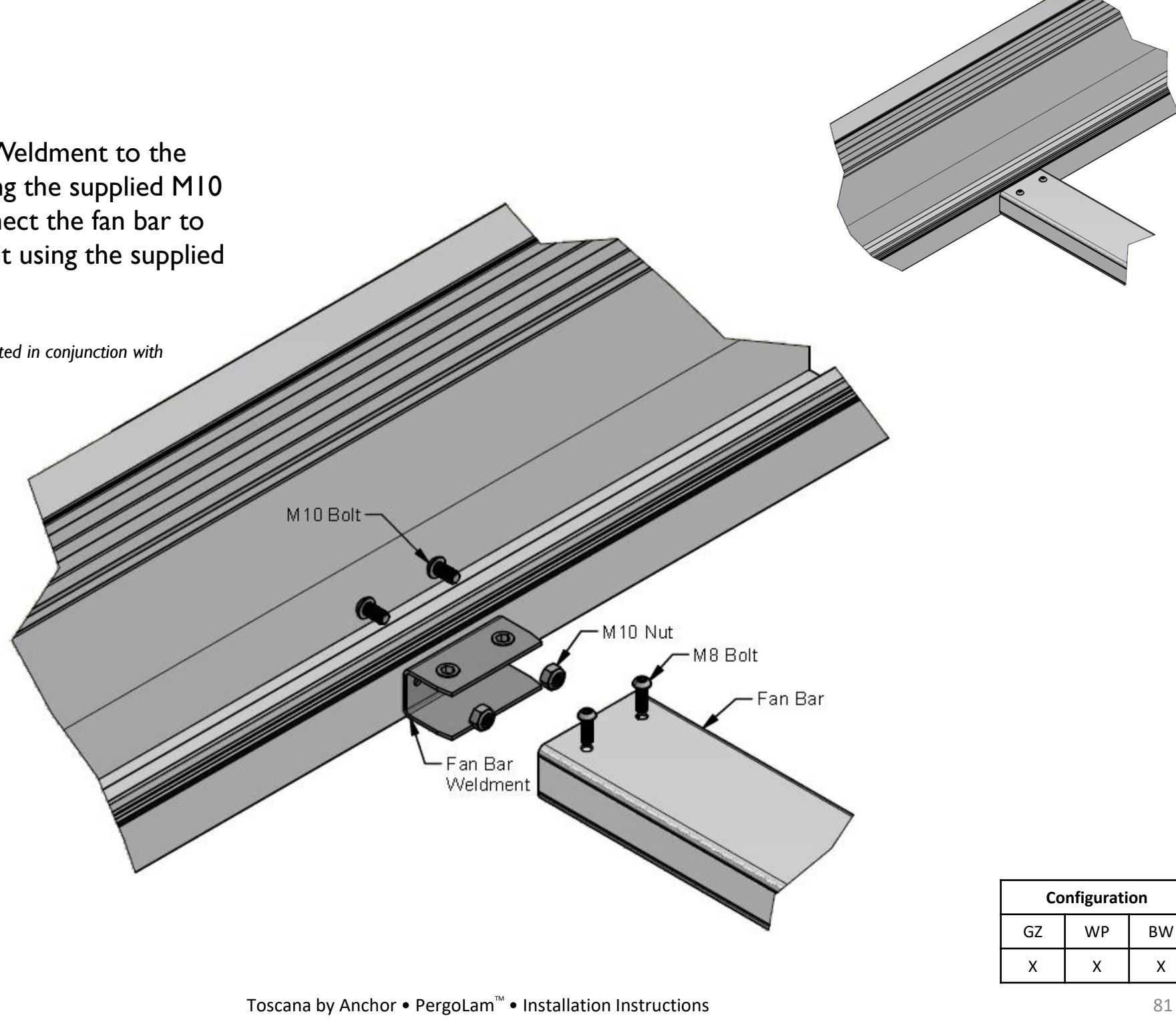

#### **Miscellaneous** *Additional Remote Channels*

The noon remote comes with 6 channels activated, though it is possible to activate 3 additional channels if necessary. The following steps detail how to activate and deactivate the additional channels:

**Active Channels 7-9**. To activate this the additional 3 channels, ensure the LEDs on the remote are off. Simultaneously press and hold the left and right selection buttons. The numbers will turn on in sequence from 6 to 1 for approximately 5 seconds. When all numbers light up, release the left and right selection buttons. The remote now has 9 active channels. To switch through channels 1 through 6, use the left selection button. To switch through channels 7 through 9, use the right selection button.

**Deactivate Channels 7-9**. To deactivate the 3 additional channels, press and hold the left and right selection button. The numbers will turn on in sequence from 6 to 1 for approximately 5 seconds. When the numbers 1 and six light up, release the left and right selection buttons. The remote now has 6 active channels. The left and right selection buttons can now be used to switch through channels 1 through 6.

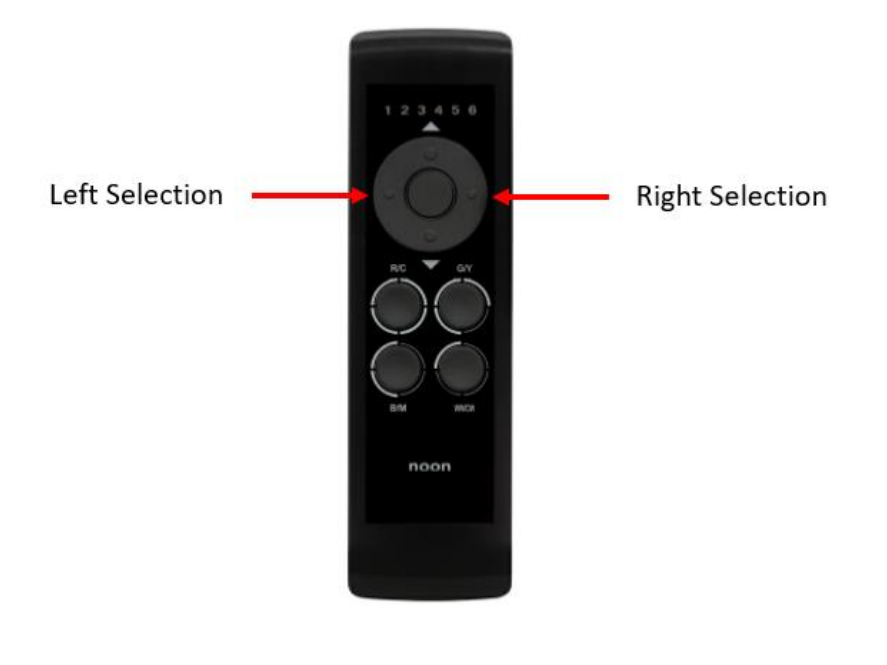

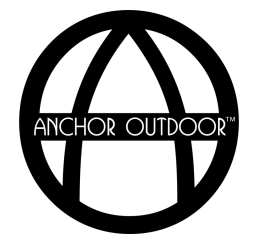

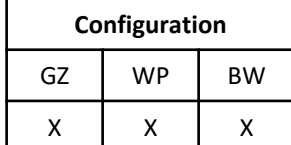

#### **Miscellaneous** *Sensor Wiring*

Ensure the sensors, control box, and transformer are wired as shown in the table and diagram below. Following successful setup, create a watertight connection using the provided IP glue.

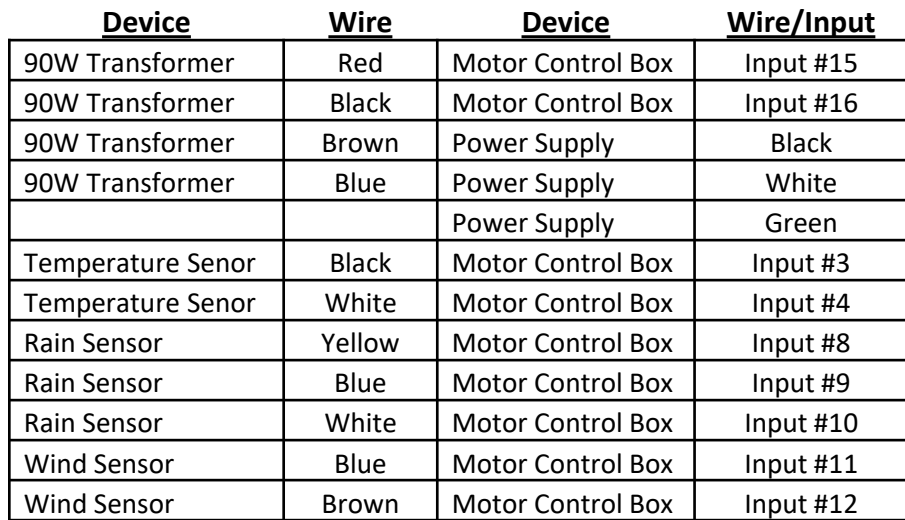

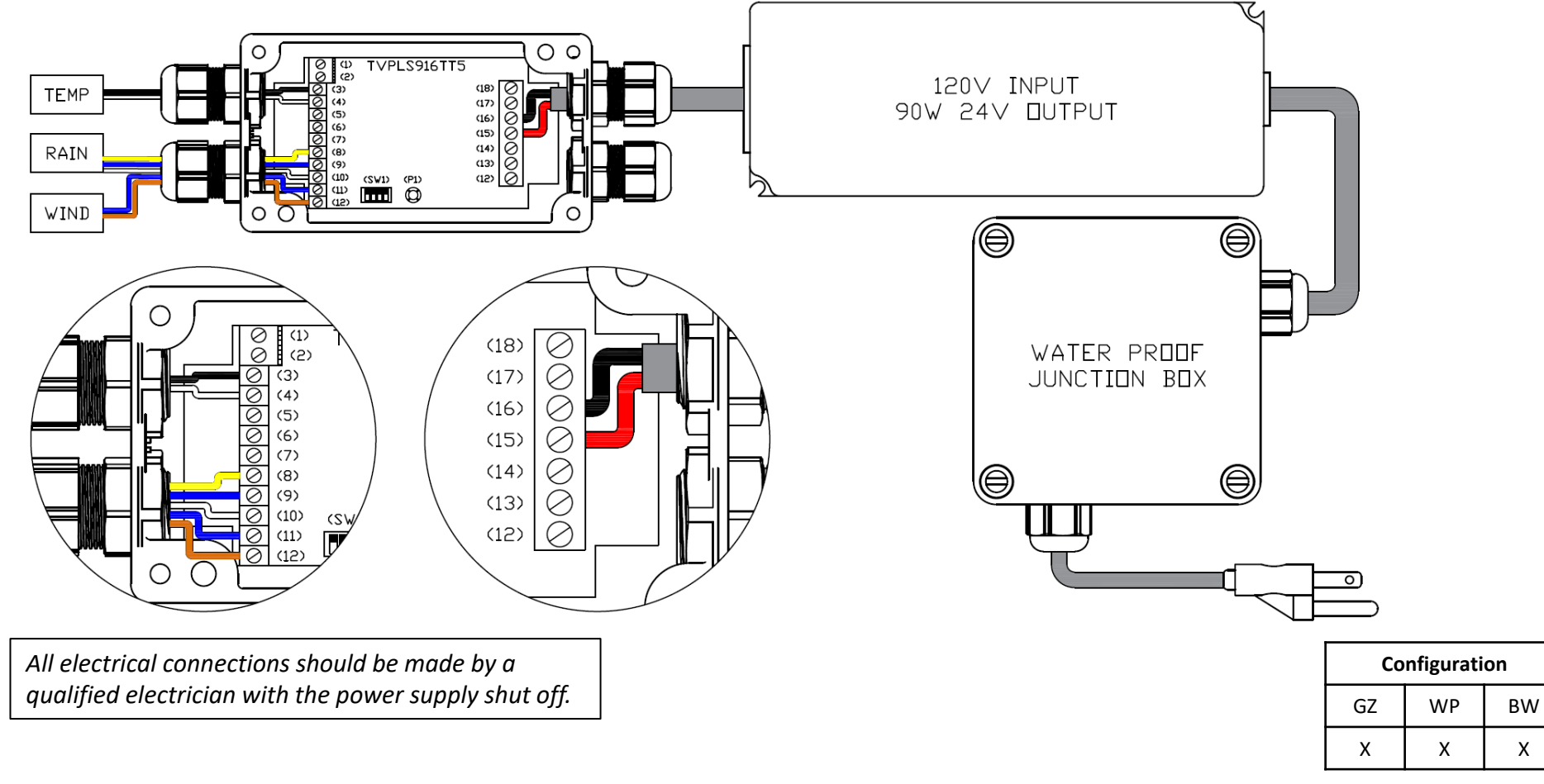

# **Miscellaneous**

*Sensor Programming*

The following steps detail how to configure the sensors:

**Wind Sensor**. The ANEM4 detects wind speeds and compares it to the threshold set on DIP4. To select your desired wind threshold, adjust DIP 4 (located in the SW1 section on the TVPLS916TT5 circuit board).

- − The up/on position sets the threshold to 60Km/h (37mph).
- − The down/off position sets the threshold to 45km/h (28mph).

When the threshold has been reached, the alarm will activate. When the alarm is activated, the motor will fully close the louvers, then return them to a 50% open. The control unit will execute a run hold while the alarm is active. The alarm will deactivate when the sensor measures a wind speed below the threshold for at least 30 seconds.

**Rain Sensor**. The RAIN102H sensor detects the presence of rain and executes the preset command when the alarm is activated.

- − To close the slats when the alarm is active, press P1 12x, the buzzer will emit 3 beeps.
- − To open the slats when the alarm is active, press P1 13x, the buzzer will emit 5 beeps.

The control unit will execute a run hold while the alarm is active. The alarm will deactivate when the sensor no longer detects the presence of rain.

**Snow Sensor**. The combination of the RAIN102H and TMP150 sensors result in the snow sensor. When the RAIN102H sensor detects rain and the TMP150 sensor measures an ambient temperature at or below 3°C (37°F), the alarm will activate. When the alarm is active, the slats will move to a fully closed position. The control unit will execute a run hold while the alarm is active. The alarm will deactivate when the RAIN102H no longer detects the presence of rain and the TMP150 sensor measures an ambient temperature at or above 4°C (39°F).

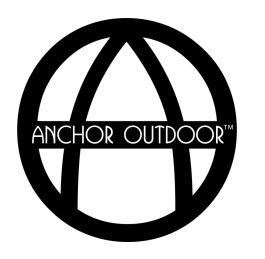

# **Assembly Instructions**

*Finishing Touches*

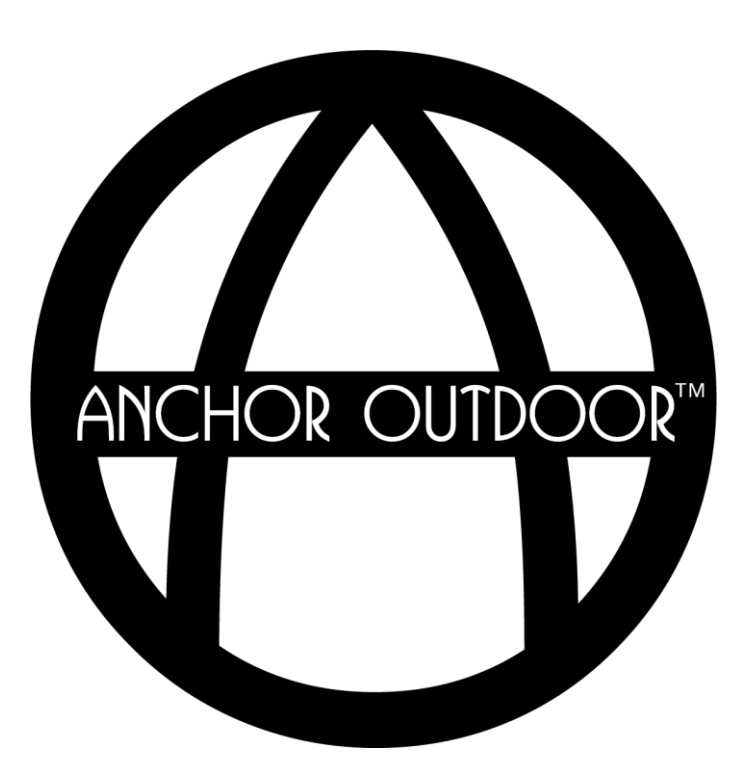

### **Finishing Touches** *Waterproofing*

**IP Glue.** Following a successful installation of your pergola, it is necessary to waterproof your pergola's electronics. Using the IP glue provided in your pergola's miscellaneous components box, generously apply glue to the following areas:

- 1. LED Strip Joints
- 2. LED Strip Ends
- 3. Gutter LED Strip Wire Through Holes
- 4. Motor & Light Control Box Cable Glands
- 5. Junction Box Cable Glands

**Contents Caulking.** To ensure your pergola performs as expected, it may be necessary to apply caulking to your pergola to prevent water leakage. Generously apply exterior grade caulking to the following areas:

- 1. Gutter Corners
- 2. Gutter to Upright Connections
- 3. Upright Base Plates
- 4. Bottom Flaps
- 5. Wall Flashings

*Note: In some instances, a custom color exterior grade caulking may be desired. This can be obtained at most local paint shops.* 

**Silicone.** In areas with varying weather or when a matte finish frame is utilized, it may be necessary to apply large beads of clear silicone to the strip lights once final installation is complete to ensure the lights do not move from their desired location.

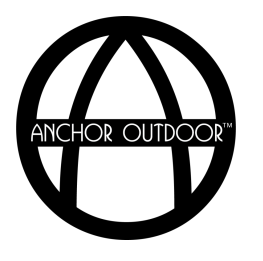

# **Maintenance & Care**

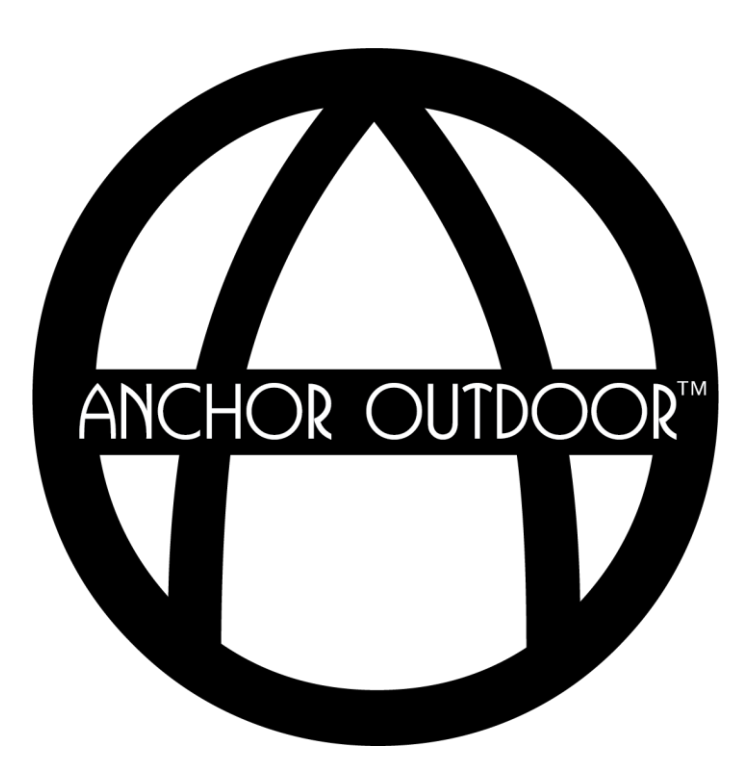

# **Maintenance & Care**

**Gutter Channels and Louvers.** Waste and debris accumulated in the gutter channel and on top of the louvers must be periodically removed to ensure proper drainage. Failure to do so may result in flooding of the gutters and water damage to electrical components.

**Hardware.** Over time small vibrations caused by wind can loosen the hardware of your pergola. Preventative maintenance should be completed each season to ensure all hardware is properly tightened.

**Electronics.** Electronic components for your pergola should be checked each season to ensure proper watertight connections where necessary.

Wind. In the event of a storm where winds are too strong to comfortably enjoy your pergola outside, the louvers should be placed in the open position to prevent damage. Each Pergolam will have a unique wind load according to its configuration and location of use. These loads can be confirmed through a site-specific engineering package for your pergola.

**Snow.** In the instance of a large snow fall, remove fresh snow from the closed louvers or leave the louvers in the open positions to prevent snow from accumulating on top. Each Pergolam will have a unique snow load according to its configuration and location of use. These loads can be confirmed through a site-specific engineering package for your pergola.

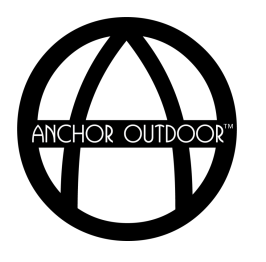

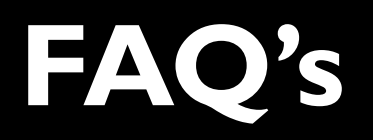

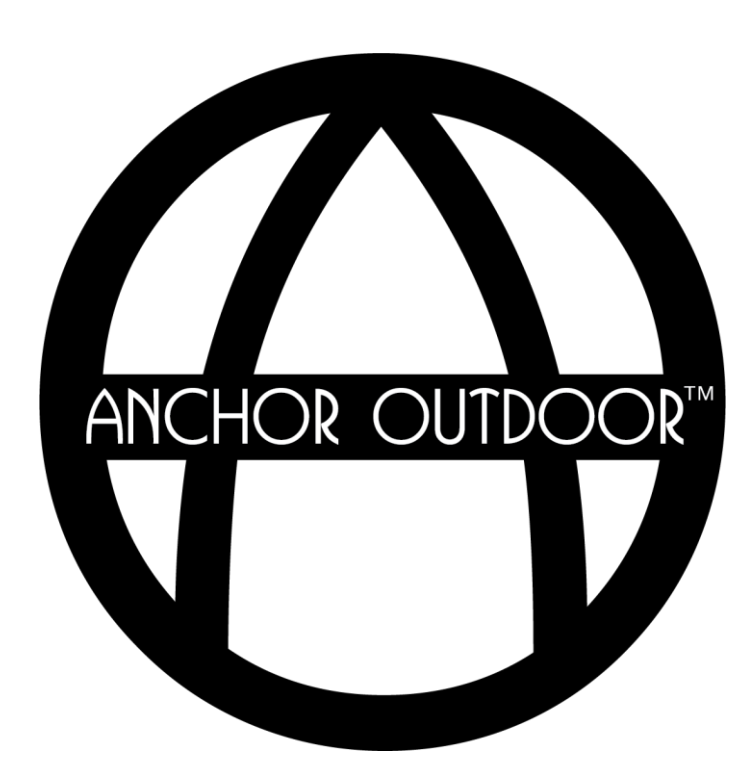

- **1. I get no response from my motor when I initially plug it in.** If an initial beep is not heard when the motor is connected to power, check the following connections:
	- 1. Is the 90W motor transformer properly connected to power inside the white junction box, located on the gutter perpendicular to the motor?
	- 2. Is the 90W transformer properly connected to the motor control box?
	- 3. Is the motor properly connected to the motor control box?
- **2. My motor does not extend or retract enough to fully open or close my pergola.** Your pergola's motor control box comes with four levels of amperage settings, such that you can fine tune the right amount of amperage necessary for your specific pergola. The control box is shipped on amperage setting number two, but it may be necessary to increase the amperage setting to level 3 or level 4.
- **3. My motor is not properly working after programming it.** It is possible that an internal setting inside the motor control box's software was activated or deactivated by accident during the initial programming of the motor. Clearing the memorization and returning the control box to factory settings will provide you with a fresh start to quickly reprogram the motor.

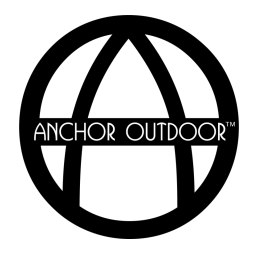

## **FAQ's** *Continued*

- **4. One of my led strip lights is not working.** It is possible that during shipping the LED strip wires or connections may have come loose. Check the following connections:
	- 1. LED strip joint (connection between the strip and the wire) is tight and that the leads are properly placed on the LED strip.
	- 2. LED IP connector wires are properly connected using the lever wire connector inside the white junction box.
	- 3. LED wire connection inside the light control box .
	- 4. Male to Female IP connection.
- **5. Some of my louvers will not fully close or open.** It is possible that the spacing of the louvers is not consistent or may have shifted during installation. Start by confirming the dimension from the outside of the gutter to the transmission axis of the rear louver, per your customer detail drawing provided. Remove the connection between the transmission bar and the motor. Setting your louvers to the closed position, find the first louver that does not properly close. Remove all louver axis screws and frame caps from that point forward. Adjust all louvers by hand to the closed position. While louvers remain in the closed position, secure in place with the screws then insert the frame caps back into place. Connect the transmission bar back to the motor and confirm the operation of the louvers.

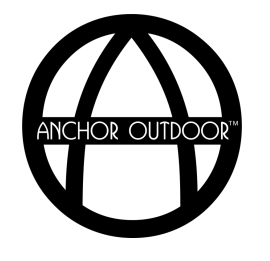

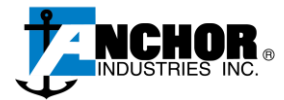

**Corporate Headquarters** Anchor Industries 7701 US Hwy 41 Evansville, IN 47725 (812) 867-2421 Anchorinc.com/Products/Toscana-Pergolas/

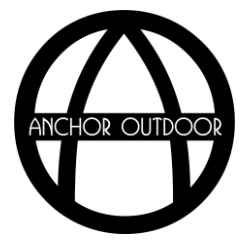